# **UX EvaluationPro User Manual**

**Standard Package** 

Please read this user manual before use UX EvaluationPro software.

# **UX EvaluationPro User Manual**

# **Standard Package**

## MITSUBISHI ELECTRIC AUTOMATION (THAILAND) CO., LTD.

Bang-Chan Industrial Estate, 111 Soi Serithai 54 T. Kannayao, A. Kannayao, Bangkok 10230, Thailand Tel: (66) 2517-1326, (66) 2919-9873 Fax: (66) 2517-1328

Document Number MSD-T0060A

# <span id="page-2-0"></span>**Table of Content**

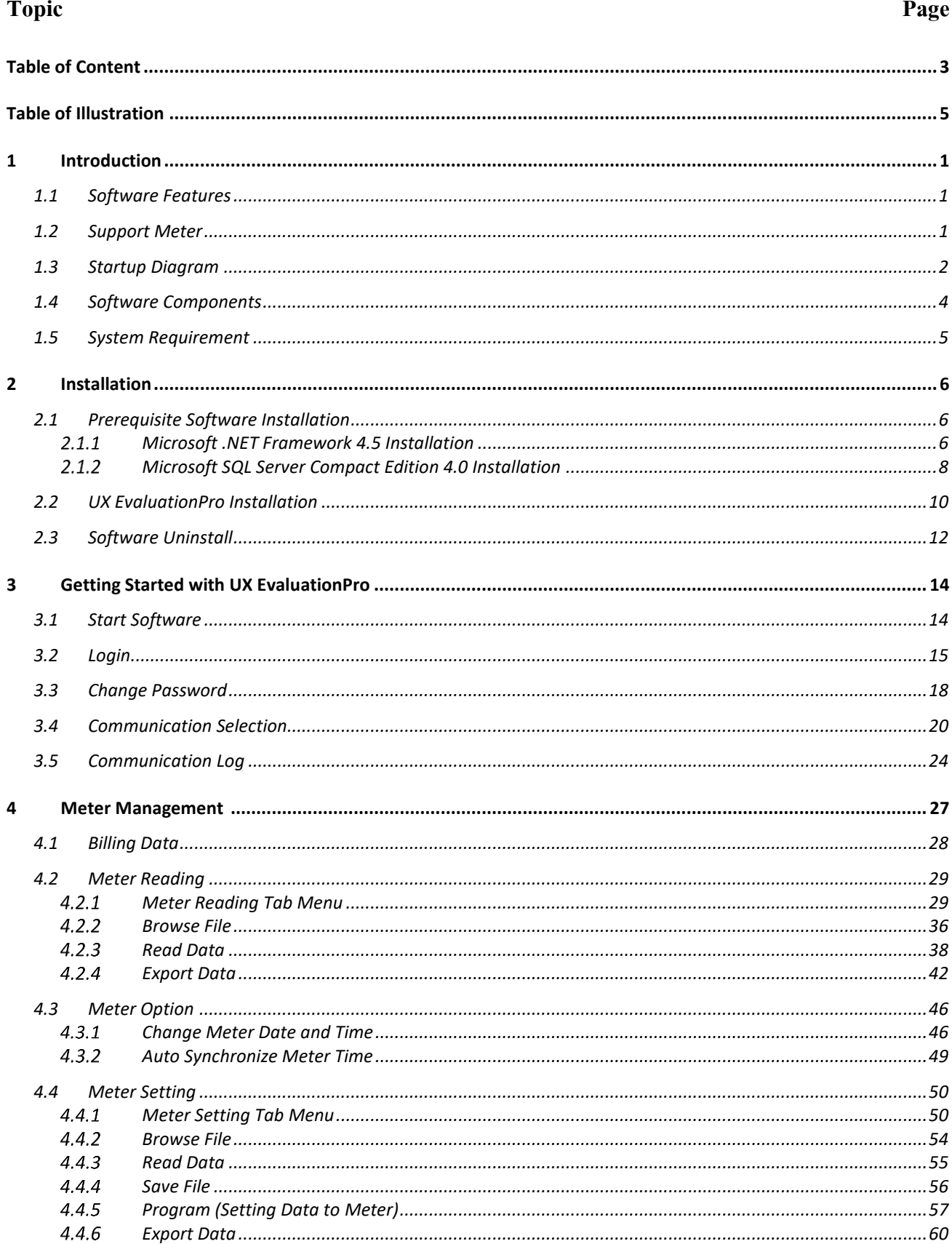

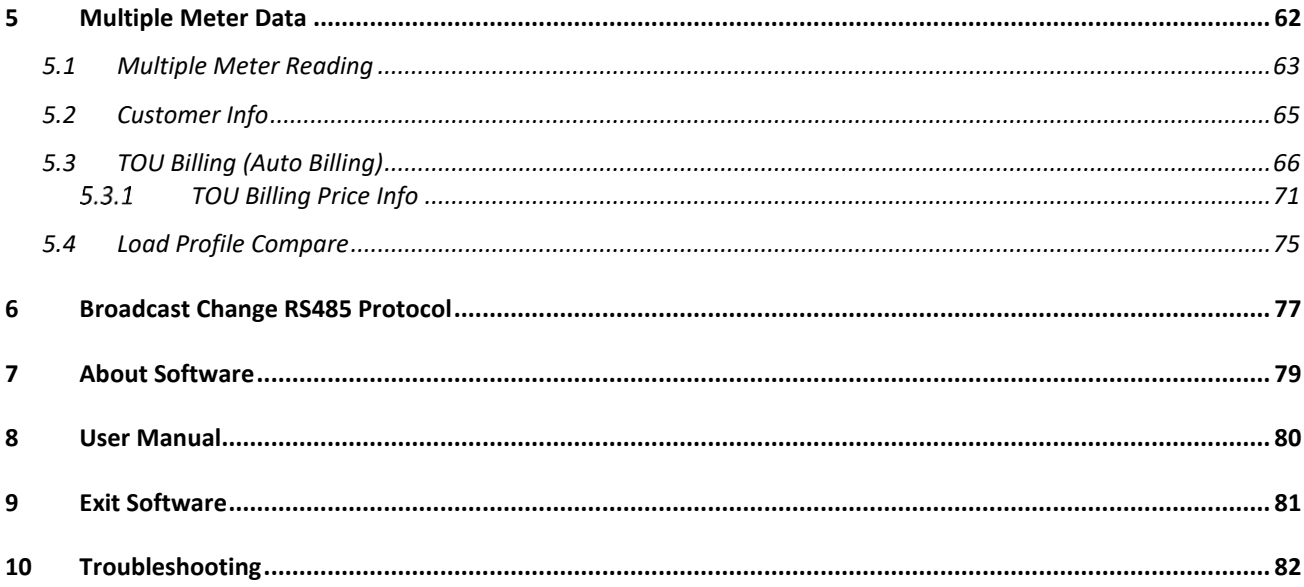

# <span id="page-4-0"></span>**Table of Illustration**

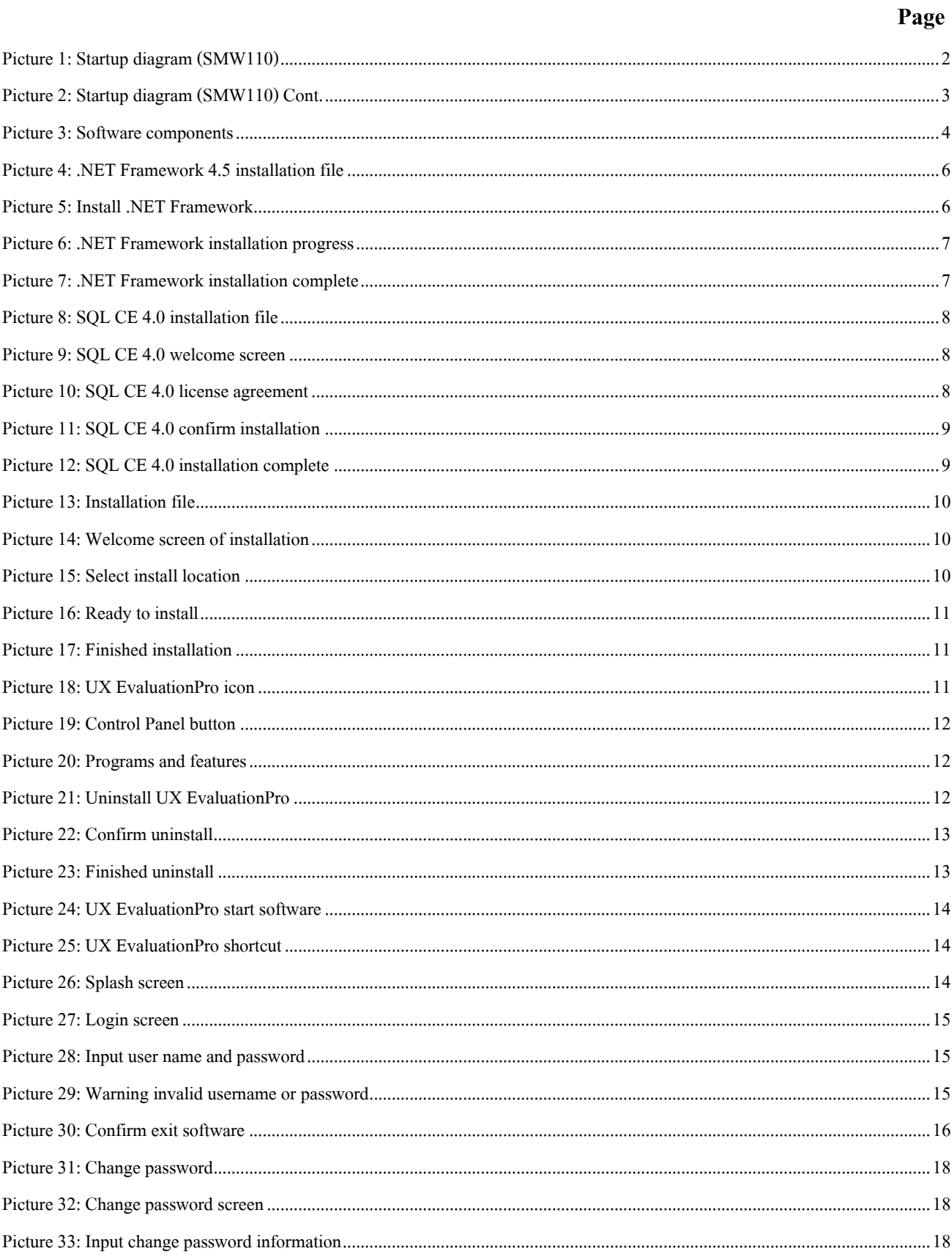

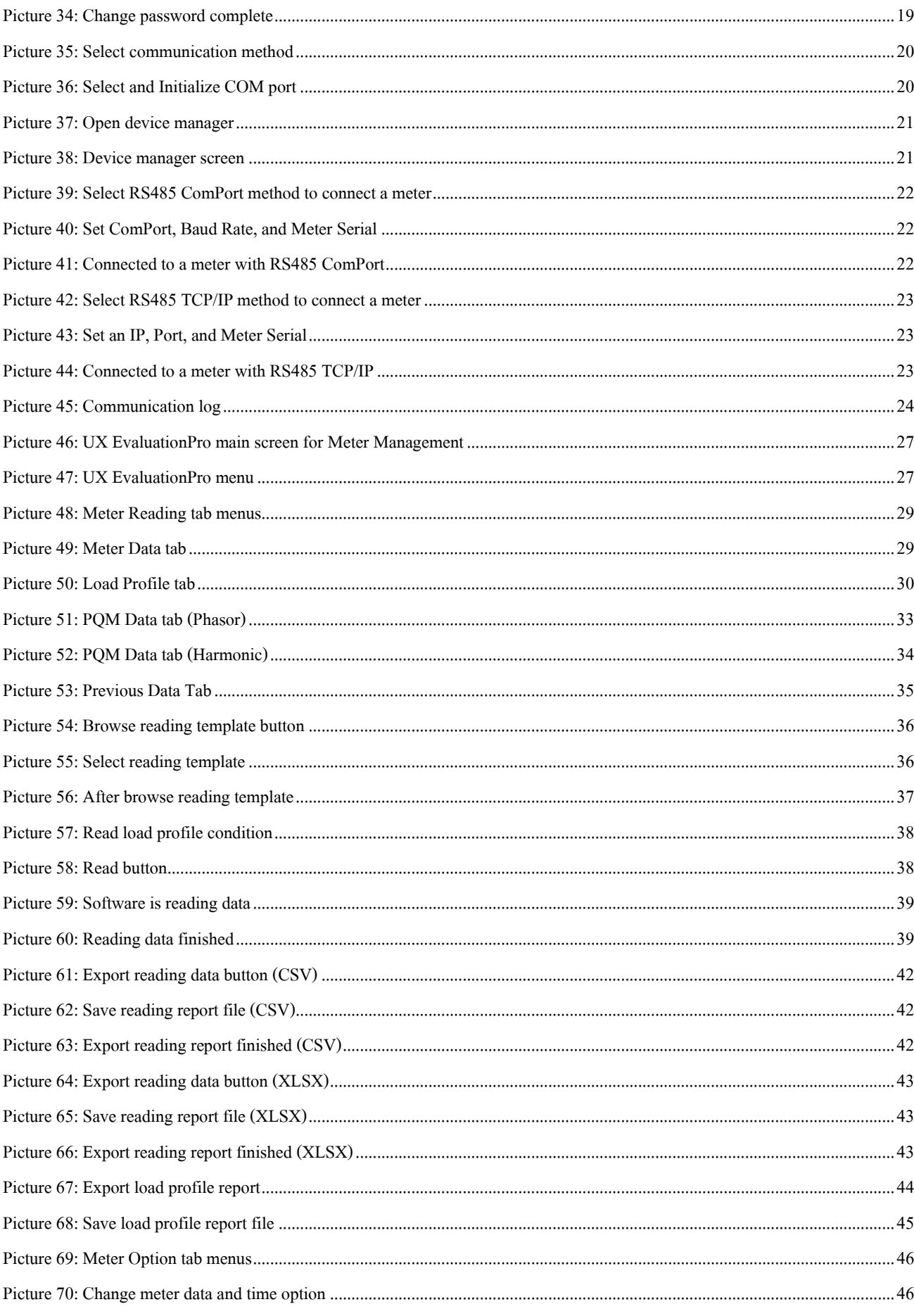

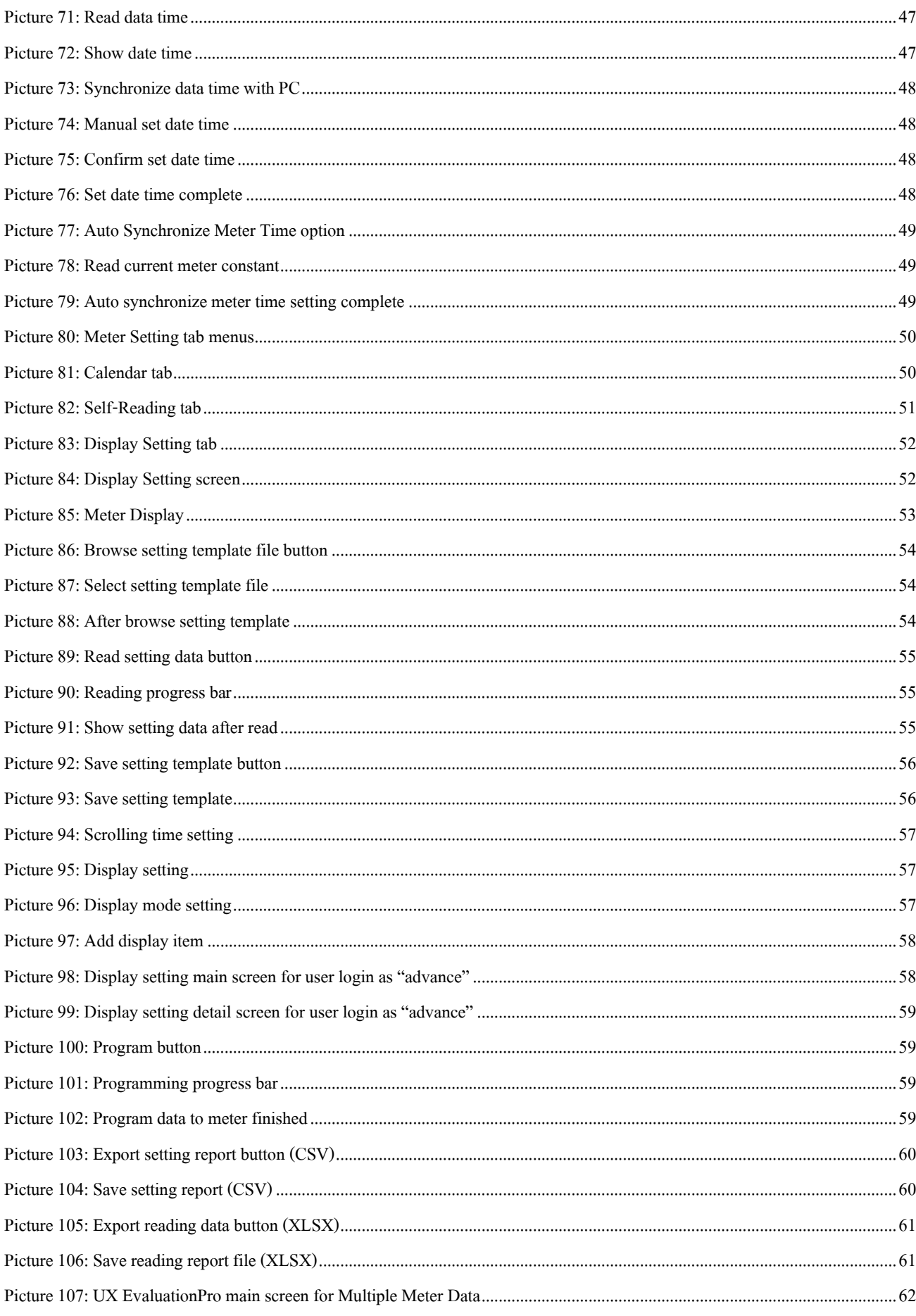

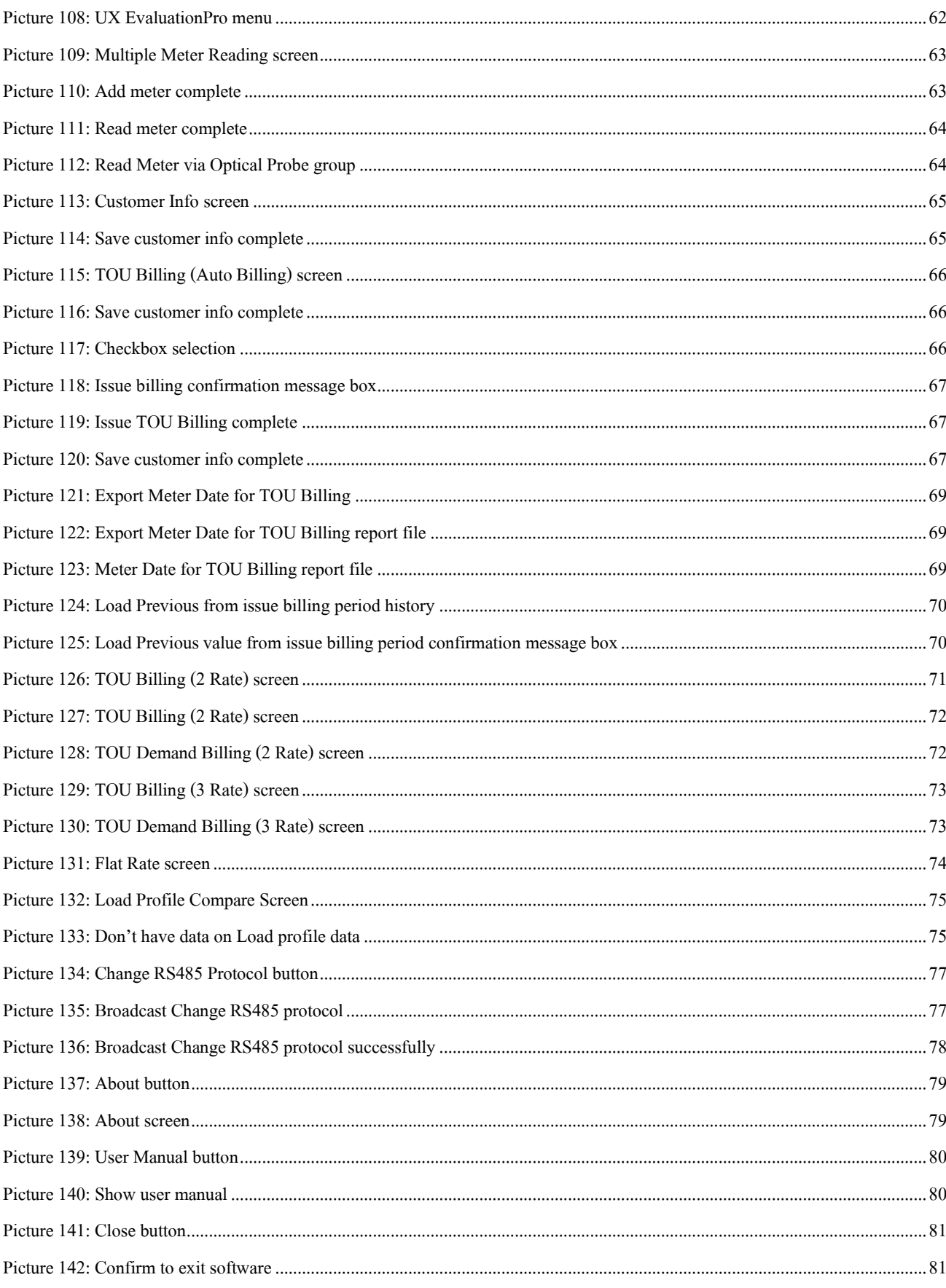

# <span id="page-8-0"></span>**1 Introduction**

### <span id="page-8-1"></span>**1.1 Software Features**

- Read billing data from meter such as kW-hour, kW demand, kvar-hour, kvar demand.
- Read data from meter such as load profile data, instantaneous data, and previous data.
- Issue TOU Billing for each billing type e.g. TOU Billing 2 rate/3 rate, TOU Demand Billing 2 rate/3 rate, Flat Rate
- Change meter date and time
- Set data to meter such as calendar, self-reading, display setting
- Export report file (\*.csv, \*.xlsx)
- Save template file (\*.prg) for set data to meter.
- Save meter billing data to database.

### <span id="page-8-2"></span>**1.2 Support Meter**

I

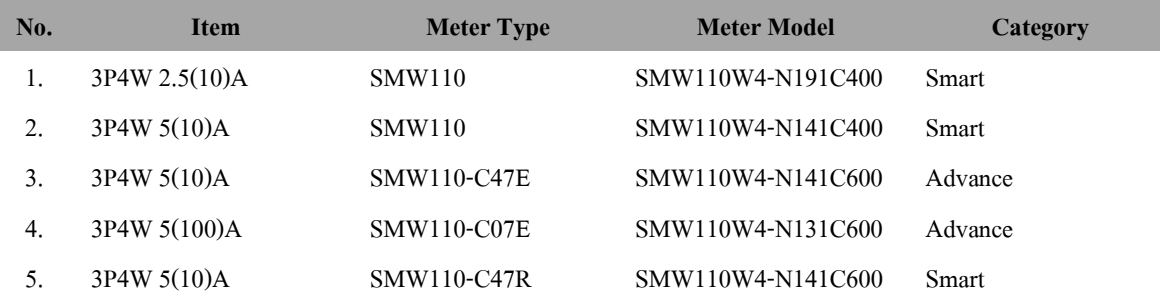

## <span id="page-9-0"></span>**1.3 Startup Diagram**

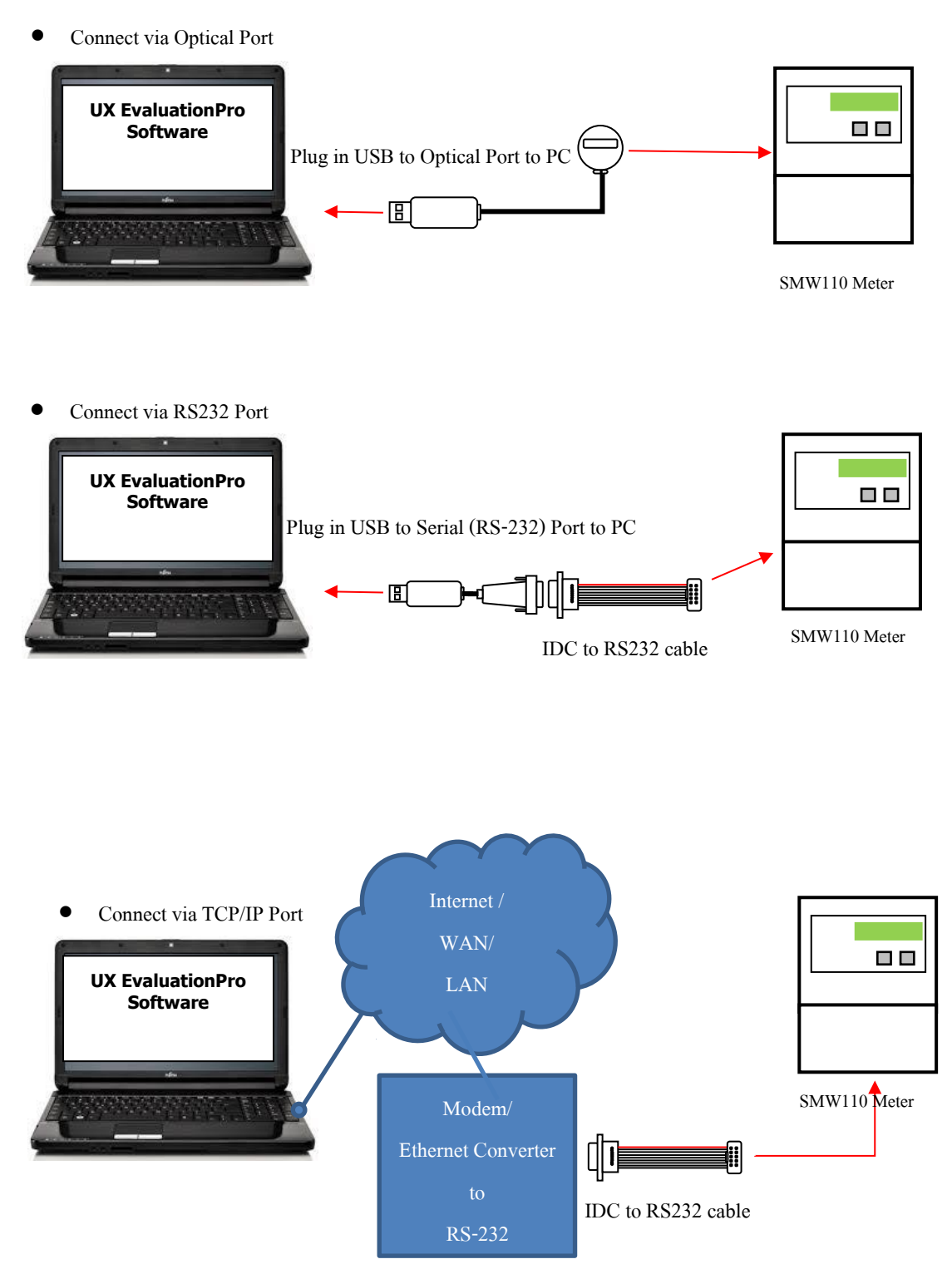

<span id="page-9-1"></span>Picture 1: Startup diagram (SMW110)

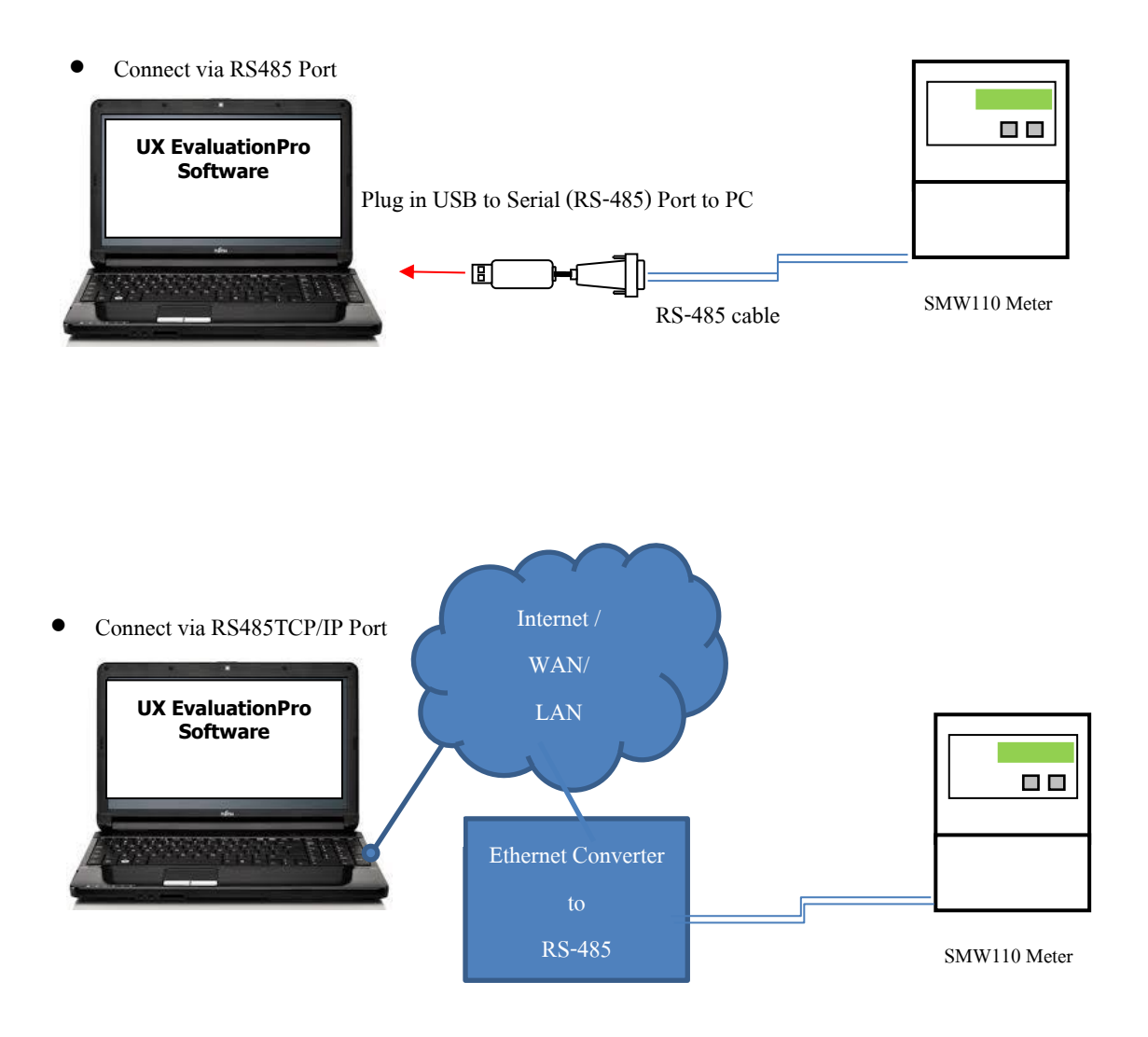

<span id="page-10-0"></span>Picture 2: Startup diagram (SMW110) Cont.

<span id="page-11-0"></span>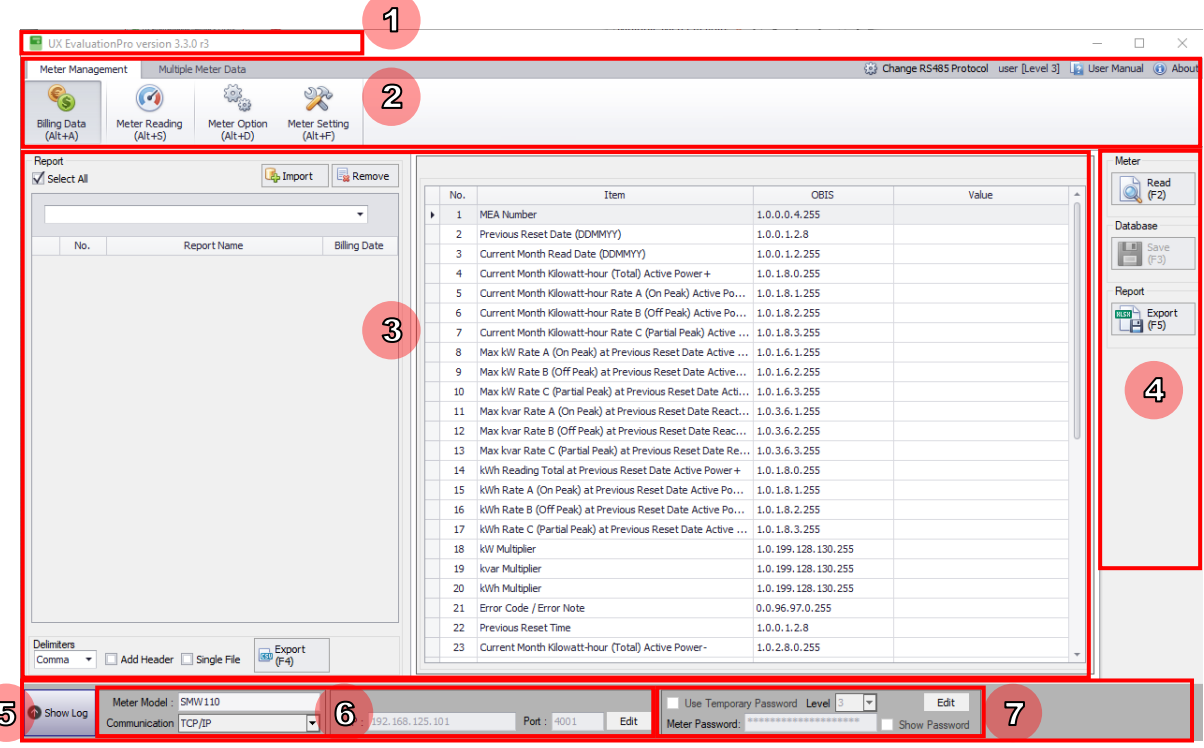

### **1.4 Software Components**

Picture 3: Software components

- <span id="page-11-1"></span>1) **Software name:**Show software name.
- 2) **Menu bar:**Show all menus of UX EvaluationPro.
- 3) **Data area:**Show meter data such as reading data, setting data.
- 4) **Button area:**Show button of each menu.
- 5) **Log console:**Show communication information between software and meter.
- 6) **Group box for mode selection:**Show selection of communication mode that able to connect to meter.
- 7) **Temporary password:**Show temporary password detail to connect to meter.

**Note:** Date Time format in software is "dd/MM/yyyy HH:mm:ss" example 08/04/2021 19:30:45

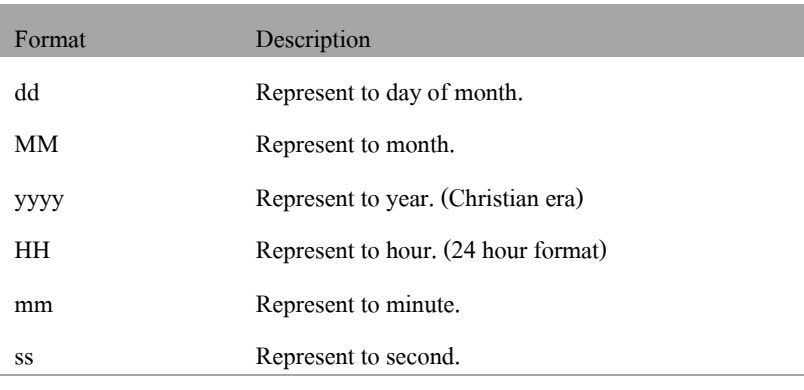

## <span id="page-12-0"></span>**1.5 System Requirement**

UX Evaluation Pro software has following minimum requirement

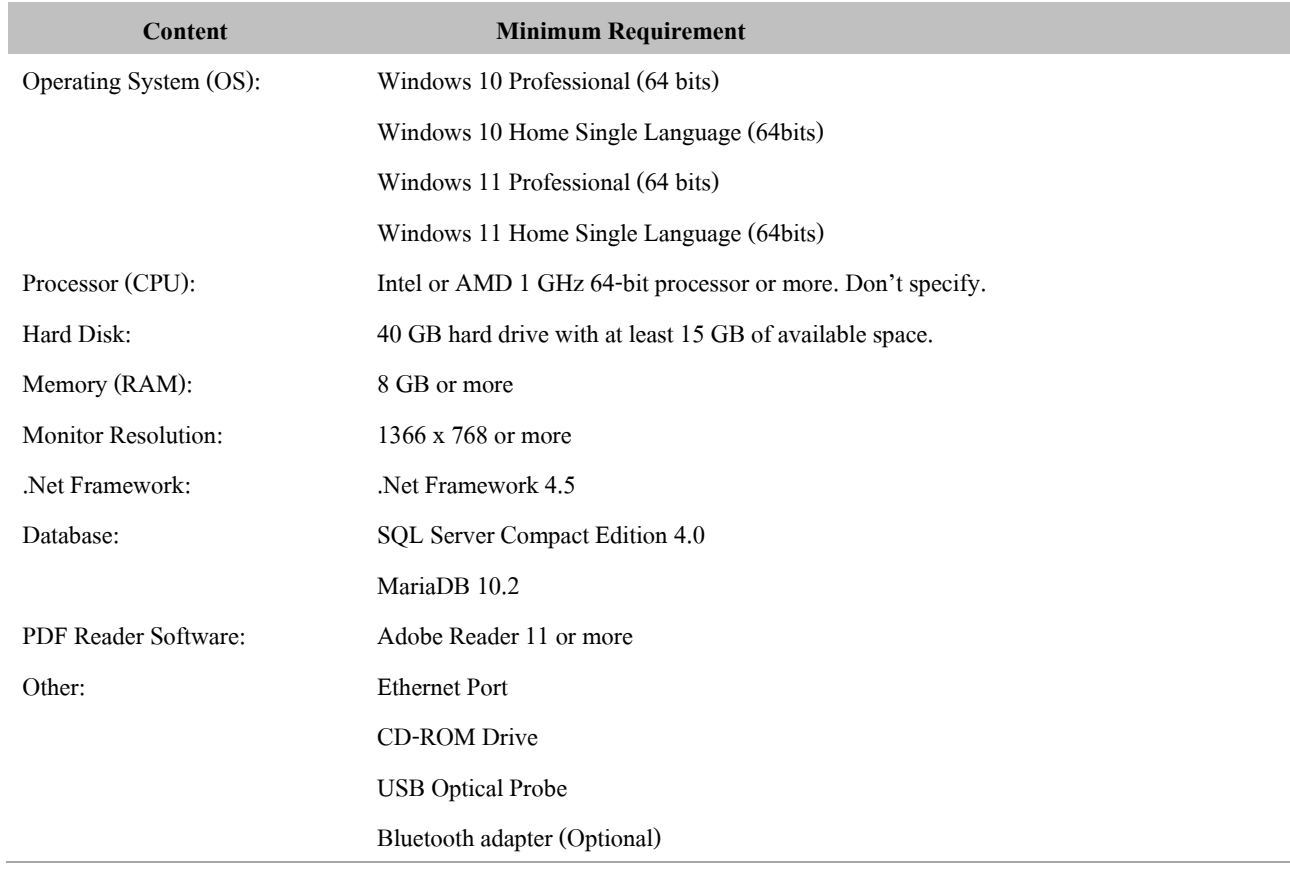

## <span id="page-13-0"></span>**2 Installation**

### <span id="page-13-1"></span>**2.1 Prerequisite Software Installation**

UX EvaluationPro Software requires prerequisite program as follow

2.1.1 Microsoft .NET Framework 4.5

2.1.2 Microsoft SQL Server Compact Edition 4.0

2.1.3 MariaDB 10.2\*

\*Note: 1.) MariaDB will install silently during UX EvaluationPro installation.

 2.) In case of failure to install MariaDB. Please contact Meter Technical Support (Tel. 0-2540-6992 or Line ID support.025406992, Mon - Fri 8:00 a.m. to 5:00 p.m.).

#### <span id="page-13-2"></span> $2.1.1$ **Microsoft .NET Framework 4.5 Installation**

1) Double click .NET Framework 4.5 installation file.

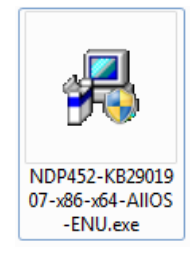

Picture4: .NET Framework 4.5 installation file

- <span id="page-13-3"></span>2) Select "I have read and accept the license terms."
- <span id="page-13-4"></span>3) Click **Install**button.

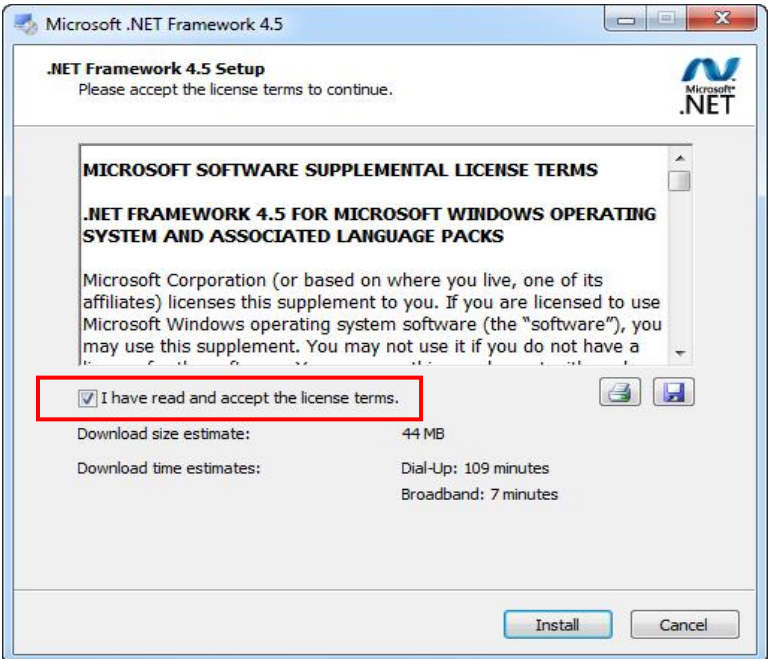

Picture 5: Install .NET Framework

4) Wait until installation finish.

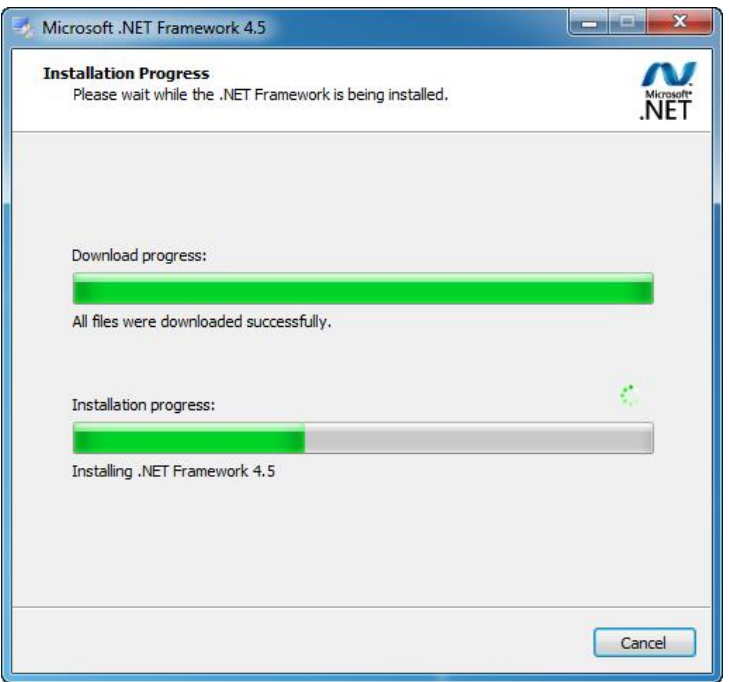

Picture6: .NET Framework installation progress

<span id="page-14-0"></span>5) Click **Finish** button.

<span id="page-14-1"></span>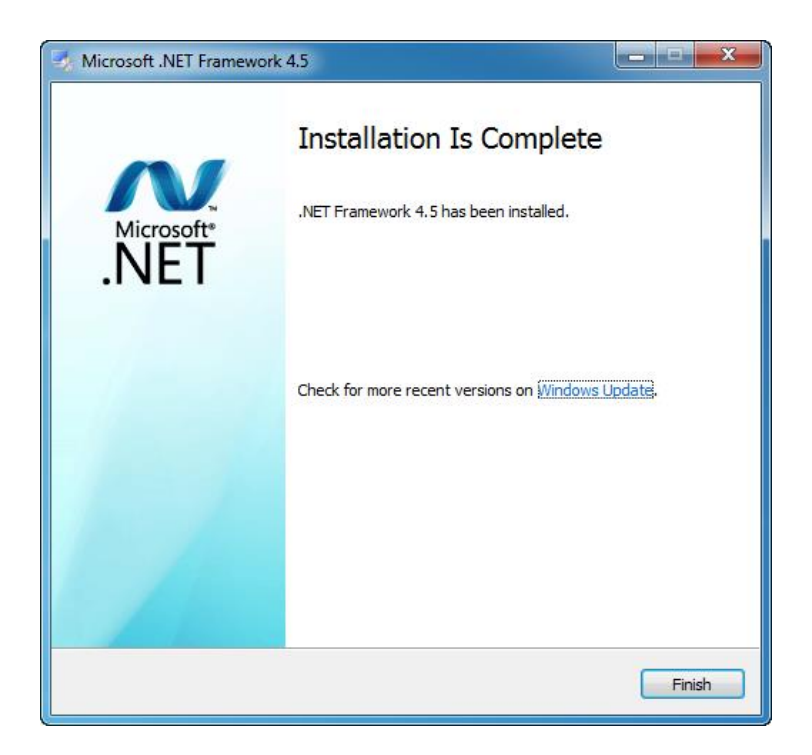

Picture 7: .NET Framework installation complete

#### $2.1.2$ **Microsoft SQL Server Compact Edition 4.0 Installation**

<span id="page-15-0"></span>1) For window 10 64 bits, Double click SQL CE 4.0 installation file "SSCERuntime\_x64-ENU.exe"

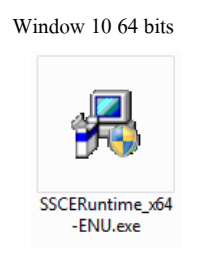

Picture 8: SQL CE 4.0 installation file

<span id="page-15-1"></span>2) On welcome setup screen, click **Next** button.

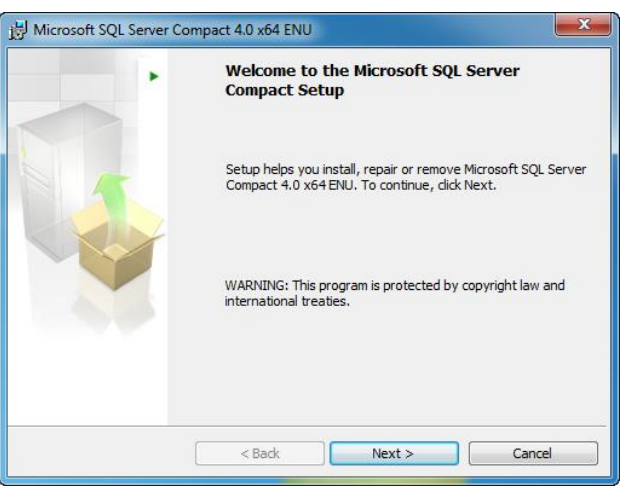

Picture 9: SQL CE 4.0 welcome screen

- <span id="page-15-2"></span>3) Select "I accept the terms in the license agreement".
- <span id="page-15-3"></span>4) Click **Next** button.

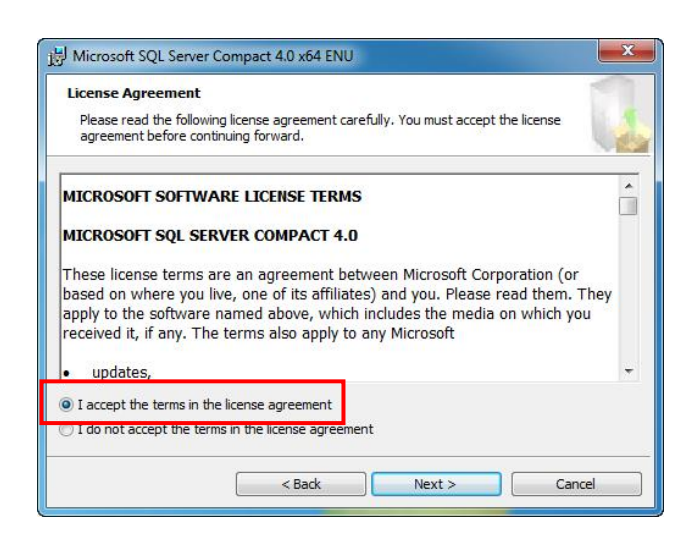

Picture 10: SQL CE 4.0 license agreement

5) Click **Install**button.

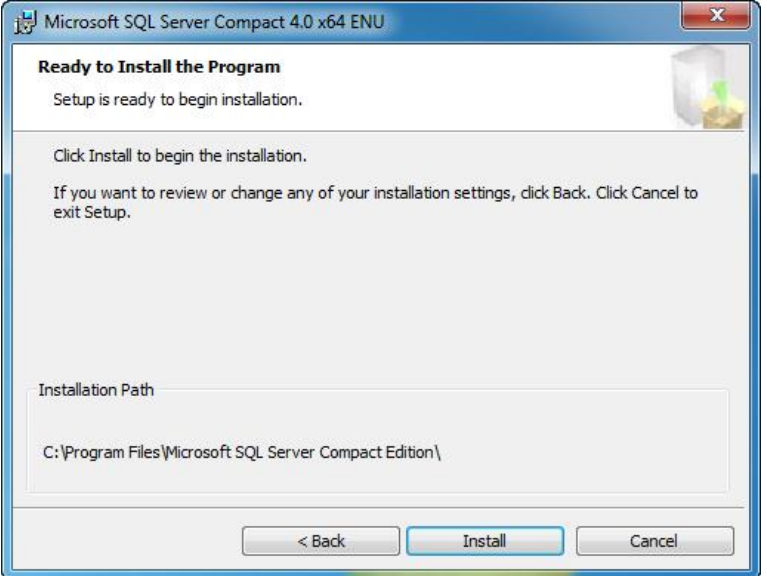

Picture 11: SQL CE 4.0 confirm installation

<span id="page-16-1"></span><span id="page-16-0"></span>6) Wait until finish installation, click **Finish**button.

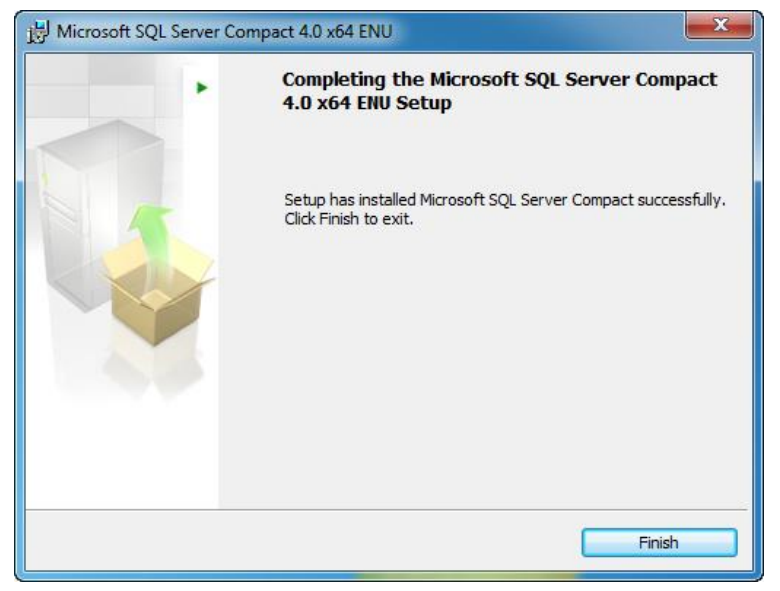

Picture 12: SQL CE 4.0 installation complete

### <span id="page-17-0"></span>**2.2 UX EvaluationPro Installation**

1) Double click installation file.

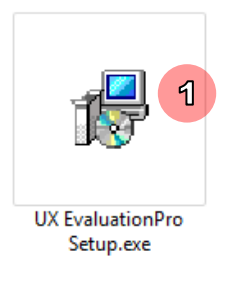

Picture 13: Installation file

<span id="page-17-1"></span>2) In welcome screen click **Next** button.

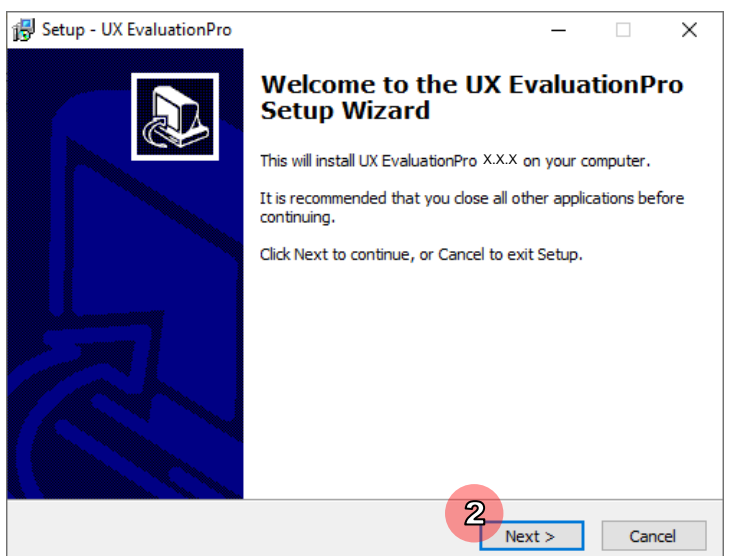

Picture 14: Welcome screen of installation

<span id="page-17-2"></span>3) Select installation path and click **Next** button, for installation at default folder "C:\MEATH\UX EvaluationPro", to install a

different folder, enter it or click Browse button.

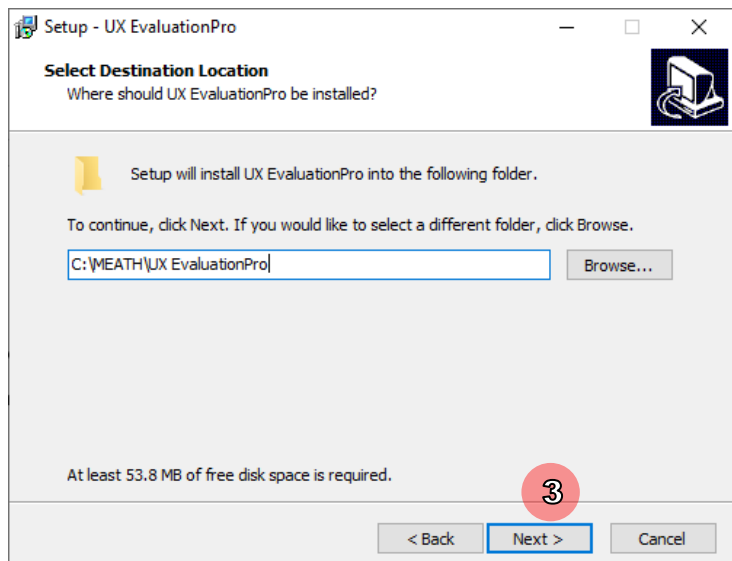

<span id="page-17-3"></span>Picture 15: Select install location

4) Click **Install**button.

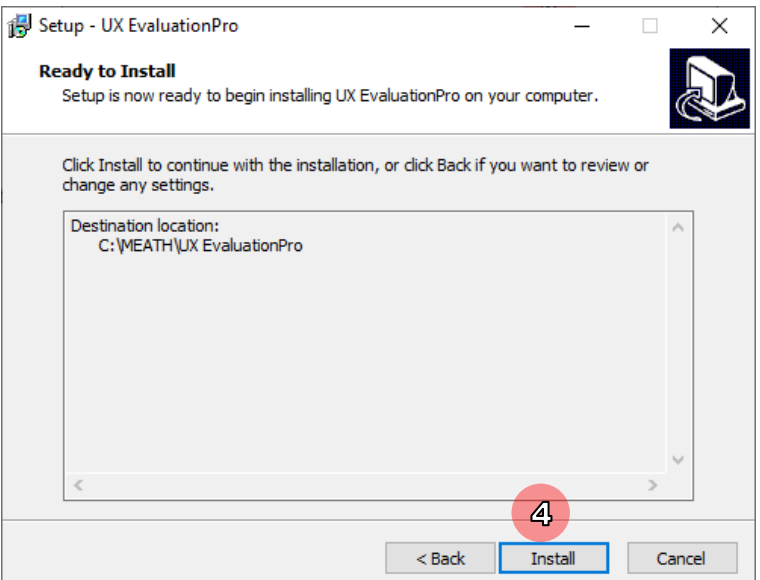

Picture 16: Ready to install

<span id="page-18-0"></span>5) Click **Finish** button.

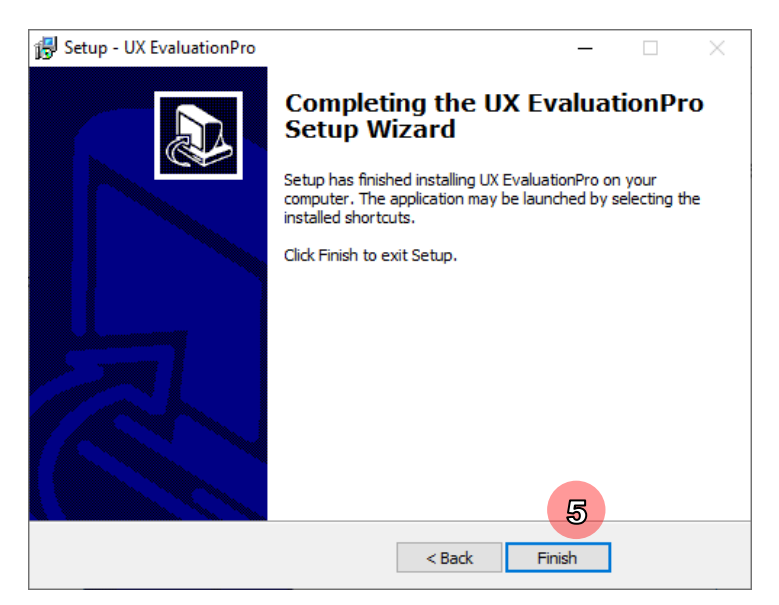

Picture 17: Finished installation

<span id="page-18-1"></span>6) UX EvaluationPro icon on start menu and desktop will be created.

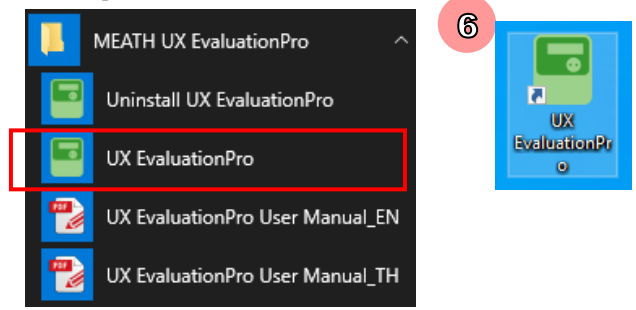

<span id="page-18-2"></span>Picture18: UX EvaluationPro icon

### <span id="page-19-0"></span>**2.3 Software Uninstall**

#### 1) Start **Control Panel**

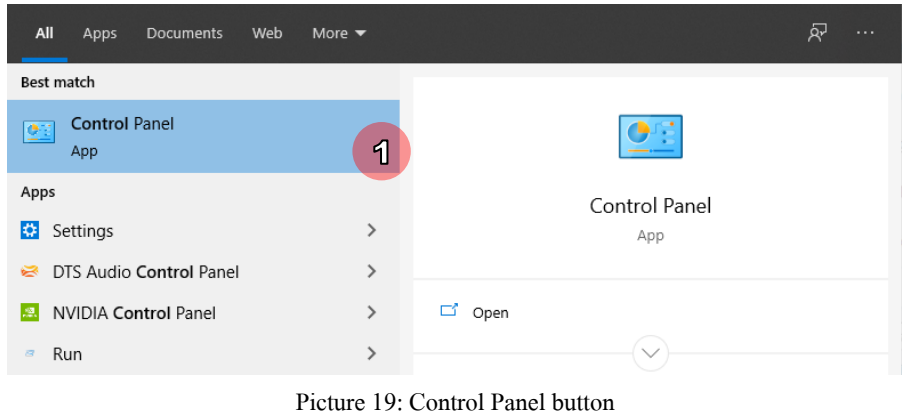

#### <span id="page-19-1"></span>2) Click **Uninstall a program**

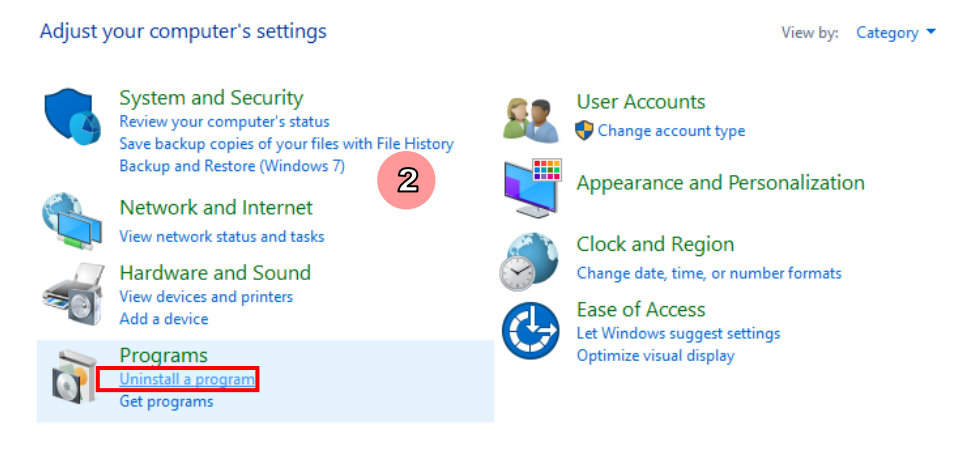

#### Picture 20: Programs and features

#### <span id="page-19-2"></span>3) Select UX EvaluationPro

#### 4) Click **Uninstall**button.

<span id="page-19-3"></span>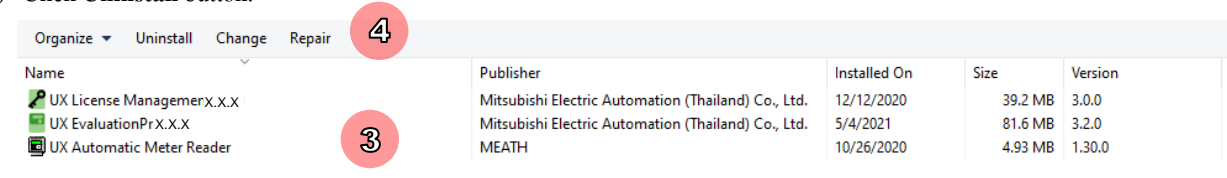

#### Picture21: Uninstall UX EvaluationPro

5) Click **Yes**button to confirm.

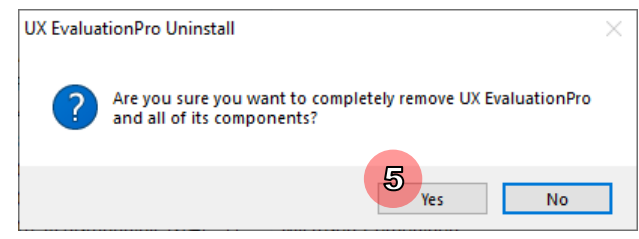

Picture22: Confirm uninstall

<span id="page-20-1"></span><span id="page-20-0"></span>6) After finish click **OK**

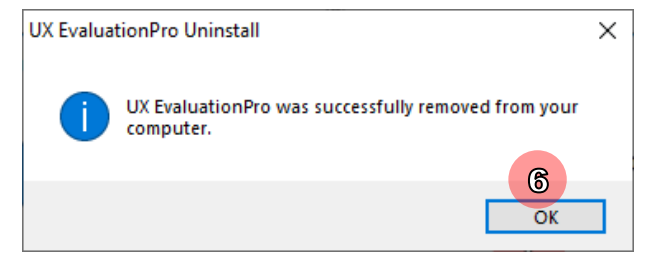

Picture 23: Finished uninstall

# <span id="page-21-0"></span>**3 Getting Started with UX EvaluationPro**

## <span id="page-21-1"></span>**3.1 Start Software**

1) Click**Start**=> **MEATH UX EvaluationPro=> UX EvaluationPro**

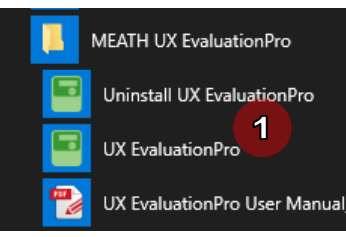

Picture24: UX EvaluationPro start software

<span id="page-21-2"></span>Or double click desktop shortcut.

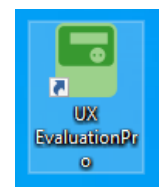

Picture25: UX EvaluationPro shortcut

<span id="page-21-3"></span>2) Software will show splash screen 3 seconds and then show login screen.

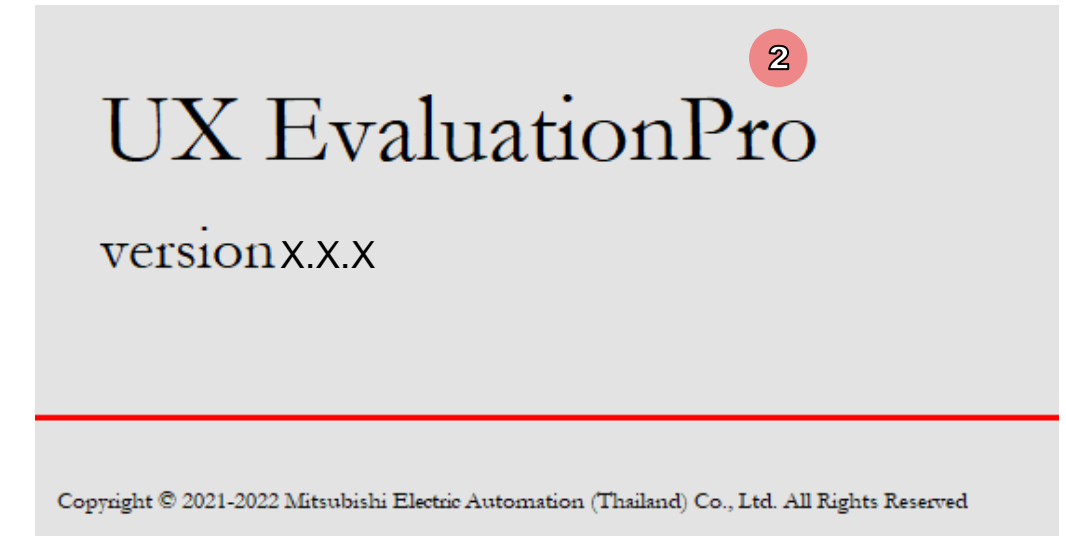

<span id="page-21-4"></span>Picture 26: Splash screen

## <span id="page-22-0"></span>**3.2 Login**

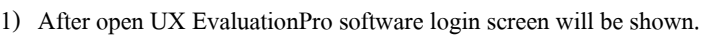

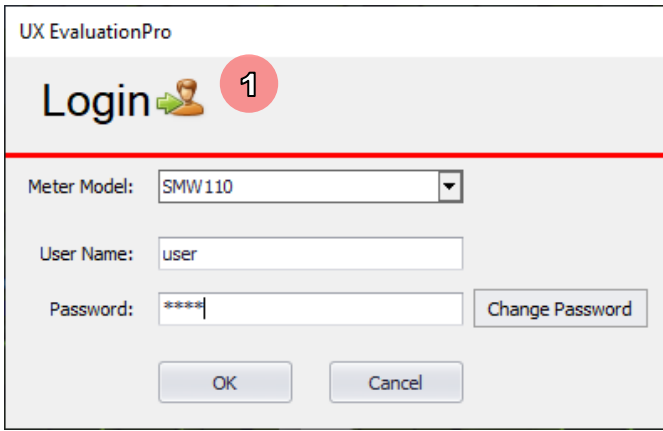

Picture 27: Login screen

- <span id="page-22-1"></span>2) Select meter model.
- 3) Input user name and password then Click OK button

Note: Software have 3 user as:

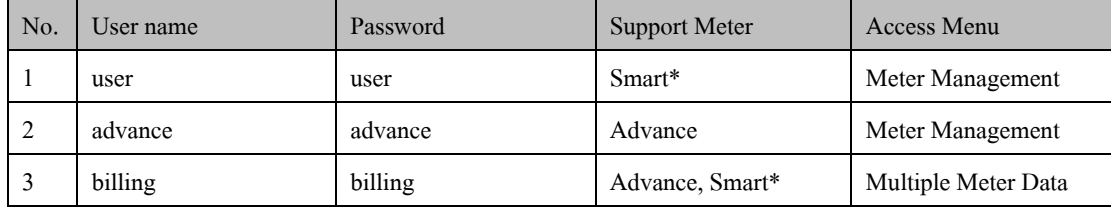

\* Note: Smart are both SMW110W4-N141C400 and SMW110W4-N141C600

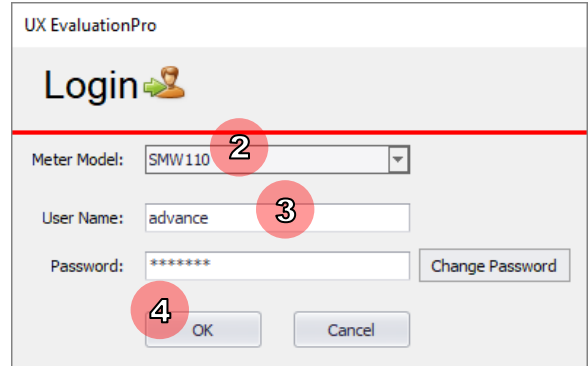

Picture28: Input user name and password

<span id="page-22-3"></span><span id="page-22-2"></span>• If user name or password is not correct, software will show message "Invalid Username or Password!"

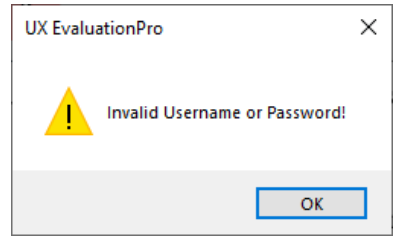

Picture29: Warning invalid username or password

If want to close login screen and exit software please follow these step.

- 1) Click **Cancel** button on login screen.
- 2) Software will show message "Are you sure to exit?"

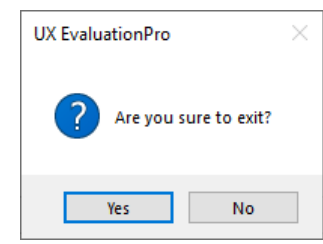

Picture 30: Confirm exit software

<span id="page-23-0"></span>3) Click **Yes**button.Software will close screen and exit.

#### **Access Menu for each user name**

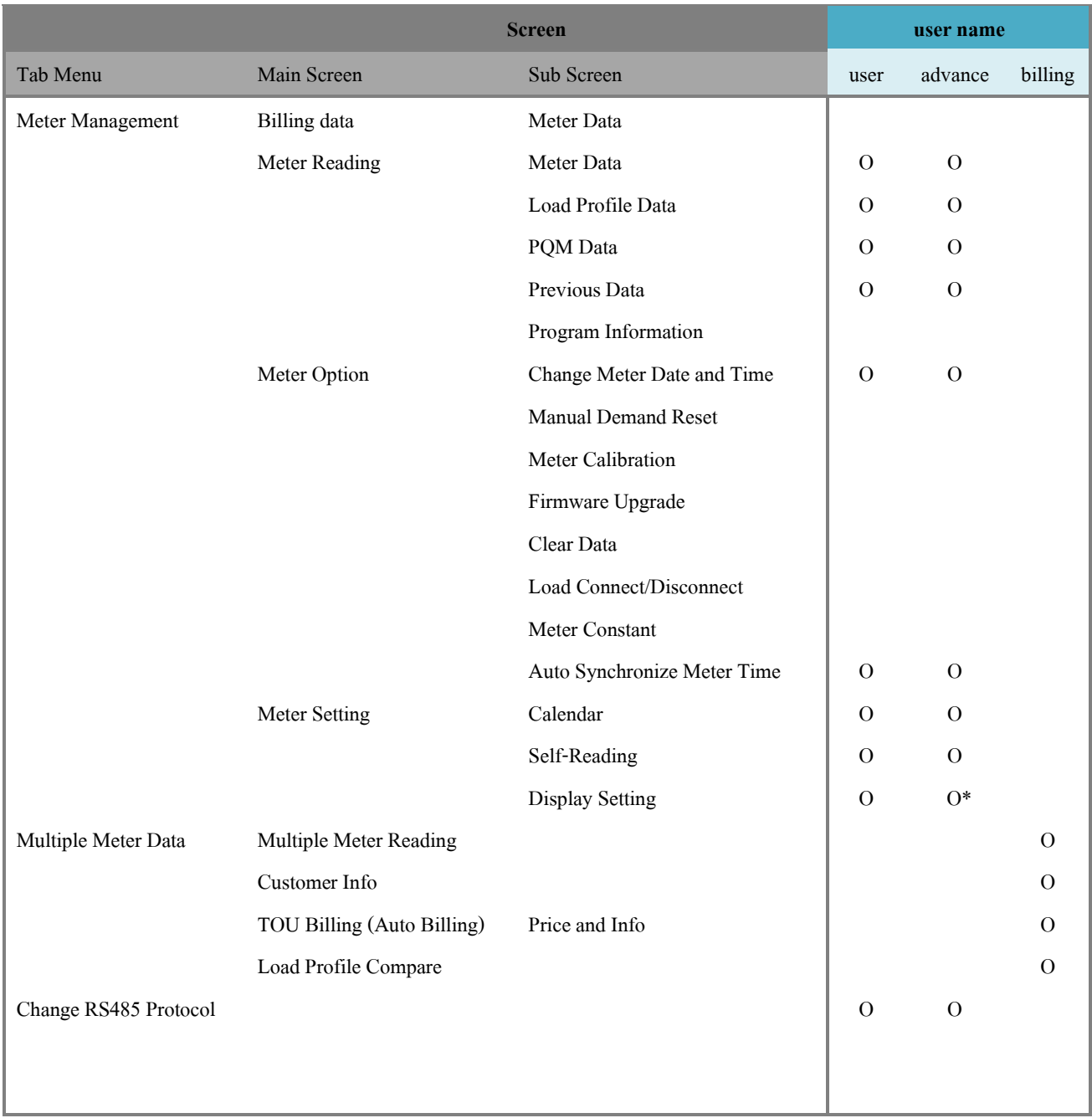

\* The user "advance" can set only Energy and Demand Resolution, and Multiply Factor (CT/VT Ratio)

Note: see more detail in 4 Meter Management

## <span id="page-25-0"></span>**3.3 Change Password**

- 1) On login screen input correct user name and password.
- 2) Click **Change password** button.

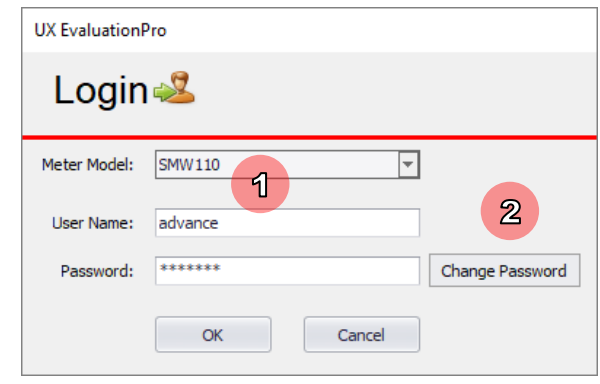

Picture 31: Change password

<span id="page-25-1"></span>3) Software will show change password screen.

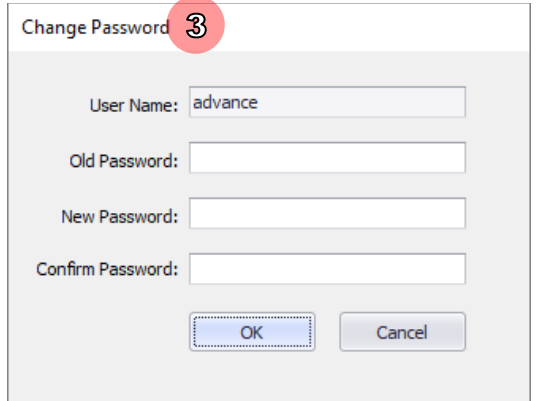

Picture 32: Change password screen

- <span id="page-25-2"></span>4) Input old password, new password and confirm password.
- 5) Click **OK** button.

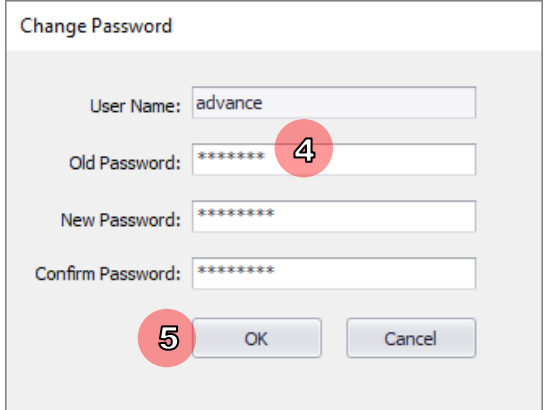

<span id="page-25-3"></span>Picture 33: Input change password information

<span id="page-26-0"></span>6) If change password complete software will show message "Password Changed."

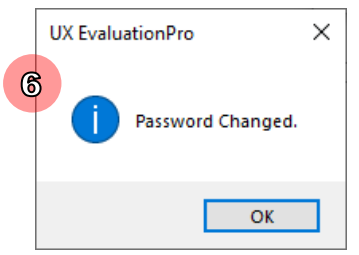

Picture 34: Change password complete

## <span id="page-27-0"></span>**3.4 Communication Selection**

To communicate with meter for reading or setting data to meter, we have to select a communication method

| Meter Model: SMW110  |                      |
|----------------------|----------------------|
| <b>Communication</b> | <b>Optical Probe</b> |
|                      | <b>Optical Probe</b> |
|                      | <b>RS232</b>         |
|                      | TCP/IP               |
|                      | RS485 ComPort        |
|                      | RS485 TCP/IP         |

Picture 35: Select communication method

#### <span id="page-27-1"></span>• **Optical Probe** and **RS232**

To check COM port see **How to Check COM Port**

- 1) Connect USB optical probe/RS232 with computer
- 2) Open UX EvaluationPro software and select communication method: optical probe or RS232
- 3) Select COM port of USB
- 4) If select correct COM port, software will show message "Port initialized" on communication log

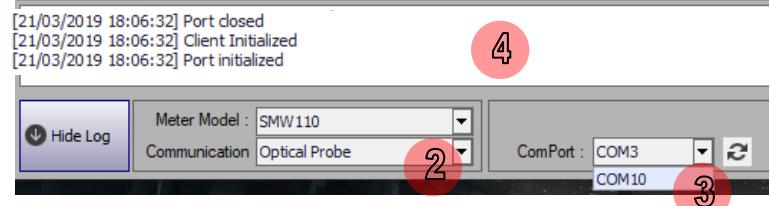

Picture 36: Select and Initialize COM port

<span id="page-27-2"></span>User can click  $\geq$  (Refresh) button for refresh comport

#### • **TCP/IP**

- 1) Connect network (RS232 TCP/IP) with computer
- 2) Open UX EvaluationPro software and select communication method: TCP/IP
- 3) Click edit
- 4) Input IP and Port of RS232 TCP/IP
- 5) If set correct, software will show message "Connected to ...…IP : port….." on communication log

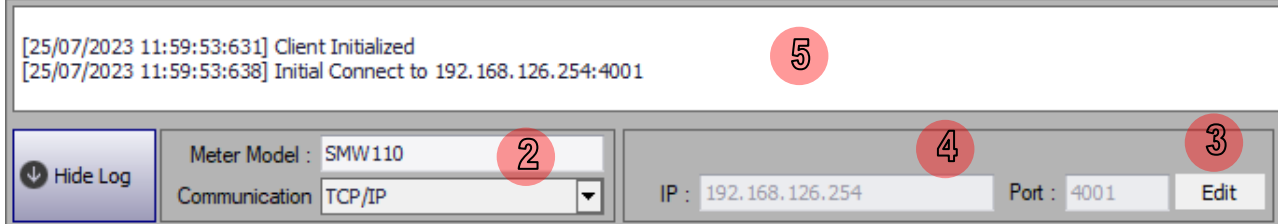

#### **How to Check COM Port**

- 1) Click **Start**, search the word "Device Manager"
- 2) Click **Device Manager**.

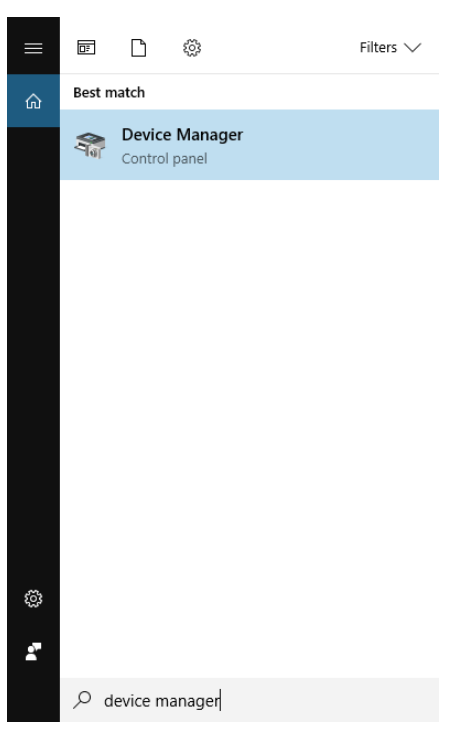

Picture 37: Open device manager

- <span id="page-28-0"></span>3) On Device Manager screen click **Port**.
- 4) Find "USB Serial Port" and check comport that use for optical probe.

<span id="page-28-1"></span>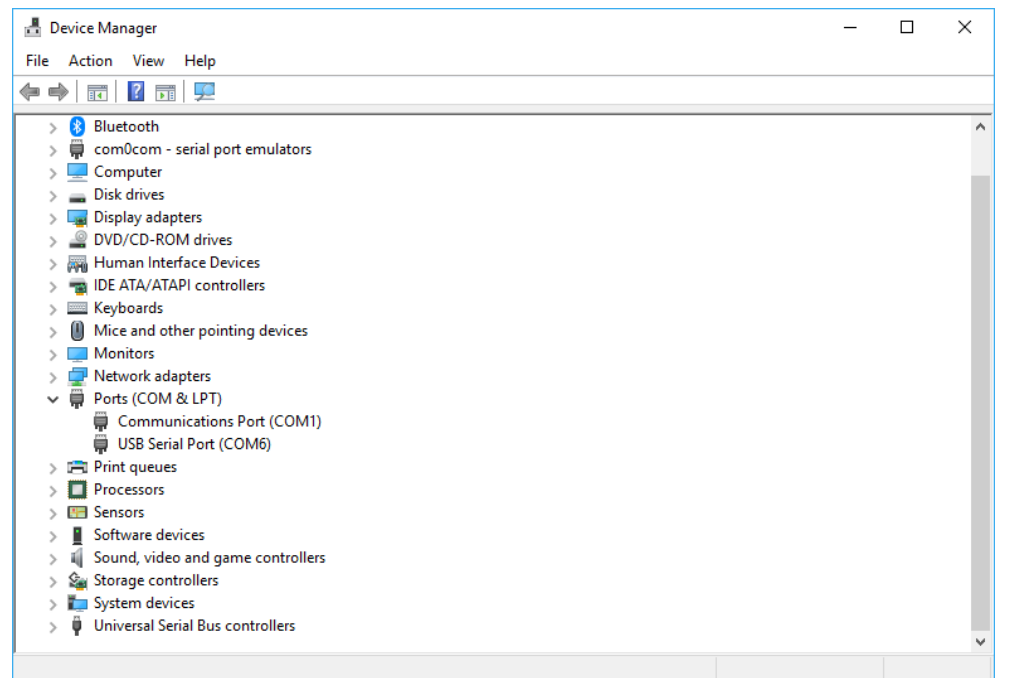

Picture 38: Device manager screen

#### • **RS485 ComPort**

- 1) Connect network with computer
- 2) Open UX EvaluationPro software and select communication method: RS485 ComPort
- 3) Click Edit to set ComPort, Baud Rate and Meter Serial to connect a meter

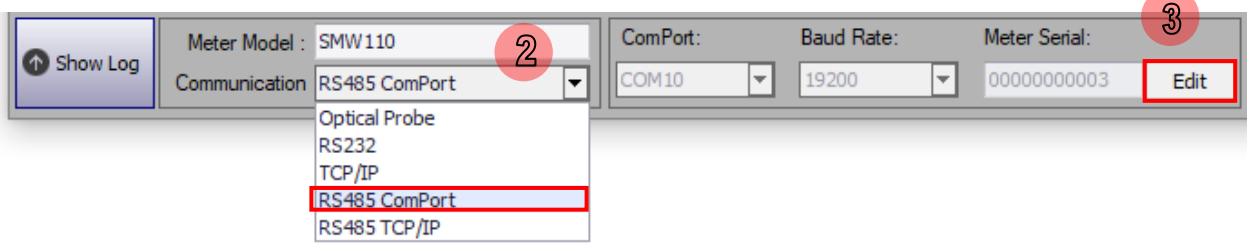

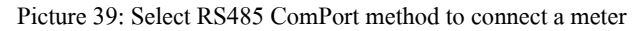

<span id="page-29-0"></span>4) Set ComPort, Baud Rate and Meter Serial to connect a meter

#### 5) Click Save

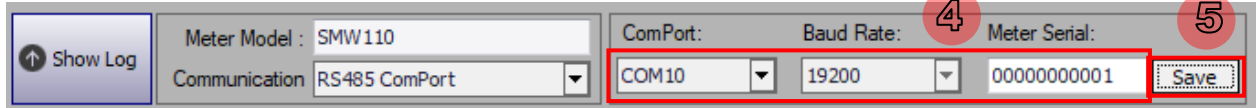

Picture 40: Set ComPort, Baud Rate, and Meter Serial

<span id="page-29-1"></span>6) If set correct, software will show message "Connected to ..." on communication log

<span id="page-29-2"></span>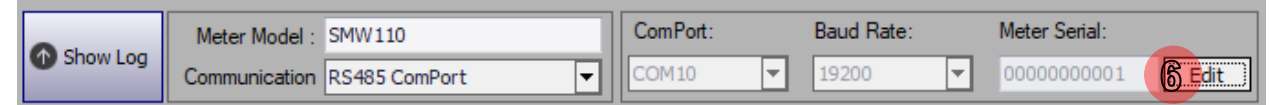

Picture41: Connected to a meter with RS485 ComPort

#### • **RS485 TCP/IP**

- 1) Connect network with computer
- 2) Open UX EvaluationPro software and select communication method: RS485 TCP/IP
- 3) Click Edit to set an IP, Port and Meter Serial to connect a meter

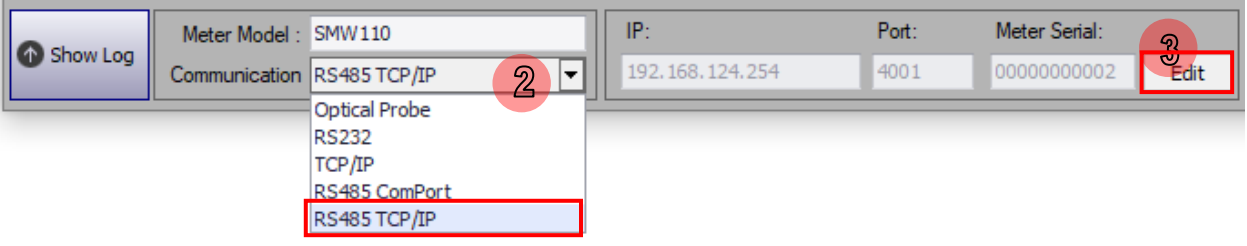

Picture 42: Select RS485 TCP/IP method to connect a meter

- <span id="page-30-0"></span>4) Set ComPort, Baud Rate and Meter Serial to connect a meter
- 5) Click Save

| $\sqrt{2}$<br>Show Log | SMW110<br>Meter Model        | ID.             | ÆН<br>$P_{\text{out}}$ | : Serial:   | 5                                               |
|------------------------|------------------------------|-----------------|------------------------|-------------|-------------------------------------------------|
|                        | Communication   RS485 TCP/IP | 192.168.124.254 | 4001                   | 00000000003 | <b>I</b><br><b>CONTRACTOR</b><br>$\blacksquare$ |

Picture 43: Set an IP, Port, and Meter Serial

<span id="page-30-1"></span>6) If set correct, software will show message "Connected to ...…IP : port….." on communication log

<span id="page-30-2"></span>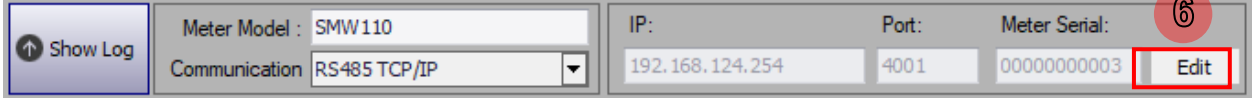

Picture44: Connected to a meter with RS485 TCP/IP

## <span id="page-31-0"></span>**3.5 Communication Log**

Communication log of UX EvaluationPro is used for detect and show status during the software is communicating with a

#### meter.

#### **Communication Log Structure**

| [20/05/2021 14:33:23:361] Reading Time Usage: 00:00:03<br>[20/05/2021 14:33:23:381] Get Energy and Demand Scale from IC3 (Total Kilowatt-hour) 1.0.1.8.0.255 From IC3<br>[20/05/2021 14:33:23:611] Get Reference Voltage (Un) 1.0.0.6.0.255 From IC3<br>[20/05/2021 14:336 8:932] Meter Date/Time: 20/05/2021 14:33:23<br>[20/05/2021 14:33:23:952] Client Disconnecting<br>$\overline{\textbf{2}}$<br>[20/05/2021 14:33:24:022] Client Disconnected<br>[20/05/2021 14:33:34:444] Done |                                                                                 |  |  |  |  |
|----------------------------------------------------------------------------------------------------|---------------------------------------------------------------------------------|--|--|--|--|
| Hide Log                                                                                                    | Meter Model · SMW110<br>e<br>ComPort: COM13<br>Communication Optical Probe<br>▾ |  |  |  |  |

Picture 45: Communication log

- <span id="page-31-1"></span>1) **Communication Date Time:**Show communication date and time.
- 2) **Description message**:Show communication description such as port initialized, connect to meter, disconnect.

#### **Log Message Description**

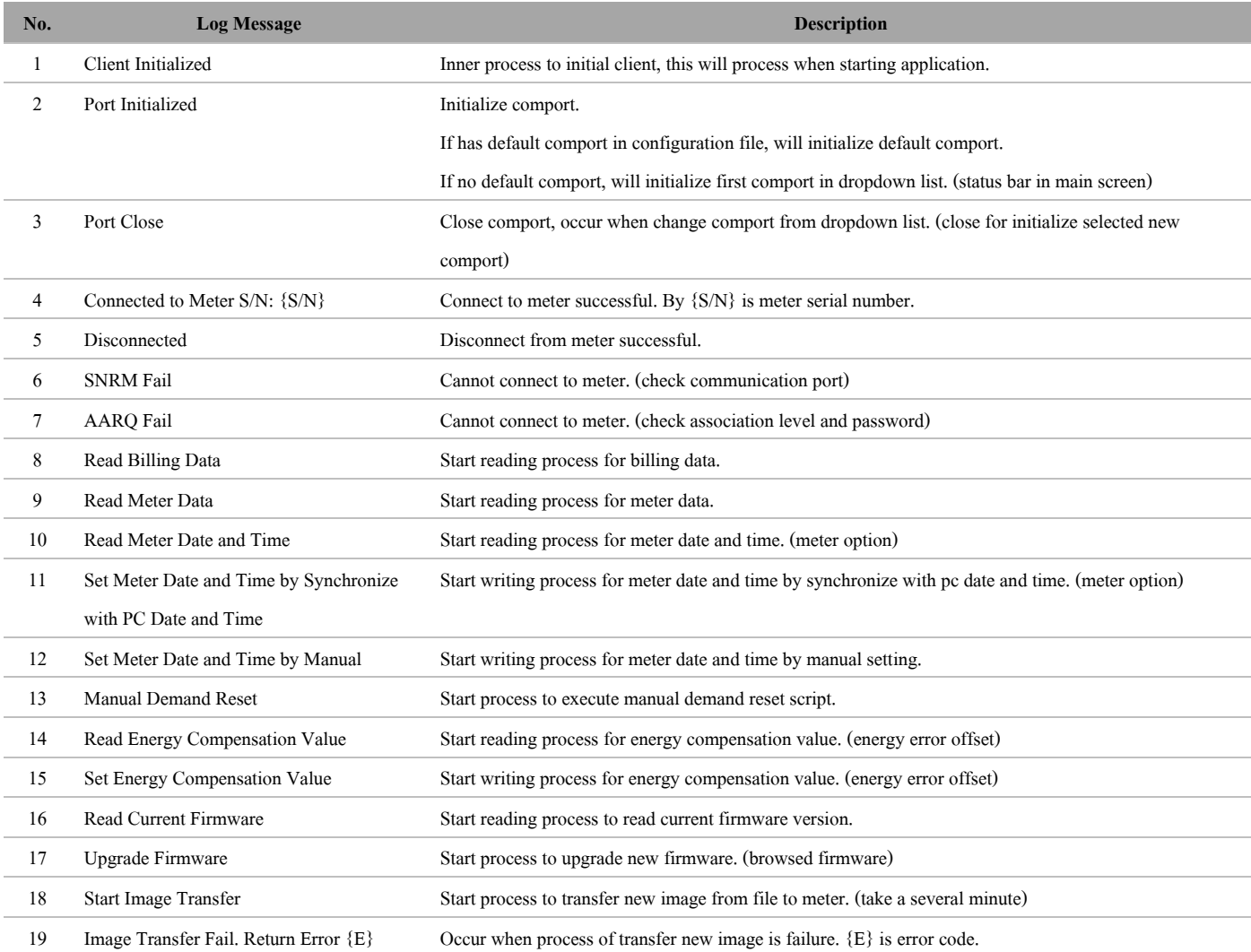

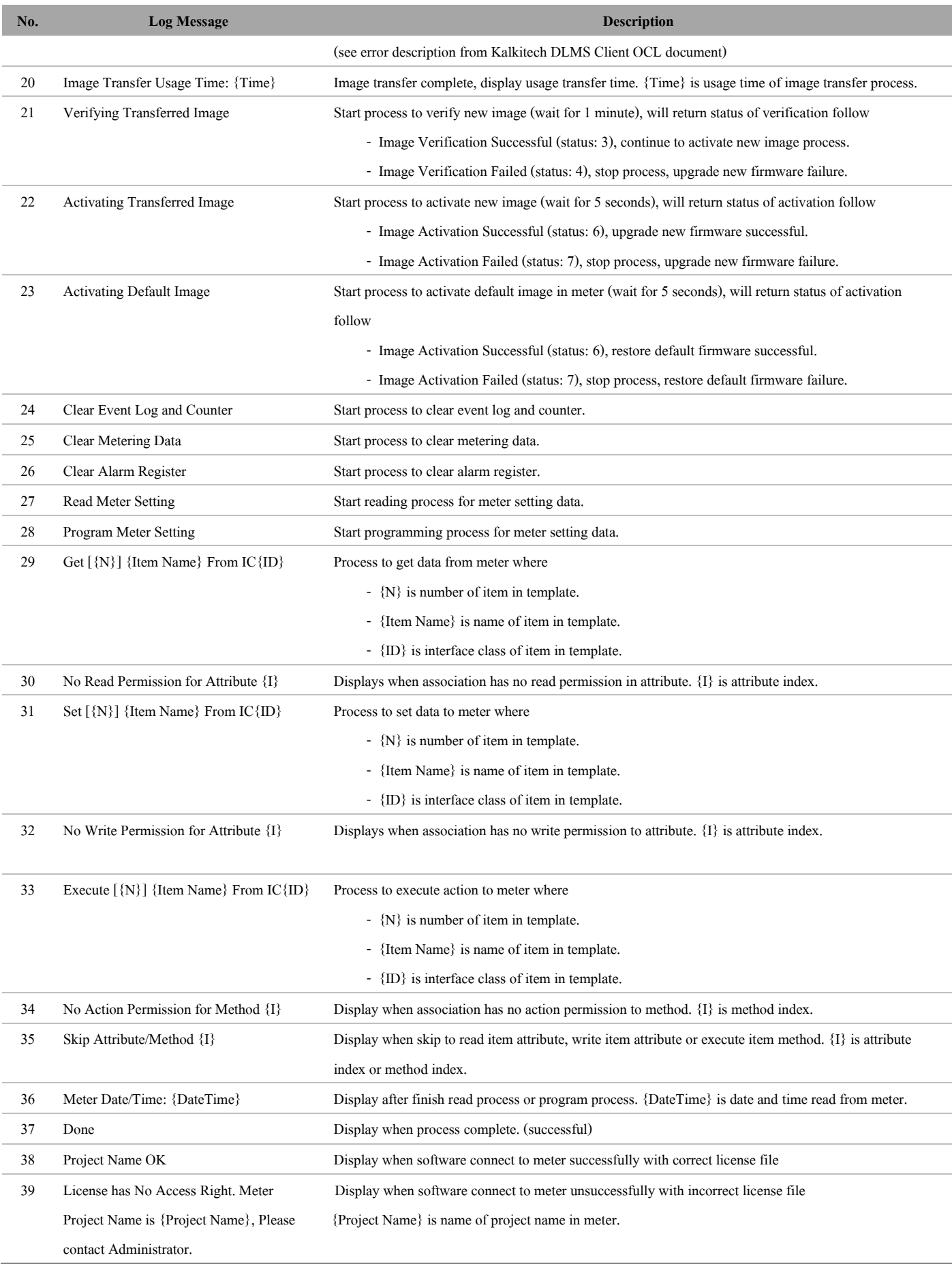

#### **Note:**

- 1. Software will clear communication log after closed software.
- 2. Software will record all communication logs in text file. File will be saved in C:\MEATH\UX EvaluationPro\Log

## <span id="page-34-0"></span>**4 Meter Management**

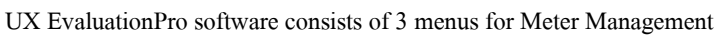

| <b>Meter Management</b><br>Multiple Meter Data                                                                                                    |                                                                                         | Change RS485 Protocol user [Level 3] [2] User Manual (6) About |  |  |  |  |  |
|----------------------------------------------------------------------------------------------------|-----------------------------------------------------------------------------------------|----------------------------------------------------------------|--|--|--|--|--|
| <b>CONTROL</b><br>R<br>$\bullet$<br><b>Billing Data</b><br>Meter Reading<br>Meter Option<br>Meter Setting<br>$(Alt + D)$<br>$(A t + F)$<br>$(Alt+A)$<br>$(A t + S)$                                                                               |                                                                                         |                                                                |  |  |  |  |  |
| Report                                                                                                    |                                                                                         | Meter                                                          |  |  |  |  |  |
| Remove<br>Les Import<br>Select All                                                                                                    |                                                                                         | Read                                                           |  |  |  |  |  |
|                                                                                                    | <b>OBIS</b><br>No.<br>Item                                                              | $\overline{\mathbb{Q}}$<br>Value<br>(F2)                       |  |  |  |  |  |
| ۰                                                                                                    | <b>MEA Number</b><br>1.0.0.0.4.255<br>$\mathbf{1}$                                      | <b>Database</b>                                                |  |  |  |  |  |
| No.<br><b>Report Name</b><br><b>Billing Date</b>                                                                                                    | Previous Reset Date (DDMMYY)<br>1.0.0.1.2.8<br>$\overline{2}$                           | Save                                                           |  |  |  |  |  |
|                                                                                                    | Current Month Read Date (DDMMYY)<br>1.0.0.1.2.255<br>3                                  | H<br>(F3)                                                      |  |  |  |  |  |
|                                                                                                    | Current Month Kilowatt-hour (Total) Active Power+<br>1.0.1.8.0.255<br>4                 |                                                                |  |  |  |  |  |
|                                                                                                    | Current Month Kilowatt-hour Rate A (On Peak) Active Po 1.0.1.8.1.255<br>5               | Report                                                         |  |  |  |  |  |
|                                                                                                    | Current Month Kilowatt-hour Rate B (Off Peak) Active Po 1.0.1.8.2.255<br>6              | <b>RISH</b> Export<br>$\Box$ (F5)                              |  |  |  |  |  |
|                                                                                                    | Current Month Kilowatt-hour Rate C (Partial Peak) Active  1.0.1.8.3.255<br>7            |                                                                |  |  |  |  |  |
|                                                                                                    | Max kW Rate A (On Peak) at Previous Reset Date Active  1.0.1.6.1.255<br>8               |                                                                |  |  |  |  |  |
|                                                                                                    | Max kW Rate B (Off Peak) at Previous Reset Date Active 1.0.1.6.2.255<br>9               |                                                                |  |  |  |  |  |
|                                                                                                    | Max kW Rate C (Partial Peak) at Previous Reset Date Acti 1.0.1.6.3.255<br>10            |                                                                |  |  |  |  |  |
|                                                                                                    | Max kvar Rate A (On Peak) at Previous Reset Date React 1.0.3.6.1.255<br>11              |                                                                |  |  |  |  |  |
|                                                                                                    | Max kvar Rate B (Off Peak) at Previous Reset Date Reac 1.0.3.6.2.255<br>12 <sup>2</sup> |                                                                |  |  |  |  |  |
|                                                                                                    | Max kvar Rate C (Partial Peak) at Previous Reset Date Re 1.0.3.6.3.255<br>13            |                                                                |  |  |  |  |  |
|                                                                                                    | kWh Reading Total at Previous Reset Date Active Power+<br>1.0.1.8.0.255<br>14           |                                                                |  |  |  |  |  |
|                                                                                                    | kWh Rate A (On Peak) at Previous Reset Date Active Po 1.0.1.8.1.255<br>15               |                                                                |  |  |  |  |  |
|                                                                                                    | kWh Rate B (Off Peak) at Previous Reset Date Active Po 1.0.1.8.2.255<br>16              |                                                                |  |  |  |  |  |
|                                                                                                    | kWh Rate C (Partial Peak) at Previous Reset Date Active  1.0.1.8.3.255<br>17            |                                                                |  |  |  |  |  |
|                                                                                                    | kW Multiplier<br>1.0.199.128.130.255<br>18                                              |                                                                |  |  |  |  |  |
|                                                                                                    | kvar Multiplier<br>1.0.199.128.130.255<br>19                                            |                                                                |  |  |  |  |  |
|                                                                                                    | kWh Multiplier<br>1.0.199.128.130.255<br>20                                             |                                                                |  |  |  |  |  |
|                                                                                                    | Error Code / Error Note<br>0.0.96.97.0.255<br>21                                        |                                                                |  |  |  |  |  |
|                                                                                                    | <b>Previous Reset Time</b><br>1.0.0.1.2.8<br>22                                         |                                                                |  |  |  |  |  |
| <b>Delimiters</b><br>Export<br>(F4)<br>Add Header Single File<br>Comma                                                                                                    | Current Month Kilowatt-hour (Total) Active Power-<br>1.0.2.8.0.255<br>23                |                                                                |  |  |  |  |  |
|                                                                                                    |                                                                                         |                                                                |  |  |  |  |  |
| Meter Model: SMW110<br>$\vert \mathbf{v} \vert$<br>Edit<br>Use Temporary Password Level<br><b>B</b> Show Log<br>⋤<br>IP: 192.168.125.101<br>Port: 4001<br>*******************<br>Edit<br>Communication TCP/IP<br>Meter Password:<br>Show Password |                                                                                         |                                                                |  |  |  |  |  |

Picture 46: UX EvaluationPro main screen for Meter Management

<span id="page-34-1"></span>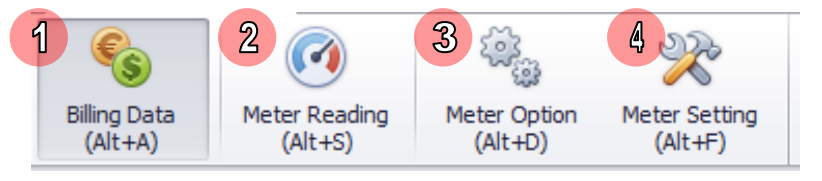

Picture 47: UX EvaluationPro menu

- <span id="page-34-2"></span>**1) Billing Data:** Use for reading billing data
- 2) **Meter Reading:** Use for reading meter data, load profile data, PQM data, previous data. This menu able to read data from meter and export data to .csv file, .xlsx file
- 3) **Meter Option:** Use for reading, set change meter date and time
- 4) Meter Setting: Use for reading and setting data to meter as calendar setting, self-reading, and display setting and CT Ratio. This menu also able to save data to template file (.prg file) and export data to .csv file, .xlsx file

## <span id="page-35-0"></span>**4.1 Billing Data**

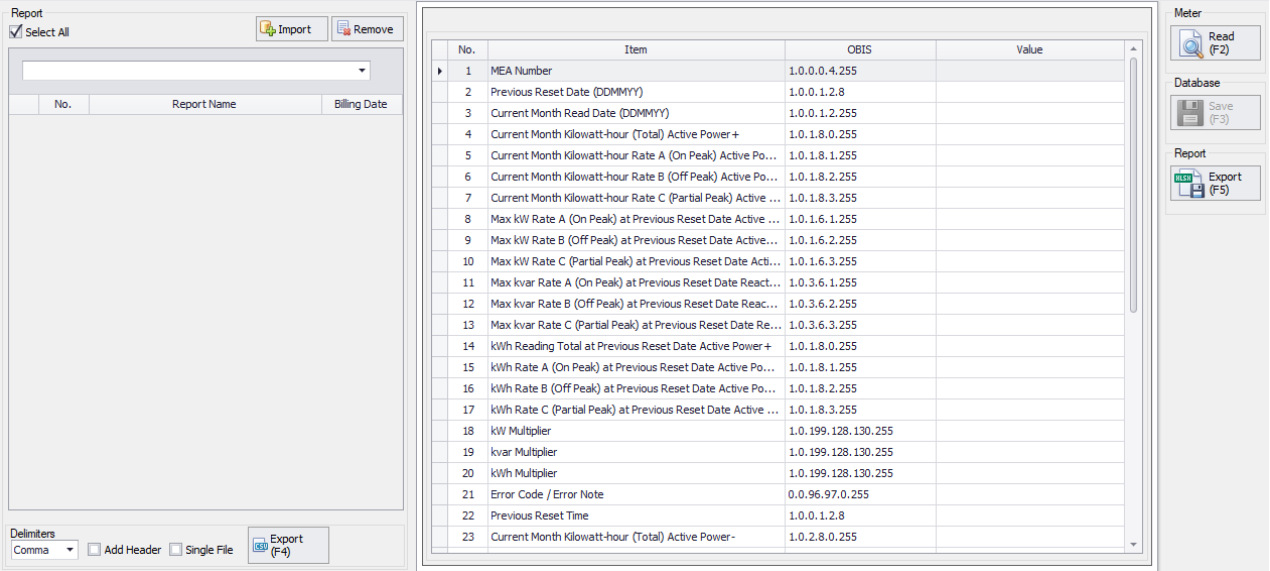

Billing Data main menu

Click Read or hotkey F2 for read
# **4.2 Meter Reading**

#### $4.2.1$ **Meter Reading Tab Menu**

Meter reading menu consist of 4-tab menus: Meter Data, Load Profile, PQM Data, and Previous Data

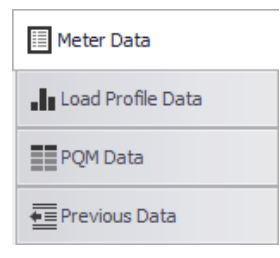

Picture 48: Meter Reading tab menus

**1) Meter Data Tab:**For read basic meter information, cumulative maximum demand register, demand register, maximum

demand register and present total energy register.

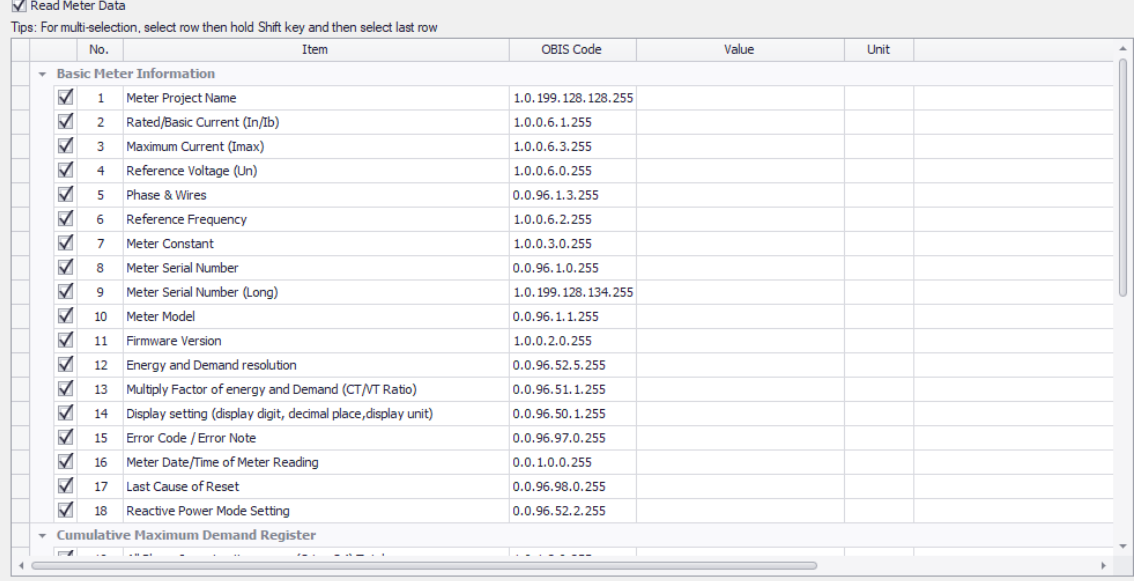

Picture 49: Meter Data tab

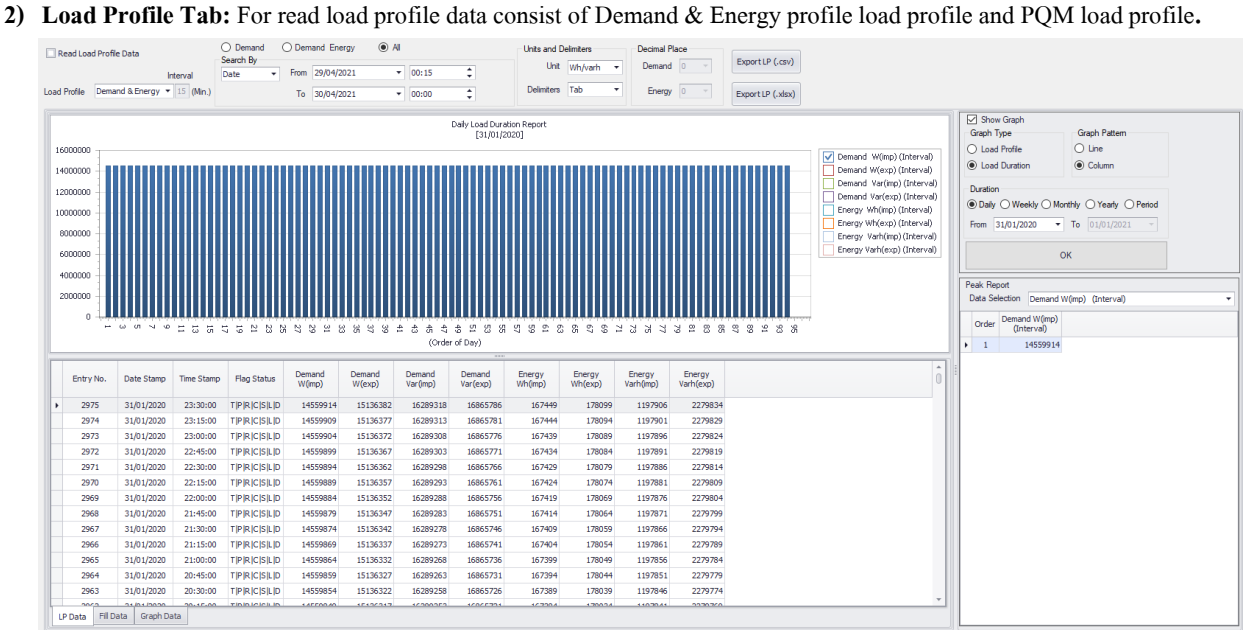

Picture 50: Load Profile tab

Demand and Energy load profile

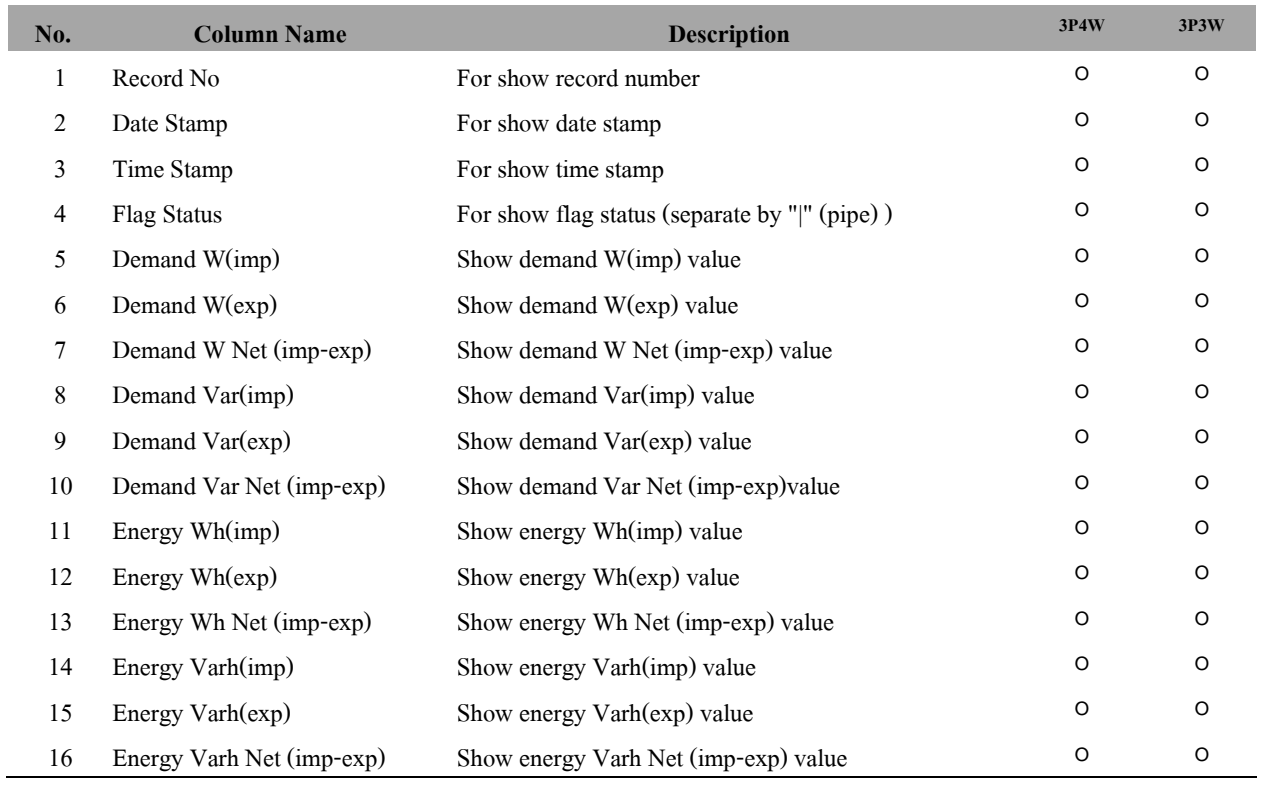

## PQM load profile**.**

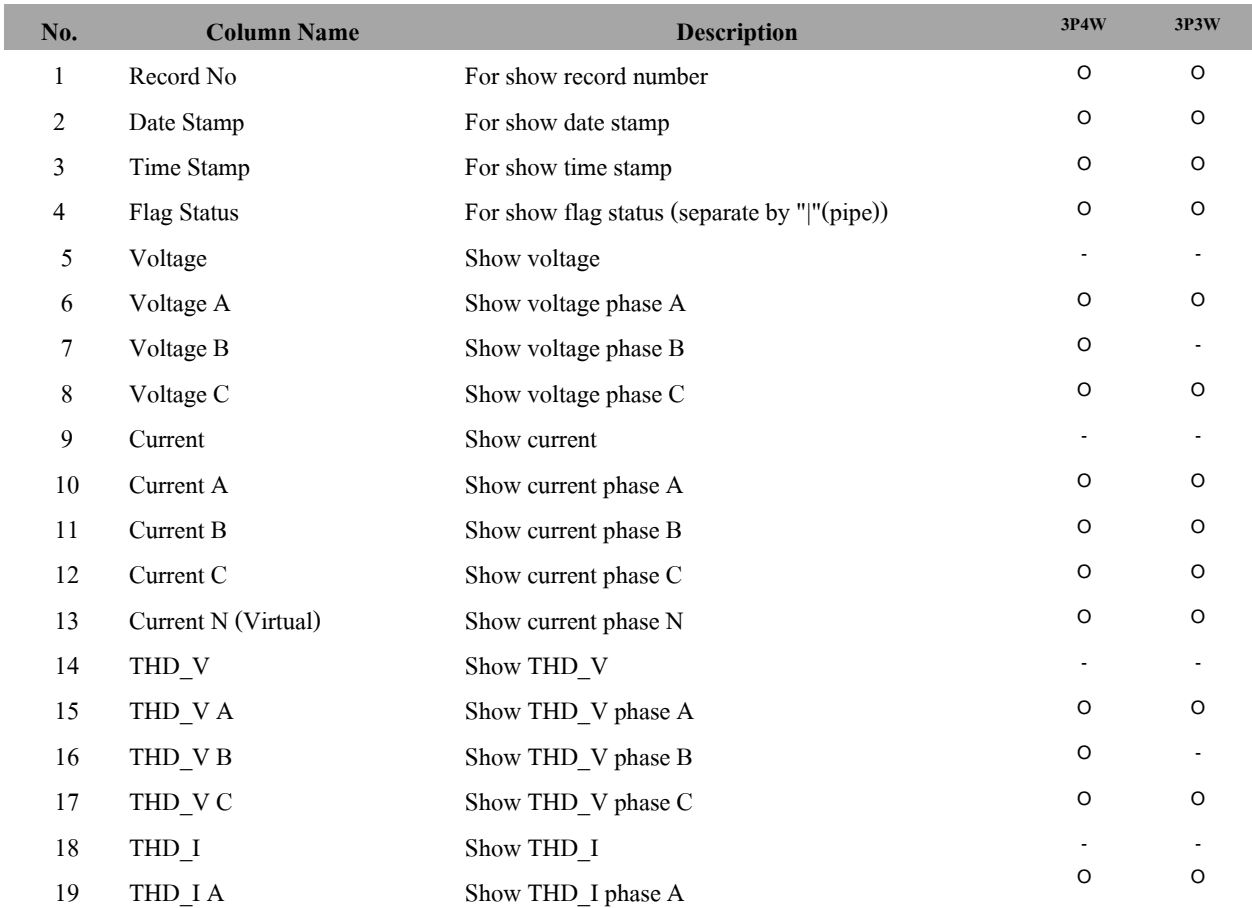

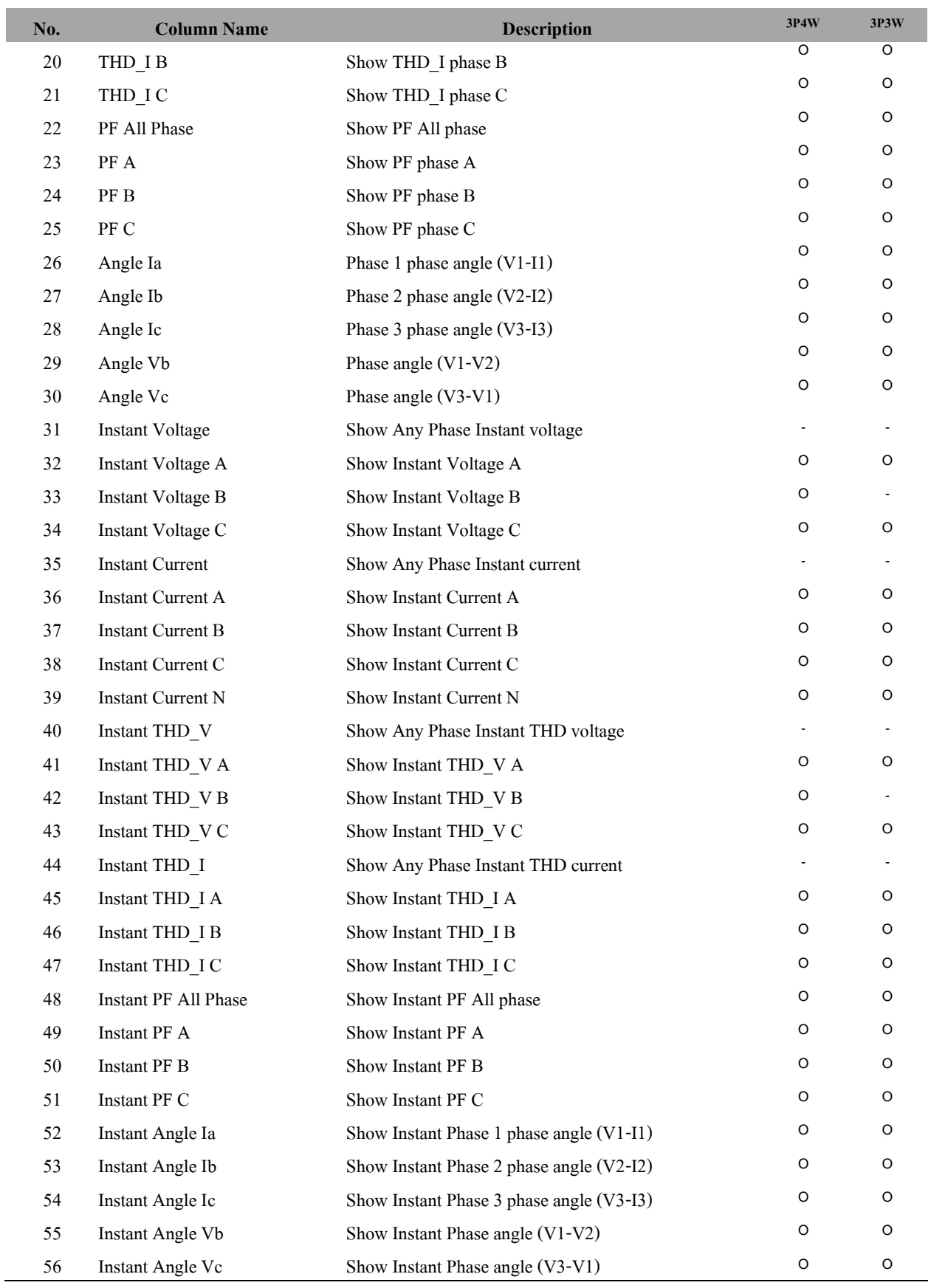

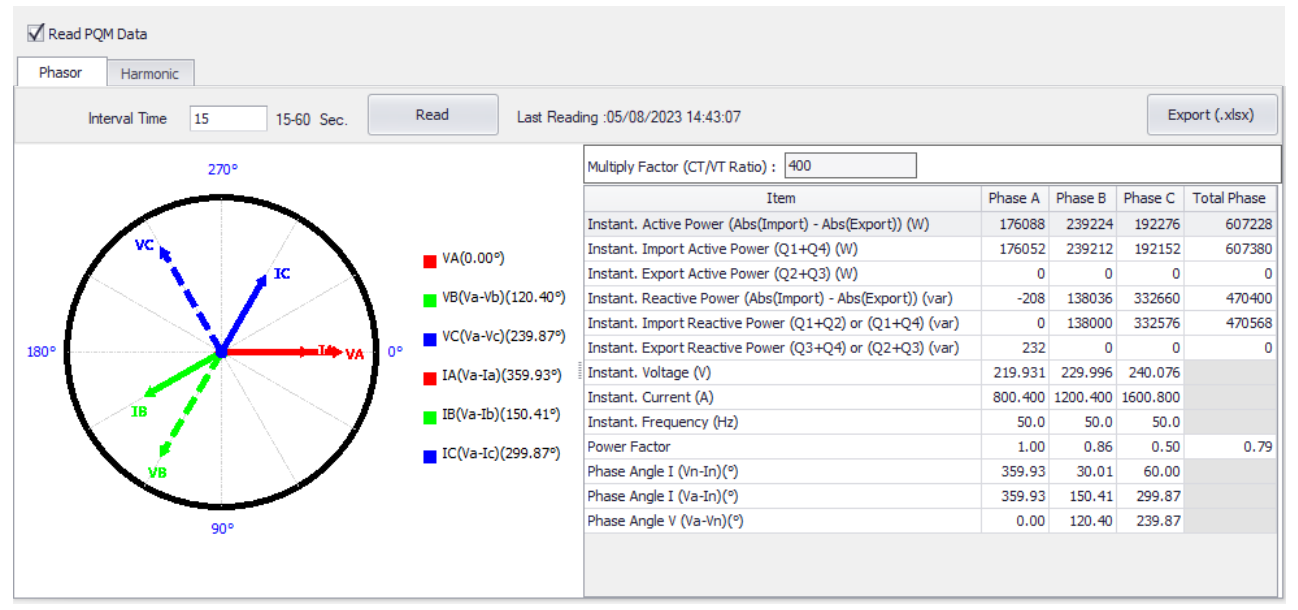

### **3) PQM Data Tab:**For read phasor, harmonics.

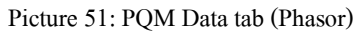

Phasor data

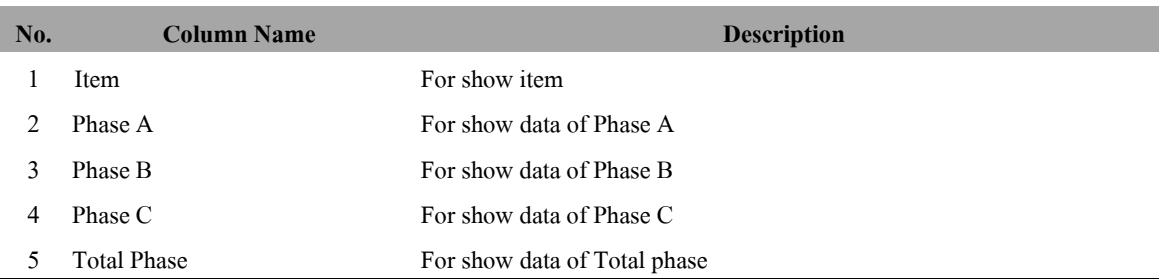

|             |                      |                                   |   |                |   | Read |   |                                    |                   |    |         |    |         |       |    |         | Export (.xlsx)                                          |
|-------------|----------------------|-----------------------------------|---|----------------|---|------|---|------------------------------------|-------------------|----|---------|----|---------|-------|----|---------|---------------------------------------------------------|
|             | <b>Interval Time</b> | 40                                |   | 40-90 Sec.     |   |      |   | Last Reading : 25/07/2023 14:51:52 |                   |    |         |    |         |       |    |         |                                                         |
|             |                      |                                   |   |                |   |      |   |                                    | Harmonics Voltage |    |         |    |         |       |    |         |                                                         |
| 200         |                      |                                   |   |                |   |      |   |                                    |                   |    |         |    |         |       |    |         | $\vee$ Va                                               |
| 100         |                      |                                   |   |                |   |      |   |                                    |                   |    |         |    |         |       |    |         | $\checkmark$<br><b>Vb</b><br>$\blacktriangledown$<br>Vc |
| $\mathbb O$ | $\mathbf{1}$         | $\mathbf{2}$                      | 3 | $\overline{4}$ | 5 | 6    | 7 | 8                                  | 9                 | 10 | 11      | 12 | 13      | 14    | 15 | 16      |                                                         |
|             |                      |                                   |   |                |   |      |   |                                    | $\frac{1}{1}$     |    |         |    |         |       |    |         |                                                         |
|             |                      |                                   |   |                |   |      |   |                                    | Harmonics Current |    |         |    |         |       |    |         |                                                         |
|             |                      |                                   |   |                |   |      |   |                                    |                   |    |         |    |         |       |    |         | $\sqrt{1a}$                                             |
|             |                      |                                   |   |                |   |      |   |                                    |                   |    |         |    |         |       |    |         | $\checkmark$<br>Ib                                      |
|             |                      |                                   |   |                |   |      |   |                                    |                   |    |         |    |         |       |    |         | $\blacktriangledown$ Ic                                 |
|             | $\overline{1}$       | $\overline{c}$                    | 3 | $\overline{4}$ | 5 | 6    | 7 | 8                                  | 9                 | 10 | 11      | 12 | 13      | 14    | 15 | 16      |                                                         |
|             |                      |                                   |   |                |   |      |   |                                    | ,,,,,,,           |    |         |    |         |       |    |         |                                                         |
|             |                      |                                   |   | Item           |   |      |   |                                    | Phase A           |    |         |    | Phase B |       |    | Phase C |                                                         |
|             |                      | Instant. Voltage 1st Harmonic (V) |   |                |   |      |   |                                    |                   |    | 214,663 |    |         | 0.000 |    |         | 0.000                                                   |
|             |                      | Instant. Voltage 2nd Harmonic (V) |   |                |   |      |   |                                    |                   |    | 1.680   |    |         | 0.000 |    |         | 0.000                                                   |
|             |                      | Instant. Voltage 3rd Harmonic (V) |   |                |   |      |   |                                    |                   |    | 2.554   |    |         | 0.000 |    |         | 0.000                                                   |
|             |                      | Instant. Voltage 4th Harmonic (V) |   |                |   |      |   |                                    |                   |    | 0.958   |    |         | 0.000 |    |         | 0.000                                                   |

Picture 52: PQM Data tab (Harmonic)

Harmonics Voltage data, Harmonics Current data

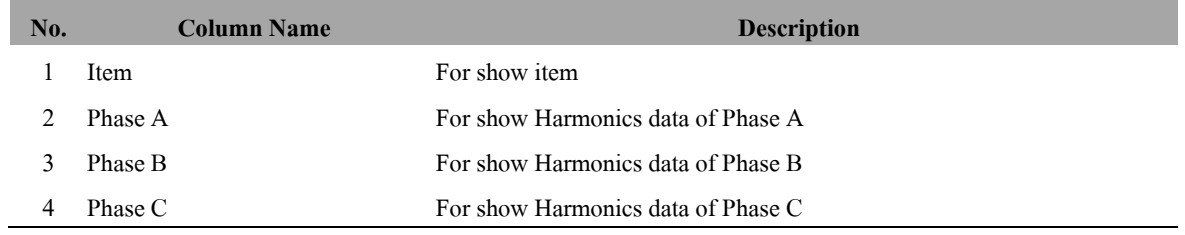

### **4) Previous Data Tab:**For read previous data up to 12 previous

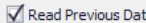

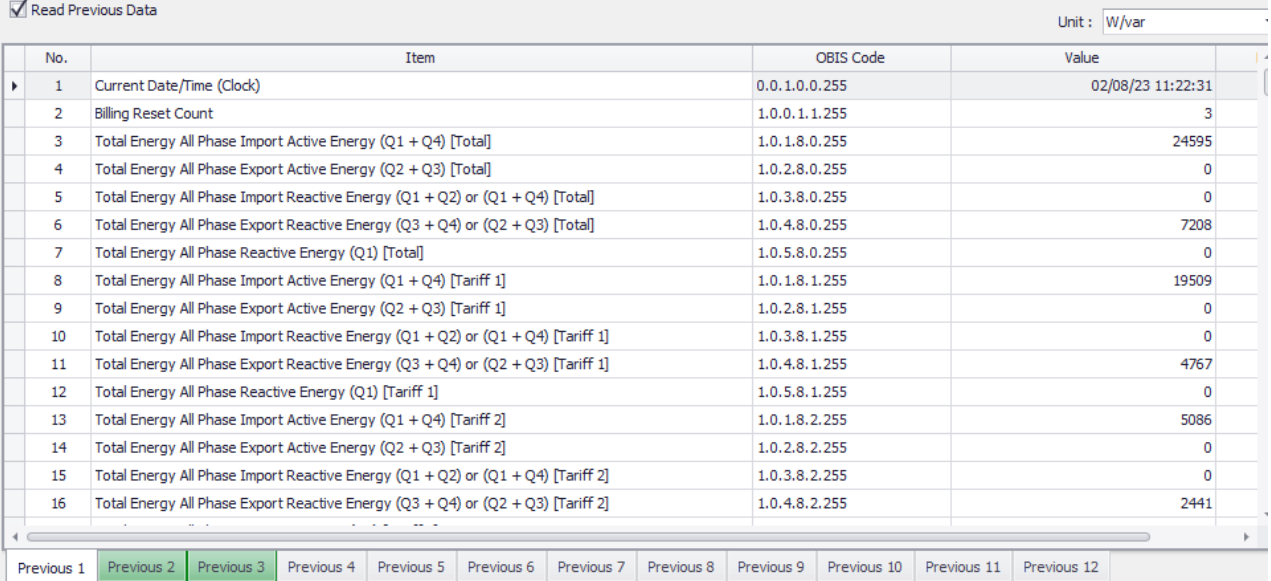

## Picture 53: Previous Data Tab

### Previous Data

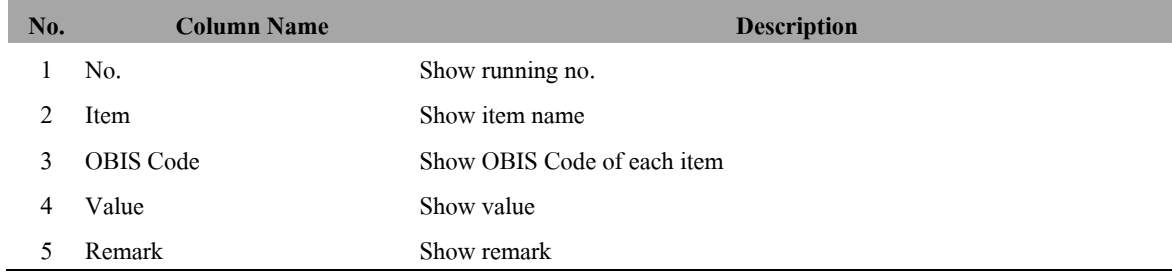

Software support for viewing previous data with unit selected as

1) kW/kvar => to show data as kW/kvar

2) W/var => to show data as W/var

Default : kW/kvar

## **4.2.2 Browse File**

Before read data from meter we have to browse template file for use in reading operation.

1) Click **Browse**button or Press **F1** key.

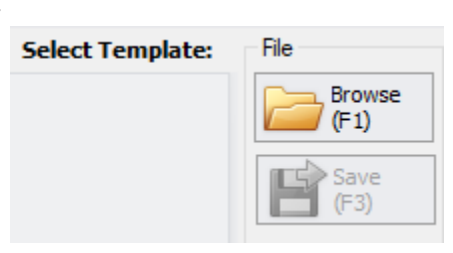

Picture 54: Browse reading template button

2) Select template file (.prg file).

### 3) Click **Open**button.

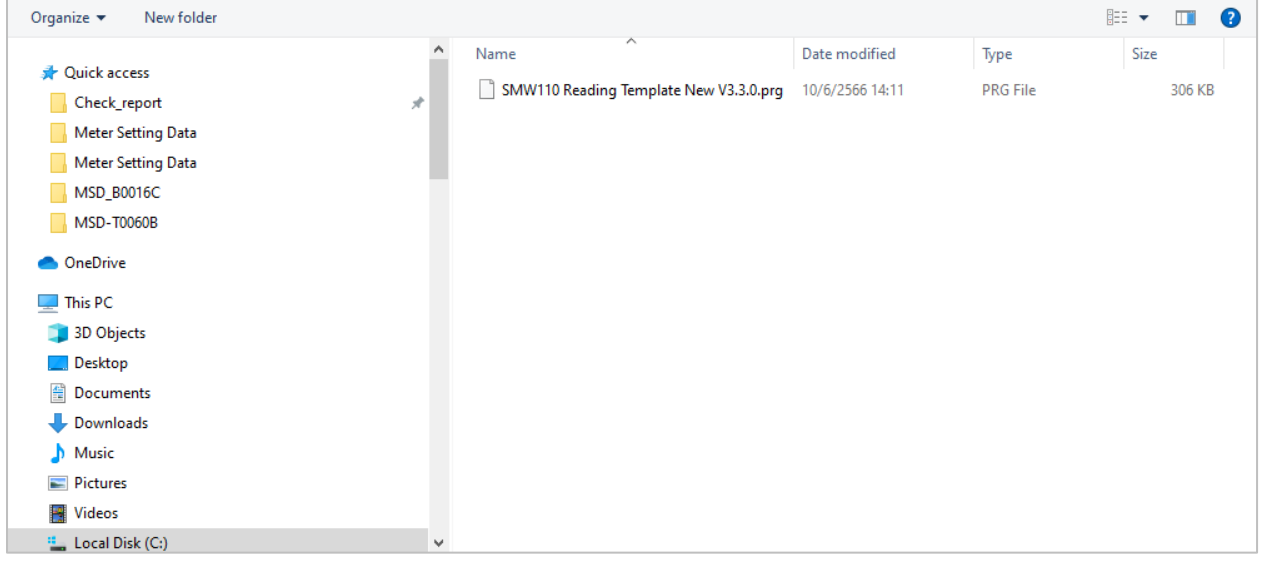

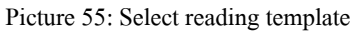

4) After browse file software will show template name and item list.

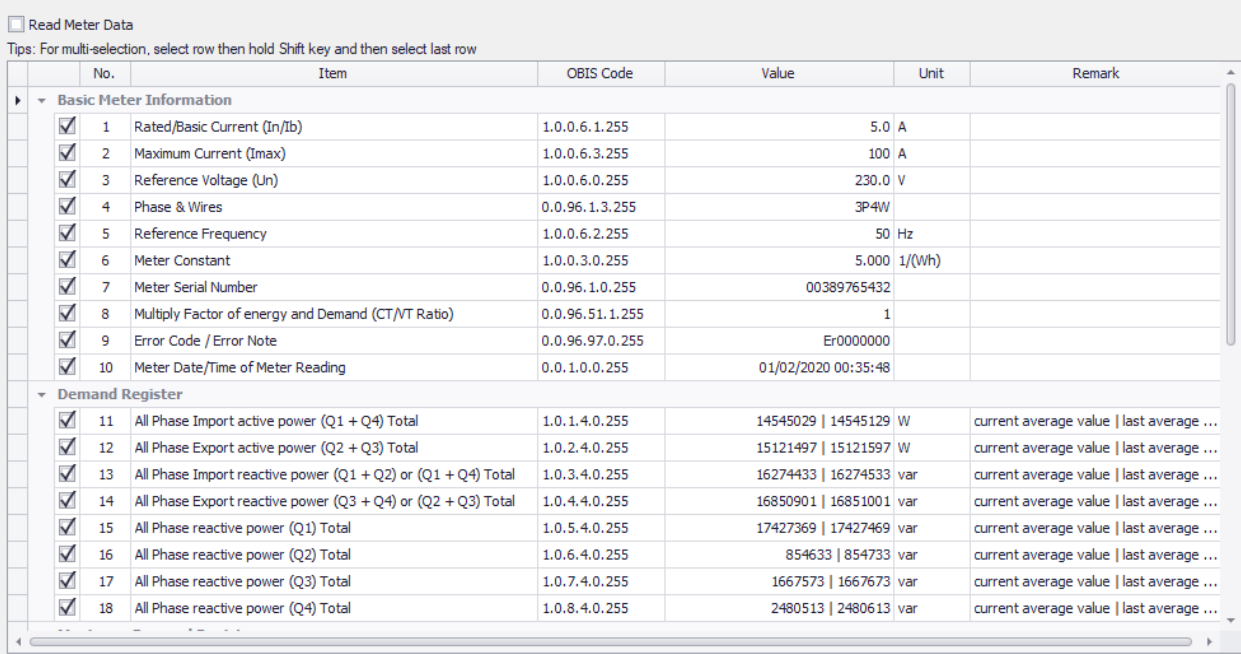

Picture 56: After browse reading template

## **4.2.3 Read Data**

**Note:**Please browse template file before read data (See **4.3.2 Browse File**)

Software will read all data which check box mark for reading consist of Meter Data, Load Profile data, PQM, and Previous

Data respectively

• For Meter Data tab, PQM data tab software support multiple check by

"Hold Ctrl button + checkbox select" for separate selection

"Hold Shift button + "start" checkbox to "end" check box for continued selection

- For Load Profile data, Event data reading has reading condition, User can change reading condition by follow step as
- 1) Click Load Profile Data tab.
- 2) Select load profile reading condition, read all, read by record number or read by date. Default record number is from 4701 to 4800, this range can be changed.
- 3) If select Record No. input record range that want to read.

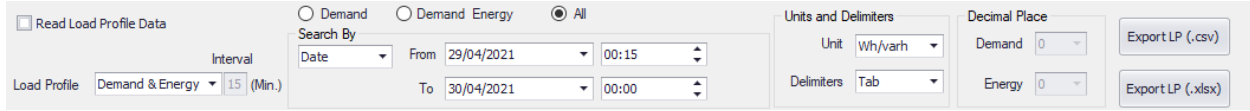

Picture 57: Read load profile condition

4) Click **Read**button or Press **F2** key.

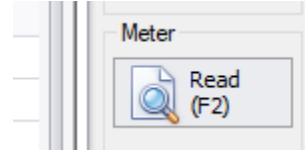

Picture 58: Read button

5) During read meter software will show progress bar, please wait until finish.

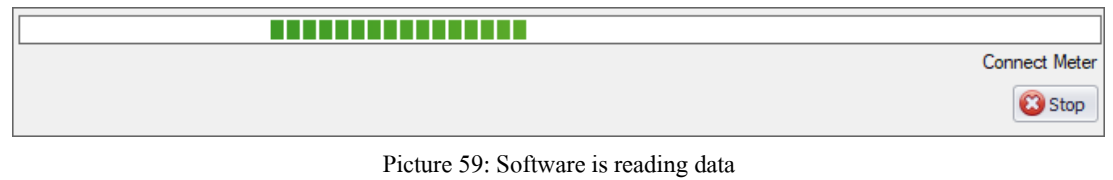

### 6) After

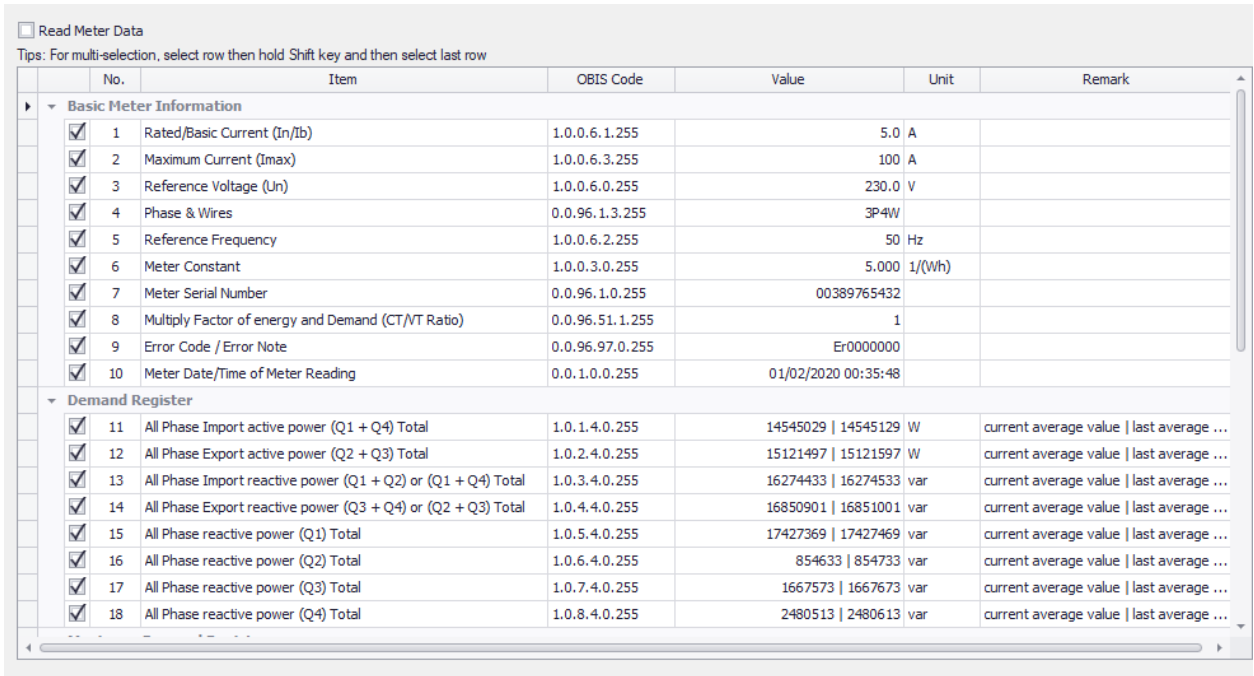

Picture 60: Reading data finished

### **Meter Data Item for each user**

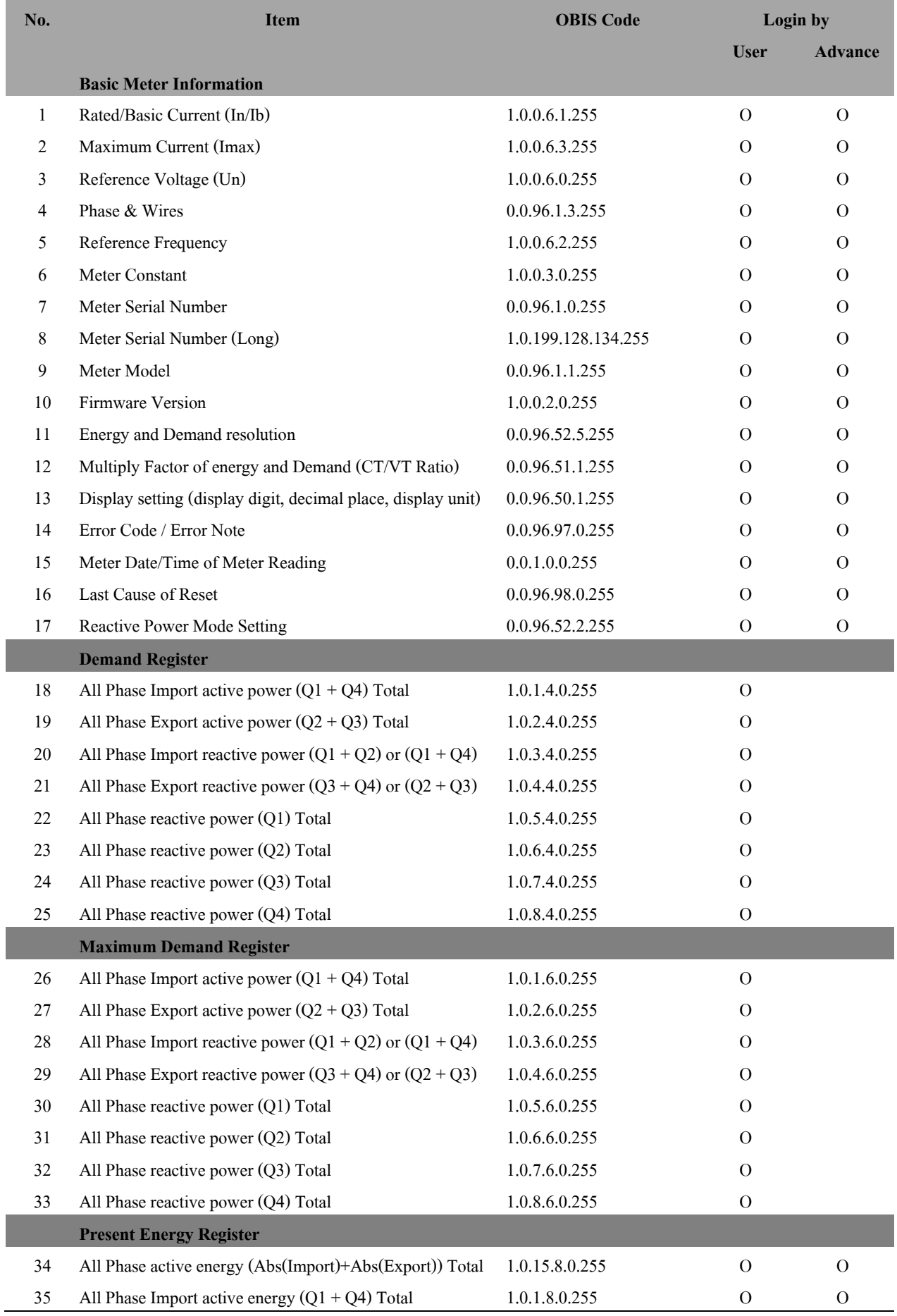

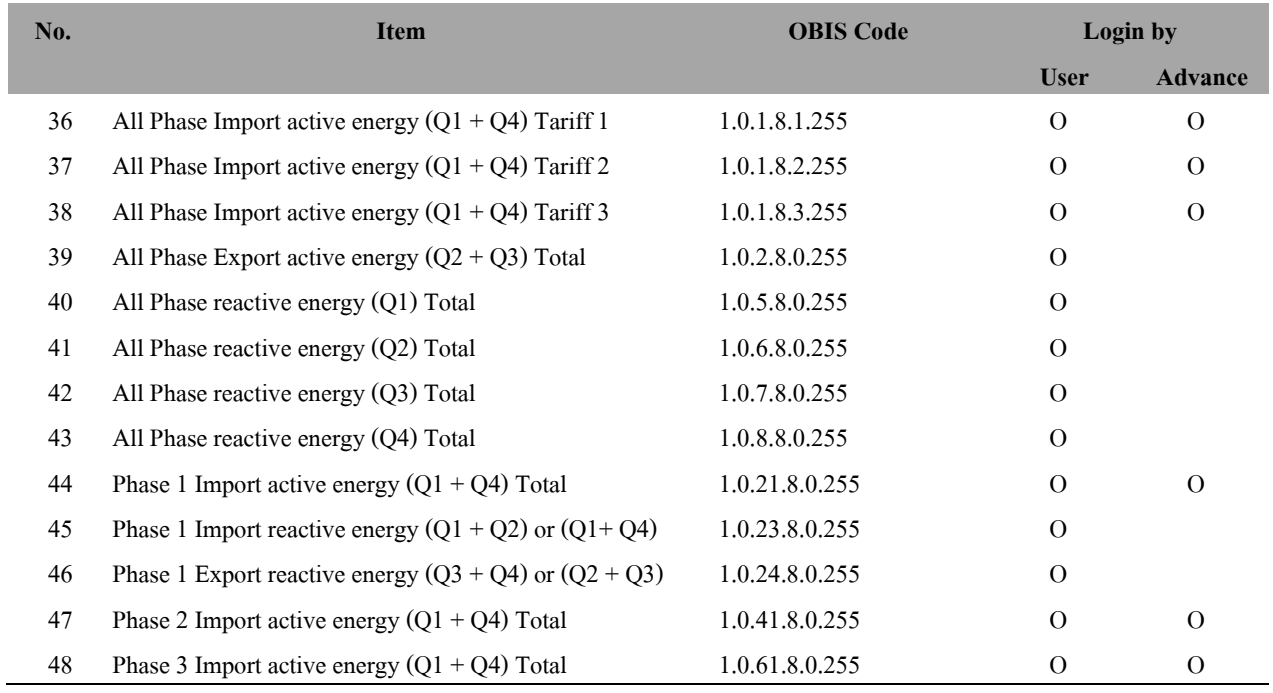

Note: In case login user is mismatched with meter supported, software will show "N/A" on item that meter has not support reading

#### $4.2.4$ **Export Data**

Software support exporting meter reading data file 2 format as \*.csv files and \*.xlsx files

- You can export meter reading report to CSV file by
- 1) After read data click **Export** button or Press **F4** key.

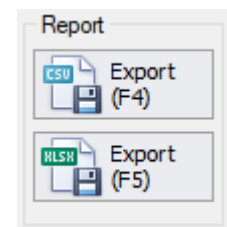

Picture 61: Export reading data button (CSV)

2) Software will generate file name automatically. Default file name is

Reading\_[Meter Serial No.]\_yyyyMMddHHmmss.csv

yyyyMMddHHmmss is date time example: 20171018133204

- 3) Select path to save file. Default save path is C:\MEATH\UX EvaluationPro\Meter Report\Meter Data
- 4) Click **Save**button.

| New folder<br>Organize $\star$ |                                 |                               |                    |        | 999 →<br>◙                       |
|--------------------------------|---------------------------------|-------------------------------|--------------------|--------|----------------------------------|
| <b>MSD-T0014C</b><br>$\land$   | $\widehat{\phantom{a}}$<br>Name | Date modified<br>$\checkmark$ | Type               | Size   |                                  |
| <b>C</b> OneDrive              | 8 Reading 0_20171018133201.csv  | 10/18/2017 1:32 PM            | Microsoft Office E | 152 KB |                                  |
| $\Box$ This PC                 |                                 |                               |                    |        |                                  |
| Desktop                        |                                 |                               |                    |        |                                  |
| 车<br>Documents                 |                                 |                               |                    |        |                                  |
| Downloads                      |                                 |                               |                    |        |                                  |
| Music                          |                                 |                               |                    |        |                                  |
| Pictures                       |                                 |                               |                    |        |                                  |
| <b>Wideos</b>                  |                                 |                               |                    |        |                                  |
| <sup>12</sup> Local Disk (C:)  |                                 |                               |                    |        |                                  |
| $\Box$ Data (D:)               |                                 |                               |                    |        |                                  |
| Local Disk (P:)                |                                 |                               |                    |        |                                  |
|                                |                                 |                               |                    |        |                                  |
| File name:                     | Reading_0_20171018133204.csv    |                               |                    |        | $\checkmark$                     |
| Save as type: CSV File (*.csv) |                                 |                               |                    |        | $\checkmark$                     |
| $\land$ Hide Folders           |                                 |                               |                    |        | Cancel<br>Save<br>$\mathbb{R}^2$ |

Picture 62: Save reading report file (CSV)

5) The report file will be exported.

| Name                                                             | Date modified                         | Type                                  | <b>Size</b>      |
|------------------------------------------------------------------|---------------------------------------|---------------------------------------|------------------|
| 图 Reading 0_20171018133201.csv<br>图 Reading 0_20171018133204.csv | 10/18/2017 1:32 PM Microsoft Office E | 10/18/2017 1:32 PM Microsoft Office E | 152 KB<br>152 KB |

Picture 63: Export reading report finished (CSV)

**Note:** If reading data was unsuccessful, data in report file will be blank.

- You can export meter reading report to XLSX file by
- 1) After read data click **Export** button or Press **F5** key.

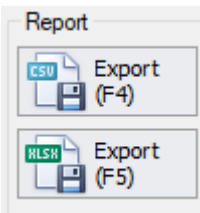

Picture 64: Export reading data button (XLSX)

2) Software will generate file name automatically. Default file name is

Reading\_[Meter Serial No.]\_yyyyMMddHHmmss.xlsx

yyyyMMddHHmmss is date time example: 20171018133315

- 3) Select path to save file. Default save path is C:\MEATH\UX EvaluationPro\Meter Report\Meter Data
- 4) Click **Save**button.

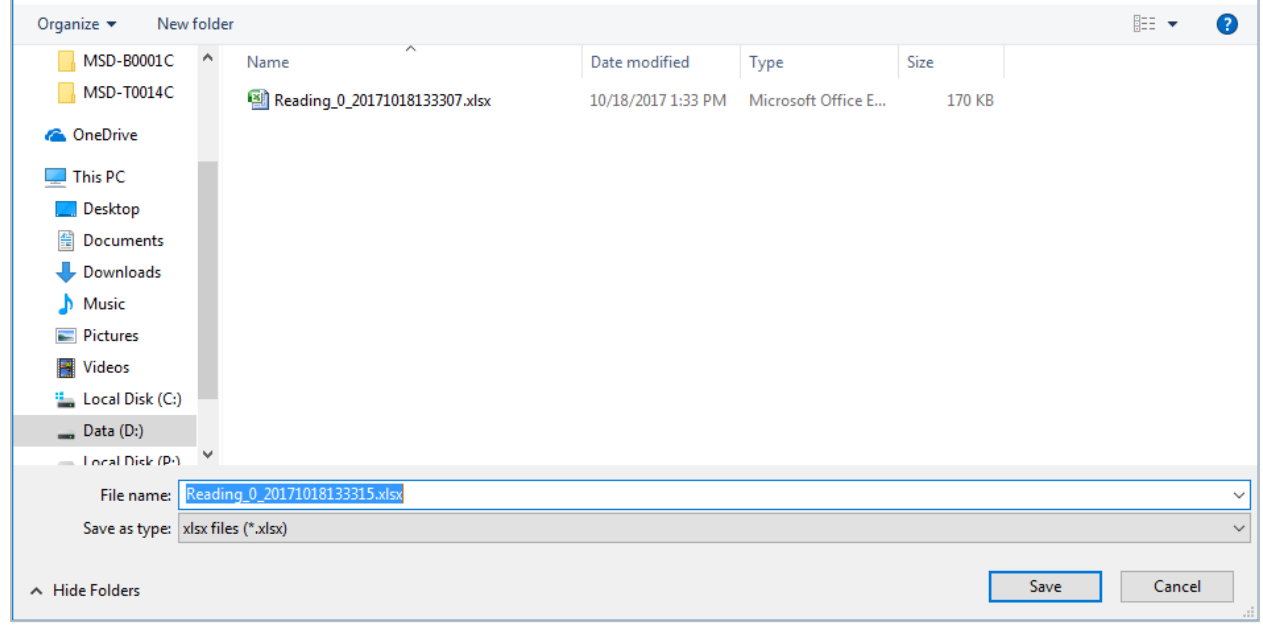

Picture 65: Save reading report file (XLSX)

5) The report file will be exported.

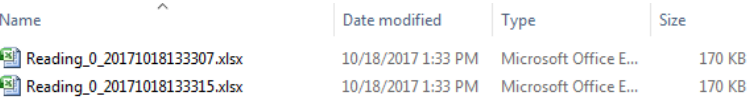

Picture 66: Export reading report finished (XLSX)

**Note:** If reading data was unsuccessful, data in report file will be blank.

In Load Profile data screen, user can export only load profile data both CSV and XLSX file with unit and delimiters selected

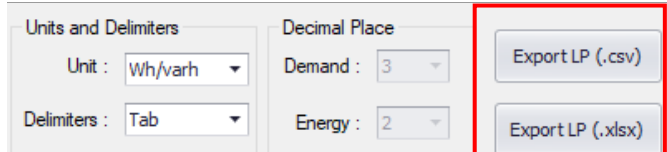

Picture 67: Export load profile report

### Note: Unit as follow

1) kWh/kvarh =>display load profile data in kWh/kvarh unit

2) Wh/varh  $\Rightarrow$  display load profile data in Wh/varh unit

Default : kWh/kvarh

Delimiters as follow

1) Comma => in which the comma character (,) usually separates each field of text.

2) Tab => in which the TAB character usually separates each field of text.

3) Space => in which the Space character usually separates each field of text.

Default : Comma

- 1) After read data, open Load Profile Tab, Select Unit, Delimiters, select Load Profile (Demand & Energy/ PQM)
	- If Click **Export LP (.csv)** button.

Software will generate file name automatically. Default file name is

If select "Demand & Energy" => LP\_[Meter Serial No.]\_DemandEnergy\_yyyyMMddHHmmss.csv

If select "PQM" => LP\_[Meter Serial No.]\_PQM\_yyyyMMddHHmmss.csv

yyyyMMddHHmmss is date time example: 20171018134903

## If Click **Export LP (.xlsx)** button.

Software will generate file name automatically. Default file name is

If select "Demand & Energy" => LP [Meter Serial No.] DemandEnergy\_yyyyMMddHHmmss.xlsx

If select "PQM" => LP [Meter Serial No.] PQM\_yyyyMMddHHmmss.xlsx

yyyyMMddHHmmss is date time example: 20171018134903

2) Select path to save file. Default save path is C:\MEATH\UX EvaluationPro\Meter Report\Meter Data\Load Profile Data

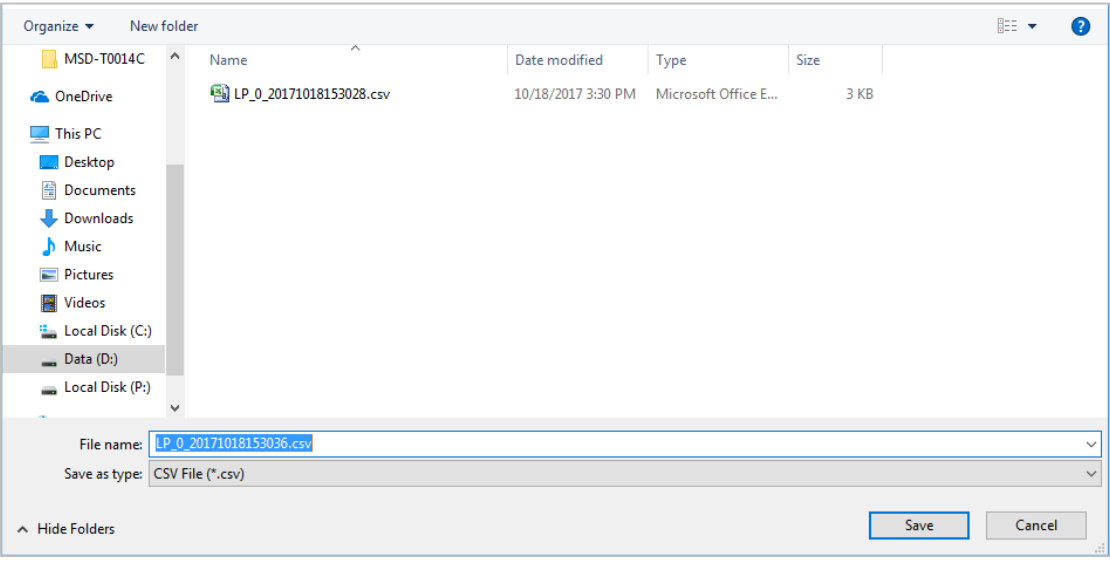

Picture 68: Save load profile report file

- 3) Click **Save**button.
- 4) The report file will be exported.

# **4.3 Meter Option**

Meter option menu consist of 2-tab menus: Change Meter Date and Time, and Auto Synchronize Meter Time

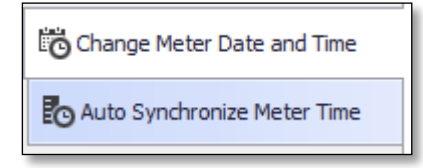

Picture 69: Meter Option tab menus

#### 4.3.1 **Change Meter Date and Time**

### **Read Current Date Time**

```
1) Click Meter Option=> Change Meter Date and Time
```
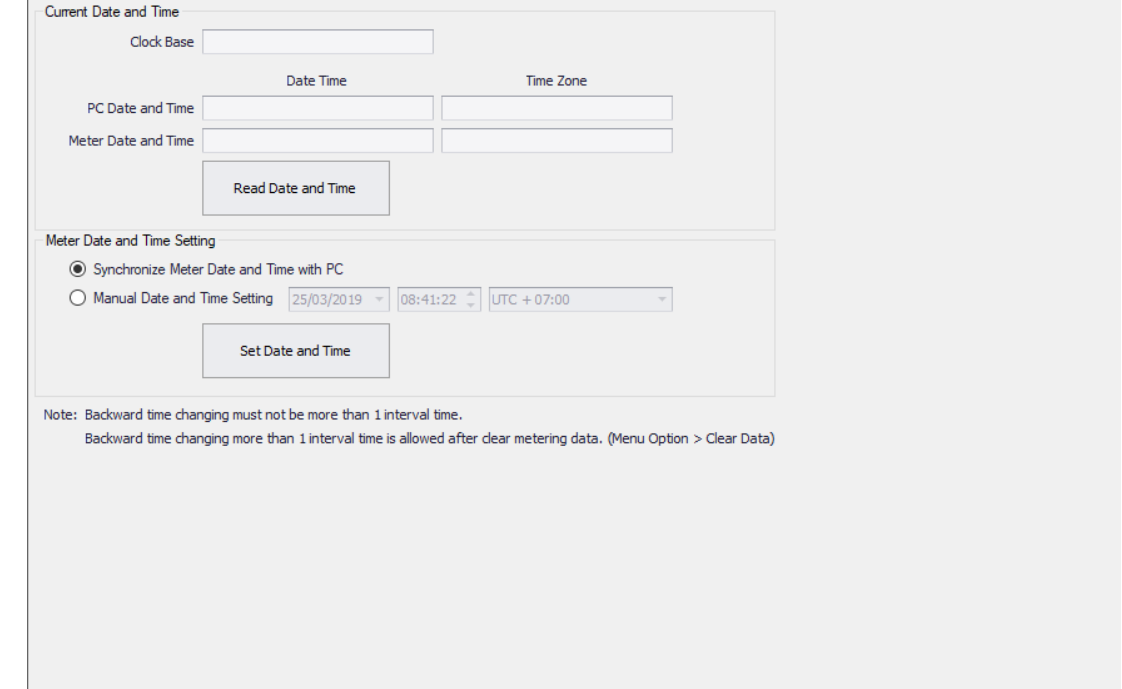

Picture 70: Change meter data and time option

2) Click **Read Date and Time**button to check date time of PC and meter.

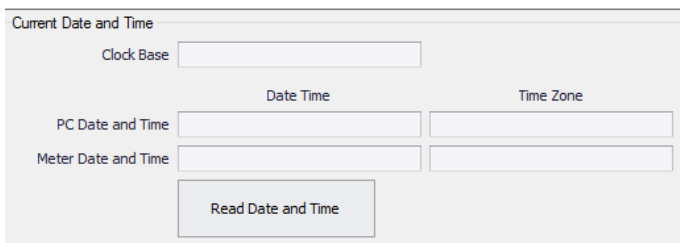

Picture 71: Read data time

3) Software will show PC and meter date time.

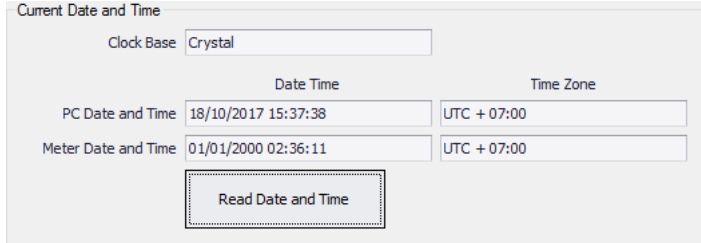

Picture 72: Show date time

## **Set Date Time**

1) To setting date and time to meter, please select setting option by synchronize with PC or manual.

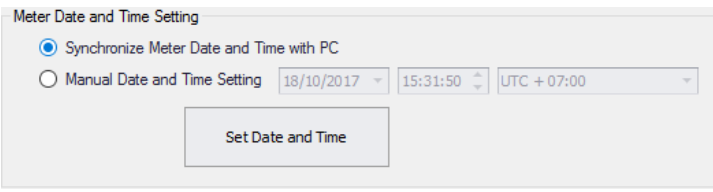

Picture 73: Synchronize data time with PC

- 2) If select Manual Date and Time Setting, please select date and time that want to set to meter.
- 3) Click **Set Date and Time**button.

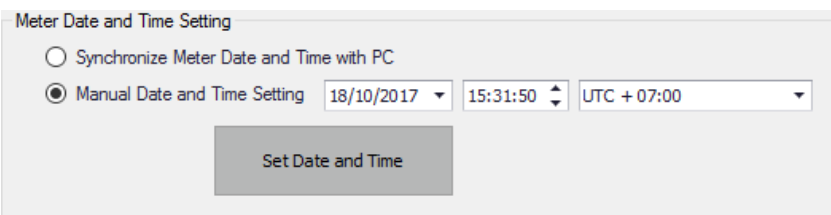

Picture 74: Manual set date time

4) Click **Yes**.

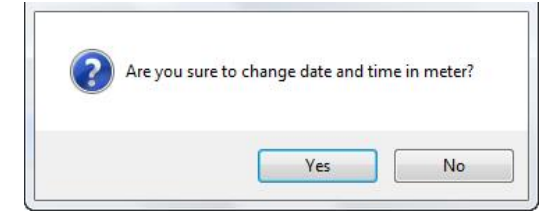

Picture 75: Confirm set date time

5) If set date time complete software will show message "Meter date and time are changed".

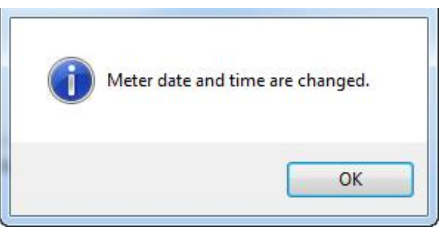

Picture 76: Set date time complete

Note: Backward time changing must not be more than the Demand Interval Time

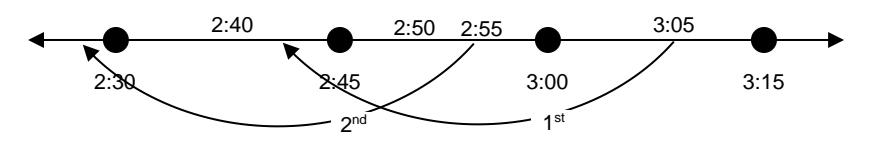

From the figure, the 2nd effort of System Time Changing must be blocked.

## **4.3.2 Auto Synchronize Meter Time**

1) Click **Auto Synchronize Meter Time** tab.

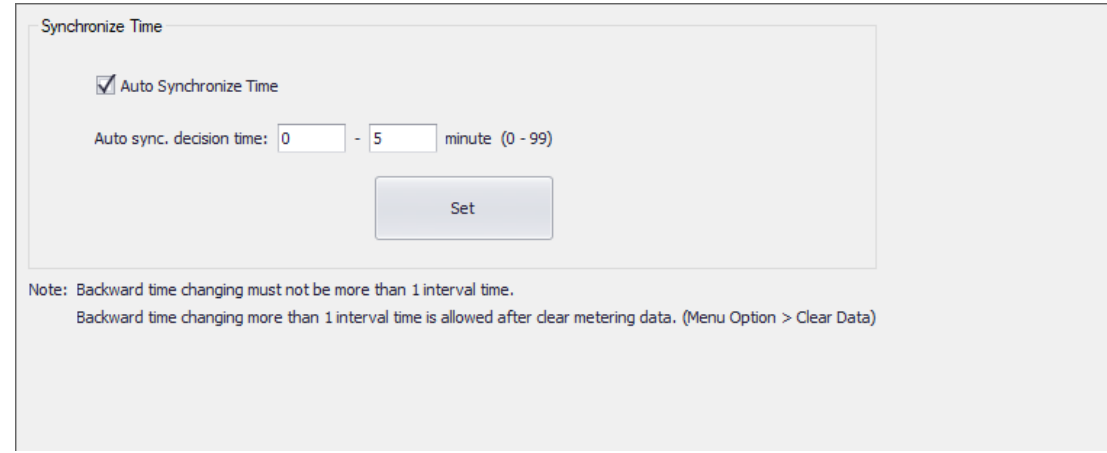

Picture 77: Auto Synchronize Meter Time option

2) To **enable** auto synchronize meter time function: check **Auto Synchronize Time** checkbox

To **disable** auto synchronize meter time function: uncheck **Auto Synchronize Time** checkbox

3) If **enable** auto synchronize meter time function, input decision time (0-99 minutes)

**Note:** Auto synchronizes meter time will work, if different time of PC time and meter time in range of decision time.

4) To set condition of auto synchronize meter time function click **Set** button

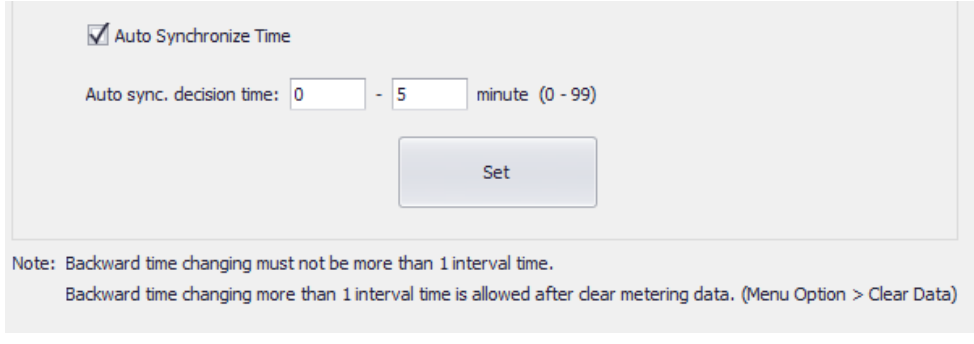

Picture 78: Read current meter constant

**Note:** If auto synchronize meter time function is enable, it will work every time as connect meter.

5) If Auto synchronize meter time setting complete, software will show message "Setting successful"

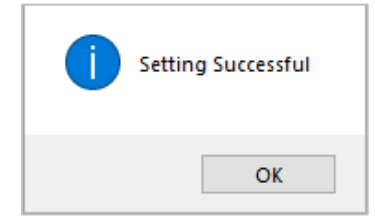

Picture 79: Auto synchronize meter time setting complete

## **4.4 Meter Setting**

#### **Meter Setting Tab Menu**  $4.4.1$

Meter setting menu consist of 3-tab menu as Meter Data, Load Profile Data Event Data, Calendar Setting, Self Reading, and

## Display Setting

| <b>Real</b> Calendar |
|----------------------|
| Self Reading         |
| Display Setting      |

Picture 80: Meter Setting tab menus

**1) Calendar Tab:** For read active calendar and passive calendar, set day profile and special day of passive calendar.

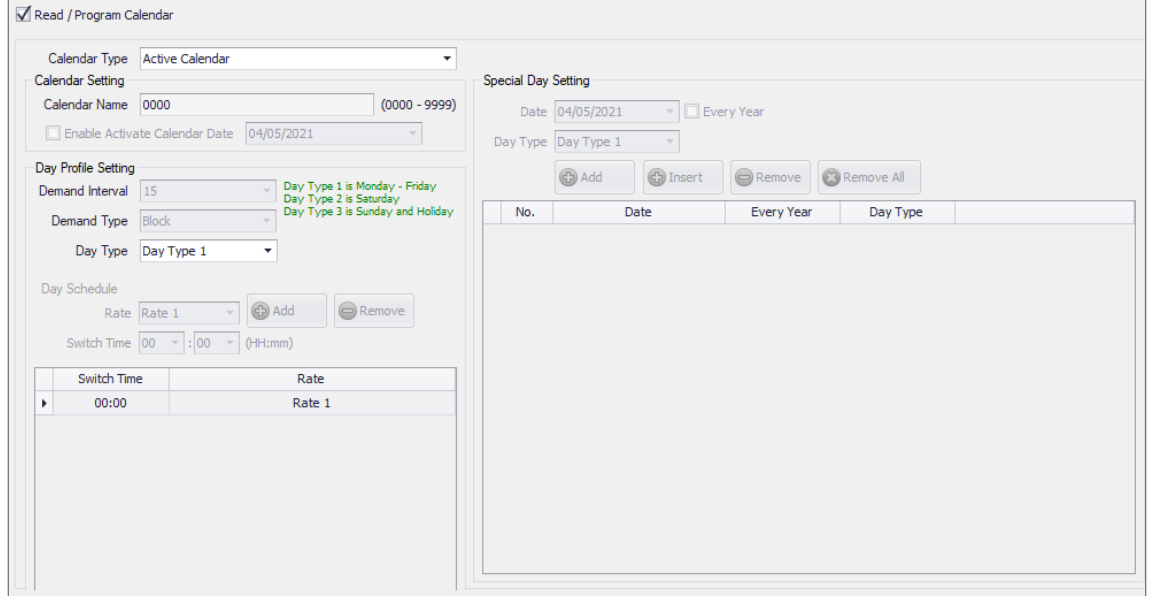

Picture 81: Calendar tab

Note: Software has 3-day type as

Day Type 1 is Monday - Friday,

Day Type 2 is Saturday

Day Type 3 is Sunday and Holiday

Maximum Switch Time /Day Schedule is 5 set

Maximum Special Day setting is 100 set

**2) Self-Reading Tab:** For read and set end of billing data.

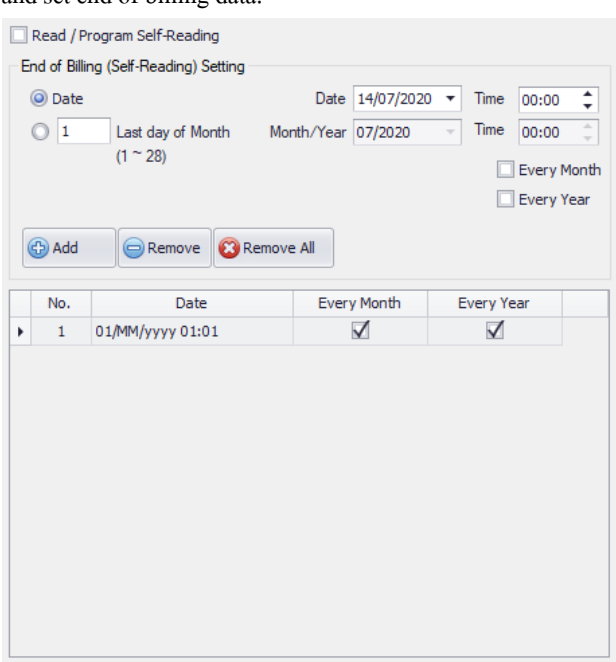

Picture 82: Self-Reading tab

Note: Maximum End of Billing (Self-Reading) setting is 12 set

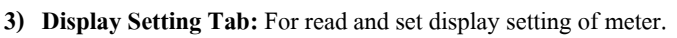

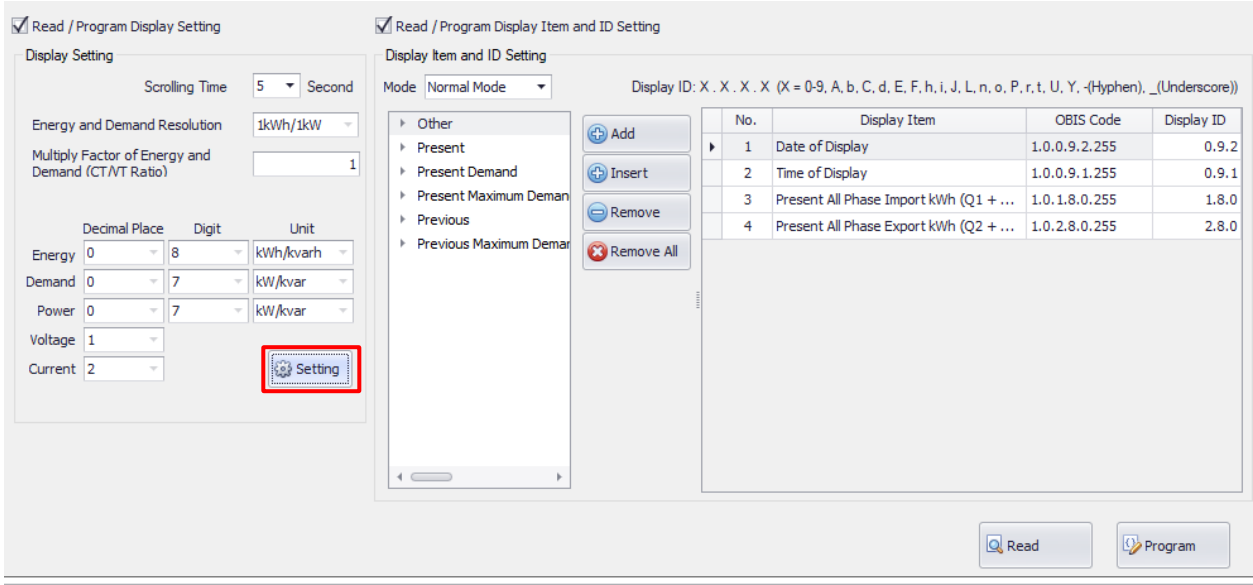

Picture 83: Display Setting tab

Note: Software has 3 modes for display item and id setting as Normal mode, Alternate mode and Backup mode

Maximum Display Item Setting for Normal mode is 40 set

Maximum Display Item Setting for Alternate mode is 40 set

Maximum Display Item Setting for Backup mode is 3 set

### **3.1) Display Setting button**: For setting display group

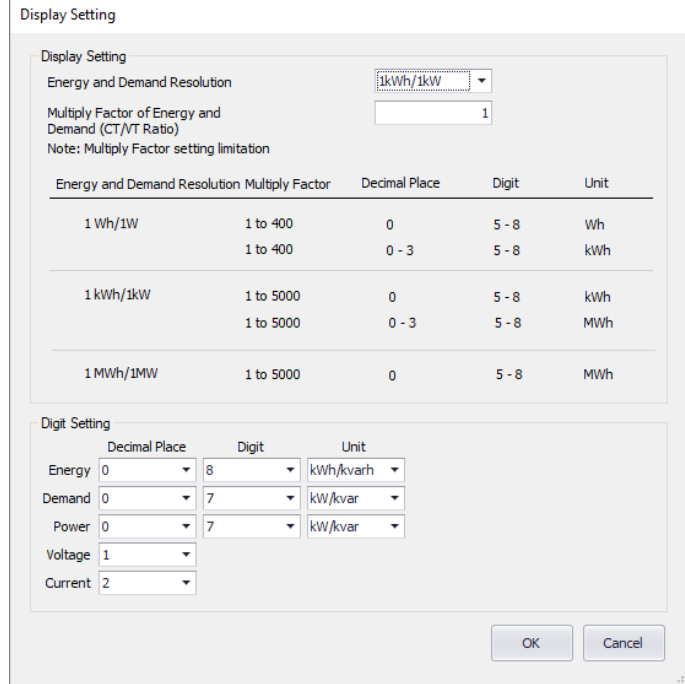

Picture 84: Display Setting screen

**Example of LCD display** is as the following

Display Item Setting is Total Rate All phase energy kWh (import)

Display ID Setting is 1.8

Terminal cover open tamper, Front cover open tamper and Missing Neutral tamper

Energy Digit Setting is 6

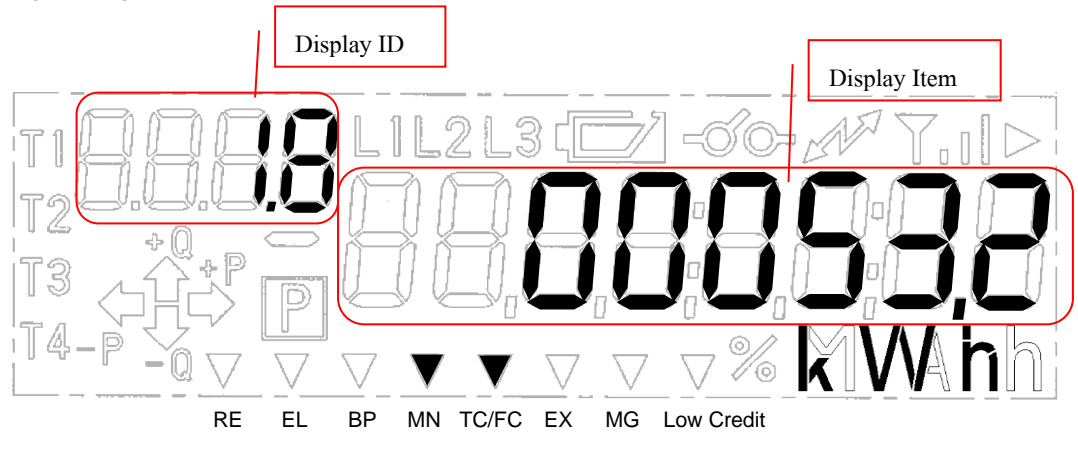

Picture 85: Meter Display

#### **Browse File**  $4.4.2$

Before read data from meter or set data to meter we have to browse template file for use in reading and setting operation.

1) Click **Browse**button or Press **F1** key.

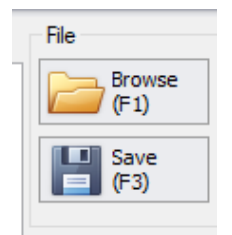

Picture 86: Browse setting template file button

- 2) Select template file (.prg file).
- 3) Click **Open**button.

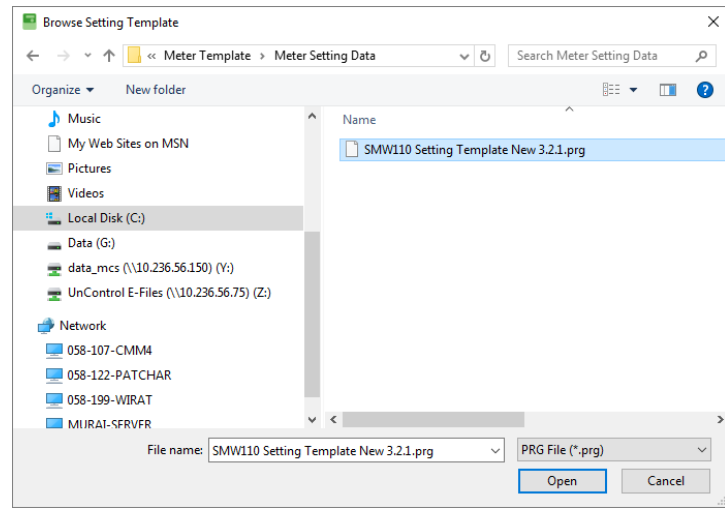

Picture 87: Select setting template file

4) Software will show selected template name and show item list on table.

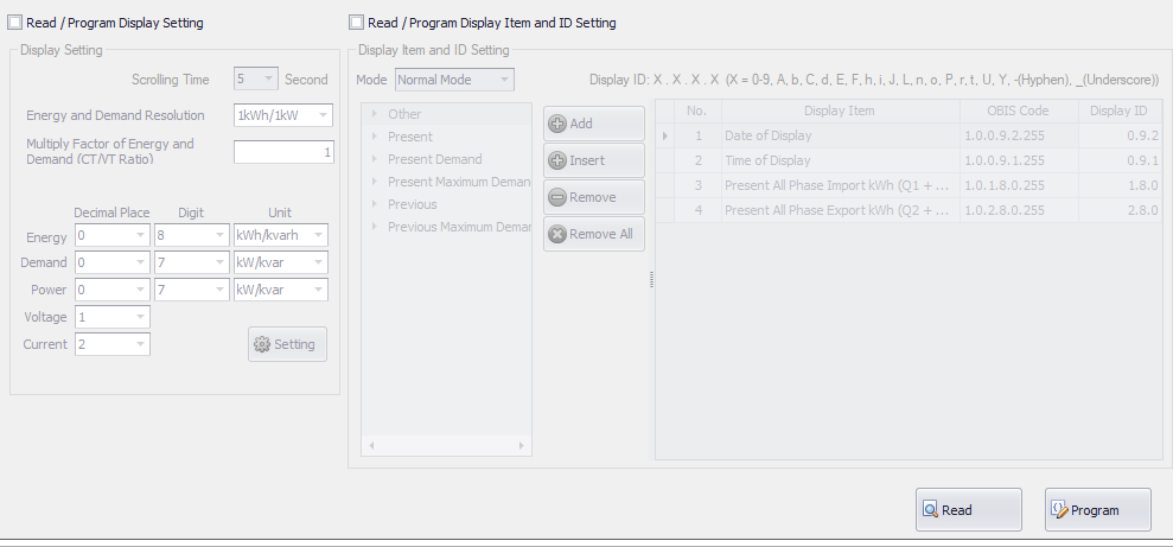

Picture 88: After browse setting template

#### $4.4.3$ **Read Data**

1) After browsed template file click **Read** button. Software will read item that checked on each checkbox of Display setting.

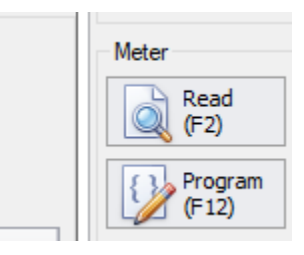

Picture 89: Read setting data button

2) Software will show progress bar during reading value from meter. Please wait until finish.

| 1885 <b>- Angelie Berlin</b> |
|------------------------------|
| Connect Meter                |
| <b>3</b> Stop                |

Picture 90: Reading progress bar

3) When finished reading software will show data in Display setting tabs.

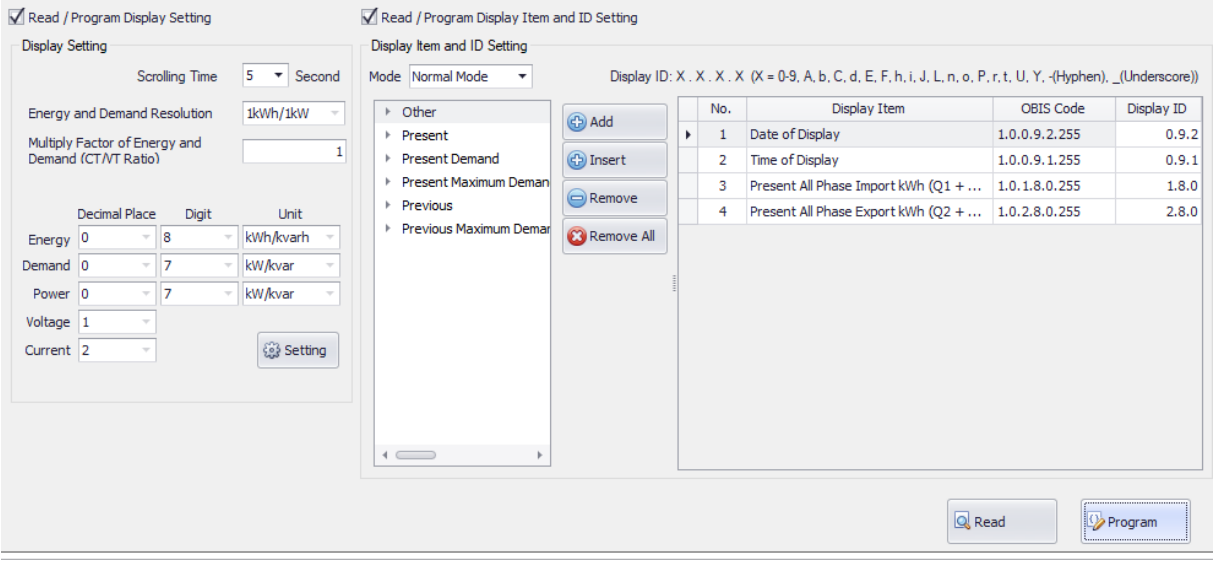

Picture 91: Show setting data after read

For Calendar, and Self Reading, click **Read(F2)** button to read data from meter

For Display Setting, click **Read** button to read data from meter

## **4.4.4 Save File**

1) To save template file (.prg) click **Save**button or Press **F3** key.

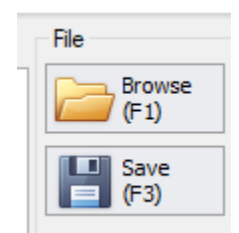

Picture 92: Save setting template button

- 2) Select save file path.
- 3) If want to change file name, please input new file name.
- 4) Click **Save**button.

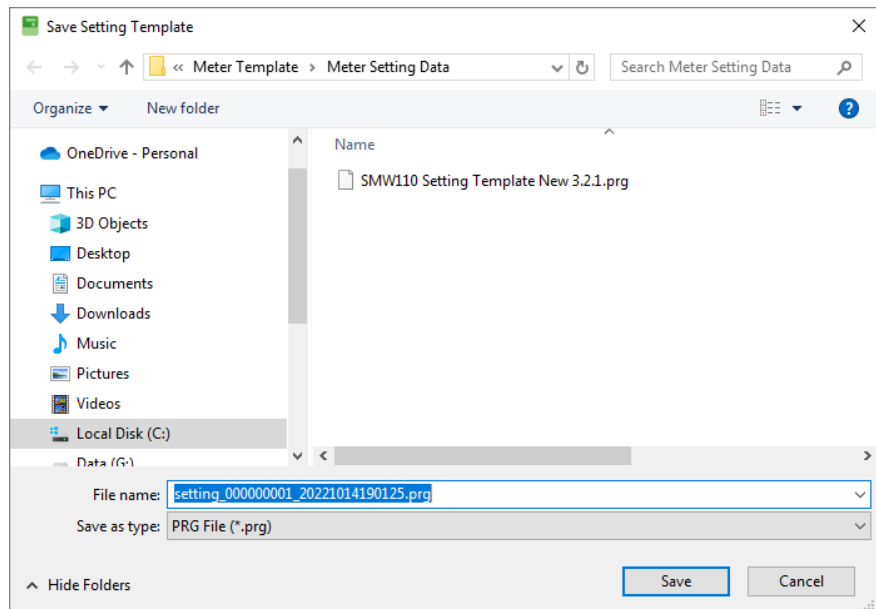

Picture 93: Save setting template

5) Software will save template file.

#### 4.4.5 **Program (Setting Data to Meter)**

Note: Software will set items that be checked on checkbox Display setting tab.

Recommend: User should read data from meter then modify data that want to set new value after that program to meter

1) **On Display Setting tab**, select scrolling time.

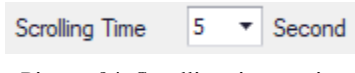

Picture 94: Scrolling time setting

2) Set display setting of energy, demand, power, Voltage, and Current.

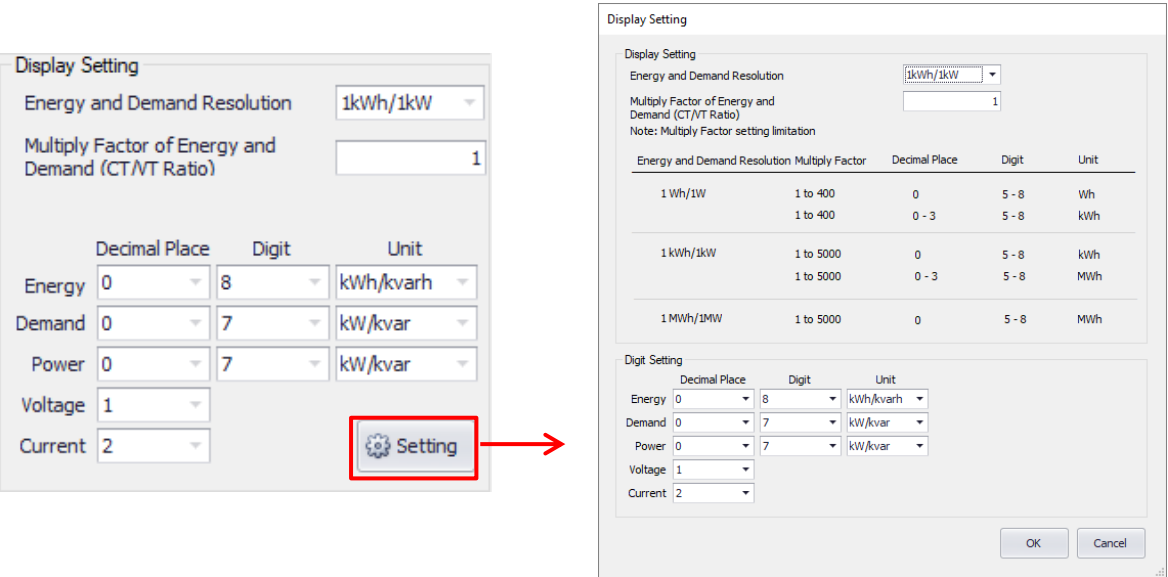

Picture 95: Display setting

3) Select mode.

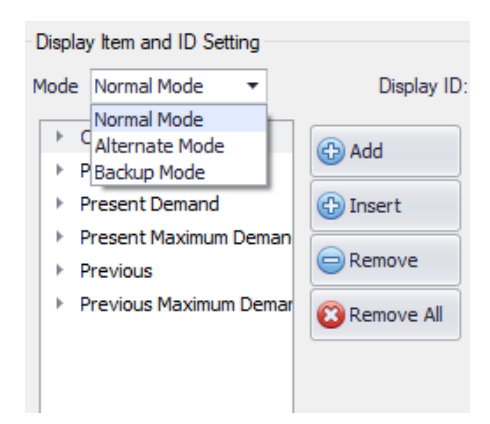

Picture 96: Display mode setting

- 4) Select item and click **Add**button. Display Item will be added to bottom of display item list, Input Display ID which display item selected
- 5) Select item, select list of display item and click **Insert**button. Display Item will insert to above of selected display item list.

|                  |  | Display Item and ID Setting                                     |                      |    |     |                                                       |               |                                                       |          |
|------------------|--|-----------------------------------------------------------------|----------------------|----|-----|-------------------------------------------------------|---------------|-------------------------------------------------------|----------|
| Mode Normal Mode |  |                                                                 |                      |    |     |                                                       |               | Display ID: X . X . X . X (X = 0-9, A, b, C, d, E, F) |          |
|                  |  | Other                                                           |                      |    | No. | Display Item                                          | OBIS Code     | Display ID                                            | $\Delta$ |
|                  |  | $\sqrt{ }$ Present                                              | <b>B</b> Add         | Þ. |     | Present All Phase Import kWh Total Rate 1.0.1.8.0.255 |               | 000                                                   |          |
|                  |  | $\sqrt{ }$ Rate 1                                               | (C) Insert           |    |     | Present All Phase Import kWh Rate 1                   | 1.0.1.8.1.255 | 001                                                   |          |
|                  |  | Present All Phase Import kWh I                                  |                      |    |     | Present All Phase Import kWh Rate 2                   | 1.0.1.8.2.255 | 002                                                   |          |
|                  |  | Present All Phase Export kWh I                                  | $\bigcirc$ Remove    |    | 4   | Present All Phase Import kWh Rate 3                   | 1.0.1.8.3.255 | 003                                                   |          |
|                  |  | Present All Phase Import kvarh                                  | <b>C3</b> Remove All |    | 5   | Present Maximum Demand All Phase I                    | 1.0.1.6.1.255 | 005                                                   |          |
|                  |  | Present All Phase Export kvarh                                  |                      |    |     | Present Maximum Demand All Phase I                    | 1.0.1.6.2.255 | 006                                                   |          |
|                  |  | Present All Phase Absolute kW<br>Present All Phase Absolute kva |                      |    |     | Present Maximum Demand All Phase I                    | 1.0.1.6.3.255 | 007                                                   |          |
|                  |  |                                                                 |                      |    |     | measured in the million means measured and            |               | <b>ARE</b>                                            |          |

Picture 97: Add display item

If want to remove click **Remove** button or **Remove All**button.

Note: for user login as "advance", user can be set display setting only Energy and Demand Resolution and Multi Factor of

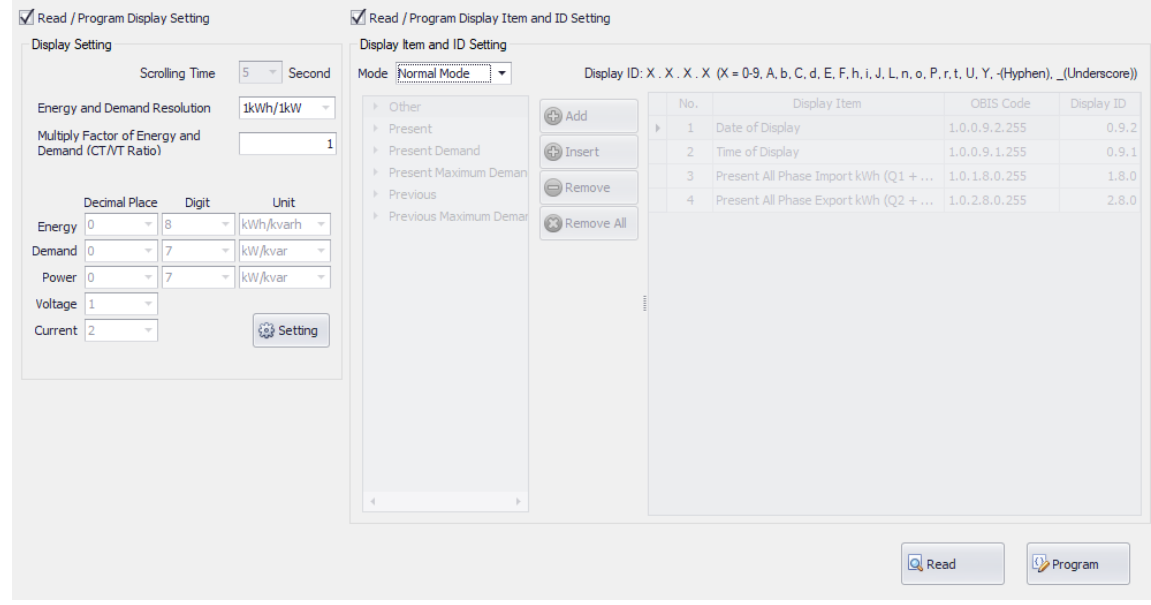

Energy and Demand (CT/VT Ratio) only

Picture 98: Display setting main screen for user login as "advance"

For Calendar, and Self Reading, click **Program (F12)**button to set data into meter

For Display Setting, click **Program** button to set data into meter

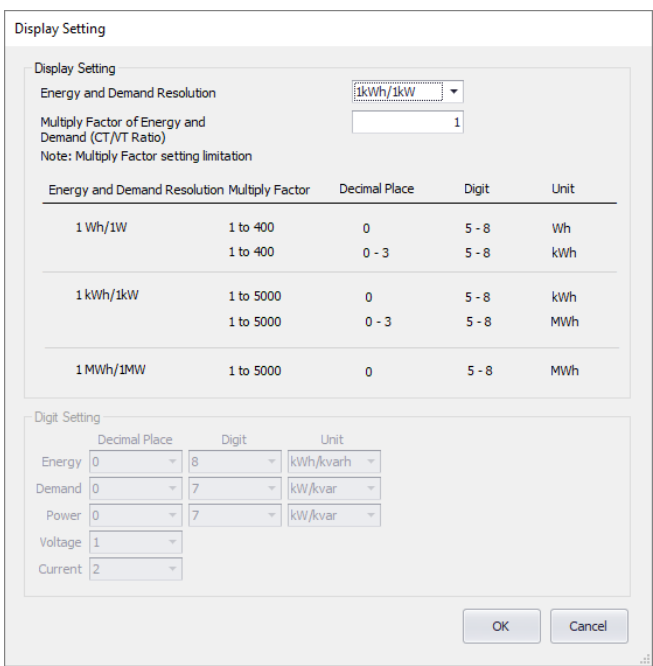

Picture 99: Display setting detail screen for user login as "advance"

6) Click **Program** button or Press **F12** key.

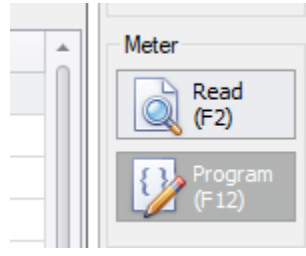

Picture 100: Program button

7) Software will show progress bar during program data to meter, please wait until finish.

| --------------- |                      |
|-----------------|----------------------|
|                 | <b>Connect Meter</b> |
|                 |                      |
|                 | <b>O</b> Stop        |
|                 |                      |

Picture 101: Programming progress bar

8) After program data finished software will show message "Done" on communication log.

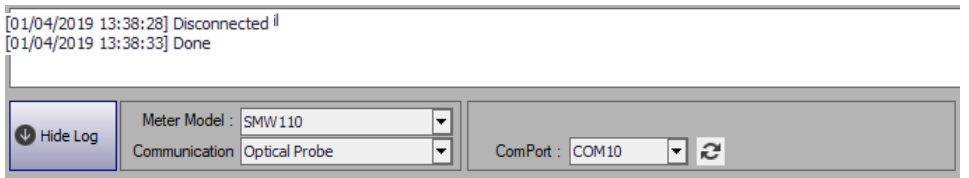

Picture 102: Program data to meter finished

#### **Export Data** 4.4.6

Software support exporting meter setting data file 2 format as \*.csv files and \*.xlsx files

- You can export meter setting report to CSV file by
- 1) To export setting report file (.csv) click **Export** button or Press **F4** key.

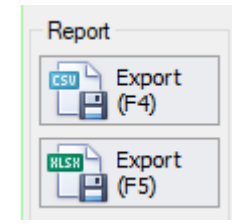

Picture 103: Export setting report button (CSV)

2) Software will generate file name automatically. Default file name is

Setting\_[Meter Serial No.]\_yyyyMMddHHmmss.csv

yyyyMMddHHmmss is date time example: 20171019103436

- 3) Select path to save file. Default save path is C:\MEATH\UX EvaluationPro\Meter Report\Meter Setting Data
- 4) Click **Save**button.

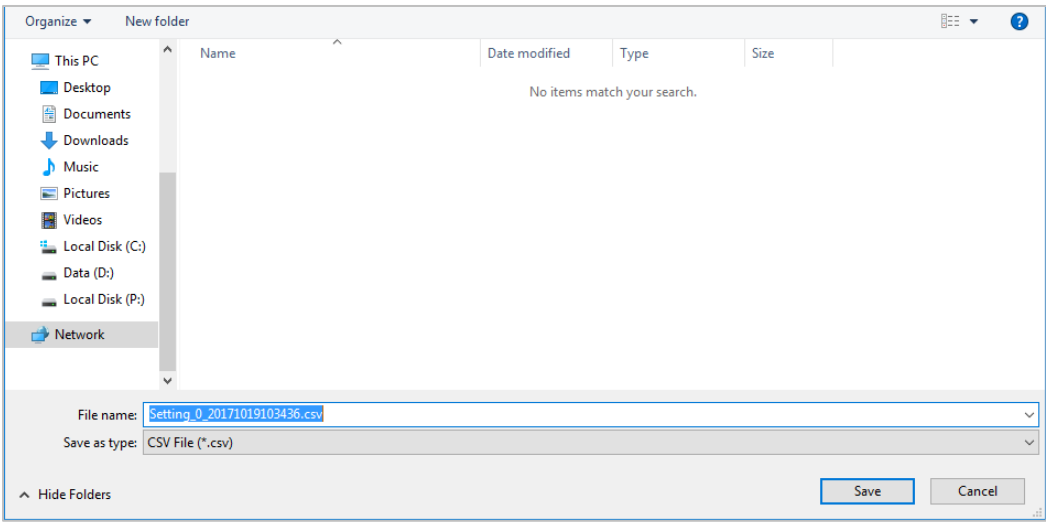

Picture 104: Save setting report (CSV)

5) Report file will be exported.

- You can export meter setting report to XLSX file by
- 1) To export setting report file (.xlsx) click **Export** button or Press **F5** key.

| Report                |
|-----------------------|
| Export<br>csu         |
| Export<br><b>RLSK</b> |

Picture 105: Export reading data button (XLSX)

2) Software will generate file name automatically. Default file name is

Setting\_[Meter Serial No.]\_yyyyMMddHHmmss.xlsx

yyyyMMddHHmmss is date time example: 20171019103824

- 3) Select path to save file. Default save path is C:\MEATH\UX EvaluationPro\Meter Report\Meter Data
- 4) Click **Save**button.

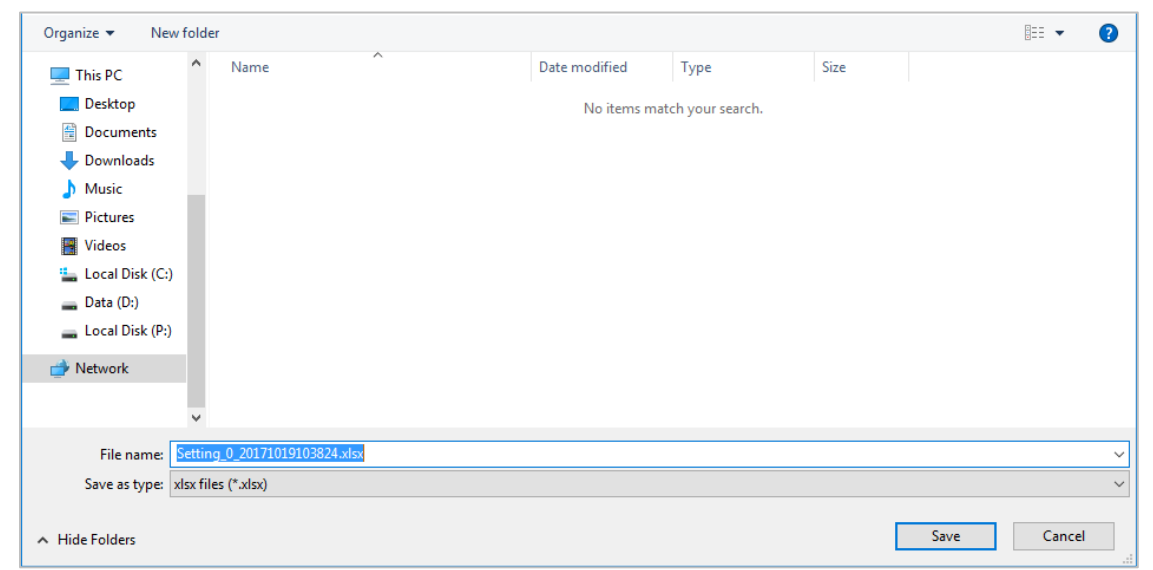

Picture 106: Save reading report file (XLSX)

5) The report file will be exported.

# **5 Multiple Meter Data**

UX EvaluationPro software consist of 4 menus for Multiple Meter Data

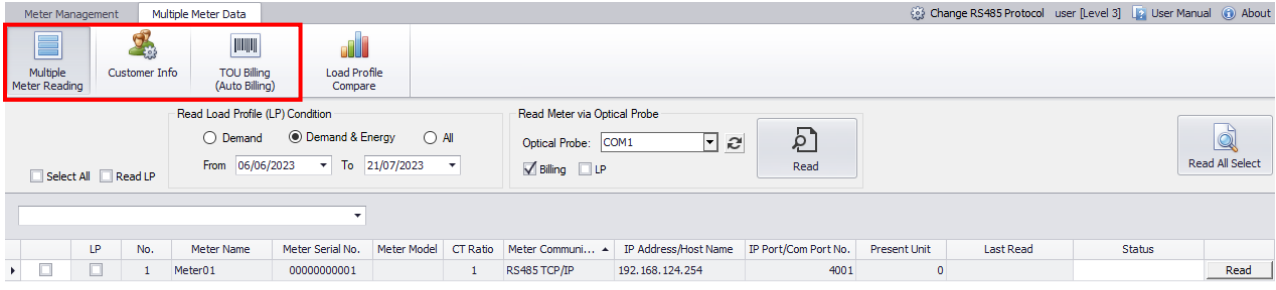

|     |      |        | Ⅱ Ⅱ<br>- | $\sim$ 3 |
|-----|------|--------|----------|----------|
| Add | Edit | Remove |          |          |

Picture 107: UX EvaluationPro main screen for Multiple Meter Data

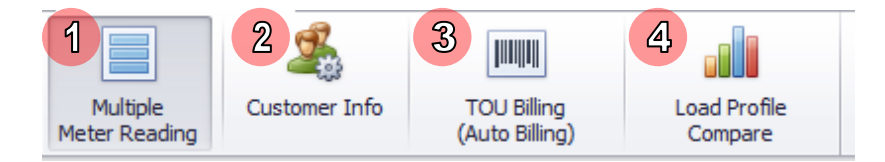

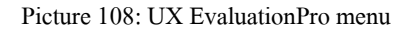

- 1) **Multiple Meter Reading :** Use for add/setup or edit meter information e.g., meter name, meter serial number, meter communication, IP address, IP Port for reading Multiple Meter Data
- 2) **Customer Info:** Use for defining customer with meter serial number e.g., customer name, address, location, customer number, billing type
- 3) **TOU Billing (Auto Billing):** Use for issue billing and exporting billing data as billing type mapping. This menu also able to export data to export data to \*.xlsx file
- 4) **Load Profile Compare:** Use for Compare between load profiles.

# **5.1 Multiple Meter Reading**

- 1) Click **Add**button to add new meter in list
- 2) To input required meter information data in data grid

|                                  |                                                                                                    | Multiple Meter Data |                |                   |                          |                      |                              |                      |                                          |                      |                     |                          |               | billing [Level 2] [3] User Manual (6) About |
|----------------------------------|----------------------------------------------------------------------------------------------------|---------------------|----------------|-------------------|--------------------------|----------------------|------------------------------|----------------------|------------------------------------------|----------------------|---------------------|--------------------------|---------------|---------------------------------------------|
|                                  | JIIIIIIII<br>æ,<br>④<br>Multiple<br><b>Customer Info</b><br><b>TOU Billing</b><br><b>Load Profile</b><br>(Auto Billing)<br>Meter Reading<br>Compare |                     |                |                   |                          |                      |                              |                      |                                          |                      |                     |                          |               |                                             |
| Read Load Profile (LP) Condition |                                                                                                    |                     |                |                   |                          |                      | Read Meter via Optical Probe |                      |                                          |                      |                     |                          |               |                                             |
|                                  |                                                                                                    |                     |                | $\bigcirc$ Demand | <b>O</b> Demand & Energy | $\bigcirc$ All       |                              | Optical Probe: COM25 | ⊡<br>€                                   | ව                    |                     |                          |               | Q                                           |
|                                  |                                                                                                    |                     |                | From 10/06/2023   |                          | $\tau$ To 25/07/2023 | $\overline{\phantom{a}}$     | Billing LP           |                                          | Read                 |                     |                          |               | <b>Read All Select</b>                      |
|                                  |                                                                                                    | Select All Read LP  |                |                   |                          |                      |                              |                      |                                          |                      |                     |                          |               |                                             |
|                                  |                                                                                                    |                     |                |                   |                          |                      |                              |                      |                                          |                      |                     |                          |               |                                             |
|                                  |                                                                                                    | LP                  | No.            | Meter Name        | Meter Serial No.         | Meter Model          | CT Ratio                     |                      | Meter Communication IP Address/Host Name | IP Port/Com Port No. | <b>Present Unit</b> | <b>Last Read</b>         | <b>Status</b> |                                             |
| $\ddot{\phantom{1}}$             | $\Box$                                                                                                    | O                   | $\mathbf{1}$   | Smart(New)        | 01229000224              | Smart                | 1                            | RS485 ComPort        | 192.168.127.254                          | -5                   |                     | 1155 25/07/2023 08:08:19 | Pass          | Read                                        |
|                                  | Ω                                                                                                    | □                   | $\overline{2}$ | Smart(New) Not    | 01229000238              | Smart                | -1                           | RS485 TCP/IP         | 192.168.127.254                          | 4001                 |                     | 2 21/07/2023 16:42:34    | Pass          | Read                                        |
|                                  | $\Box$                                                                                                    | □                   | 3              | Advance           | 01229000239              | Advance              | 1                            | RS485 TCP/IP         | 192.168.127.254                          | 4001                 | 89                  | 25/07/2023 08:08:21      | Pass          | Read                                        |
|                                  | $\Box$                                                                                                    | $\Box$              | $\overline{4}$ | Smart(Old)        | 00000000004              | Smart                | 1                            | TCP/IP               | 192.168.126.254                          | 4001                 | 0.000               | 21/07/2023 16:07:35      | Pass          | Read                                        |
|                                  | $\Box$                                                                                                    | □                   | -5             | Smart(New) Not    | 01239000131              | Smart                | 1                            | RS485 ComPort        | 192.168.127.254                          |                      | 2.059               | 21/07/2023 16:07:37      | Pass          | Read                                        |
|                                  | $\Box$                                                                                                    | □                   | -6             | Smarts(old) Inve  | 00200000000              | Smart                | -1                           | <b>TCP/IP</b>        | 192.168.123.201                          | 4001                 | 654.946             | 21/07/2023 19:21:10      | Pass          | Read                                        |
|                                  | $\Box$                                                                                                    | □                   | $\overline{7}$ | Smart(New) Not    | 01239000132              | Smart                | 1                            | RS485 TCP/IP         | 192.168.127.254                          | 4001                 | 0.658               | 21/07/2023 16:07:42      | Pass          | Read                                        |
|                                  | □                                                                                                    | □                   | 8              | Smart(New) Not    | 01239000134              | Smart                | -1                           | RS485 ComPort        | 192.168.127.254                          |                      | 6.479               | 21/07/2023 16:07:44      | Pass          | Read                                        |
|                                  | $\checkmark$                                                                                                    | $\checkmark$        | 9              | Smart(OLDs)       | 04209000012              | Smart                | 1                            | TCP/IP               | 192.168.126.254                          | 4001                 |                     | 1755 25/07/2023 14:53:43 | Pass          | Read                                        |
|                                  |                                                                                                    |                     |                |                   |                          |                      | $\mathbf{2}$                 |                      |                                          |                      | ิจ                  |                          | $\mathbf{3}$  |                                             |
|                                  |                                                                                                    |                     |                |                   |                          |                      |                              |                      |                                          | ⊕<br>Add             | 0<br>Edit           | $\blacksquare$<br>Remove | H<br>Save     | $\circ$<br>Cancel                           |

Picture 109: Multiple Meter Reading screen

Note: Software has 3 communications for meter connection as

- **RS485 TCP/IP**: IP Address/Host Name, and IP Port/Com Port No. are required
- **RS485 Comport**: IP Port/Com Port No. is required
- **TCP/IP**: IP Address/Host Name, and IP Port/Com Port No. are required
- 3) Click **Save**button. If save data complete software will show message "Saved successfully"

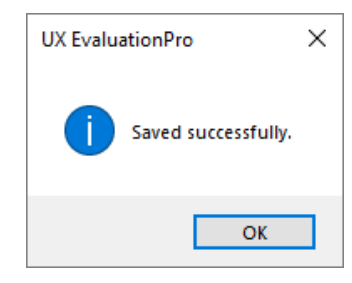

Picture 110: Add meter complete

4) Click select Load profile type and date to read, After read file save Load profile at folder name is "**MultipleTamplate**"

### 5) Click **Read**button, or select checkbox for read all select

|                       |              | Select All Read LP |     | Read Load Profile (LP) Condition<br>$\bigcirc$ Demand<br>10/06/2023<br>From | <b>O</b> Demand & Energy<br>$\overline{\phantom{a}}$ To | $\bigcirc$ All<br>25/07/2023 | $\overline{\phantom{a}}$ | Read Meter via Optical Probe<br>Optical Probe: COM25<br>$\sqrt{\mathsf{Billing}}$ $\Box$ LP | न ≳                  | Q.<br>Read           |              |                       |               | Q<br>Read All Select |
|-----------------------|--------------|--------------------|-----|-----------------------------------------------------------------------------|---------------------------------------------------------|------------------------------|--------------------------|---------------------------------------------------------------------------------------------|----------------------|----------------------|--------------|-----------------------|---------------|----------------------|
|                       |              |                    |     |                                                                             |                                                         |                              |                          |                                                                                             |                      |                      |              |                       | 4             |                      |
|                       |              | LP                 | No. | <b>Meter Name</b>                                                           | Meter Serial No.                                        | Meter Model                  | CT Ratio                 | Meter Communication                                                                         | IP Address/Host Name | IP Port/Com Port No. | Present Unit | Last Read             | <b>Status</b> |                      |
| $\blacktriangleright$ | ✓            | $\triangledown$    |     | Smart(New)                                                                  | 01229000224                                             | Smart                        |                          | RS485 ComPort                                                                               | 192, 168, 127, 254   |                      | 1155         | 25/07/2023 08:08:19   | Pass          | Read                 |
|                       | ш            |                    |     | Smart(New) Not                                                              | 01229000238                                             | Smart                        |                          | RS485 TCP/IP                                                                                | 192.168.127.254      | 4001                 |              | 2 21/07/2023 16:42:34 | Pass          | Read                 |
|                       | $\checkmark$ |                    |     | Advance                                                                     | 01229000239                                             | Advance                      |                          | RS485 TCP/IP                                                                                | 192.168.127.254      | 4001                 | 89           | 25/07/2023 08:08:21   | Pass          | Read                 |
|                       |              |                    |     | Smart(Old)                                                                  | 00000000004                                             | Smart                        |                          | TCP/IP                                                                                      | 192.168.126.254      | 4001                 | 0.000        | 21/07/2023 16:07:35   | Pass          | Read                 |

Picture 111: Read meter complete

### After Reading, available status as table below

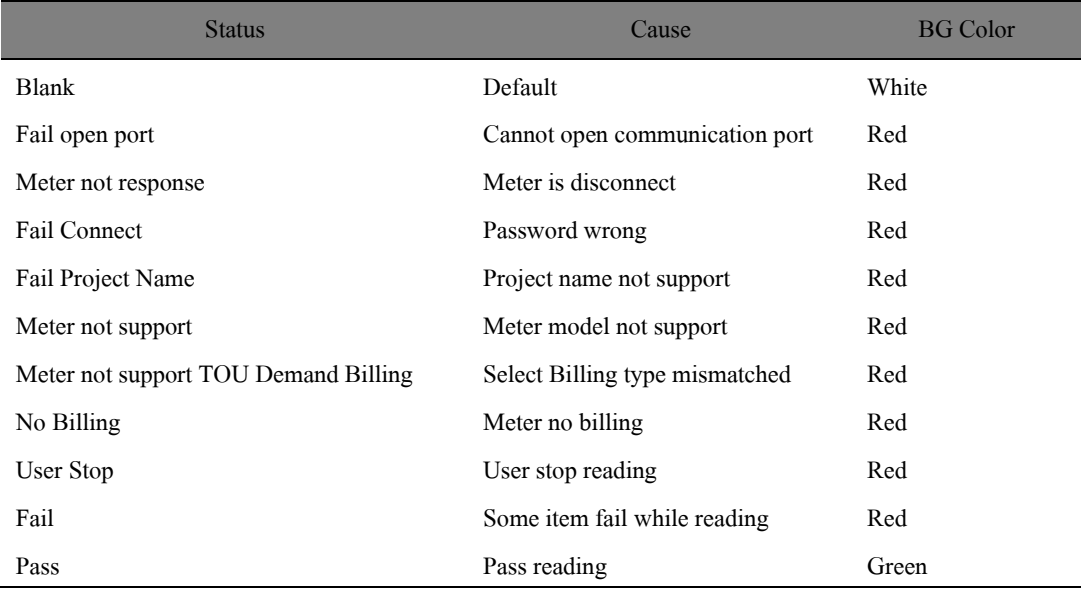

### Software support to read meter via Optical probe

This function, use for reading meter one by one that connect meter via Optical probe and can select to read both Billing and LP

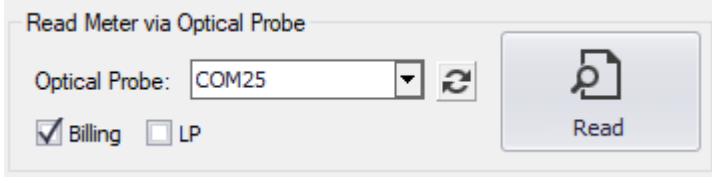

Picture 112: Read Meter via Optical Probe group
### **5.2 Customer Info**

- 1) Click **Edit**button
- 2) To input required customer information data in data grid, click **Save**button

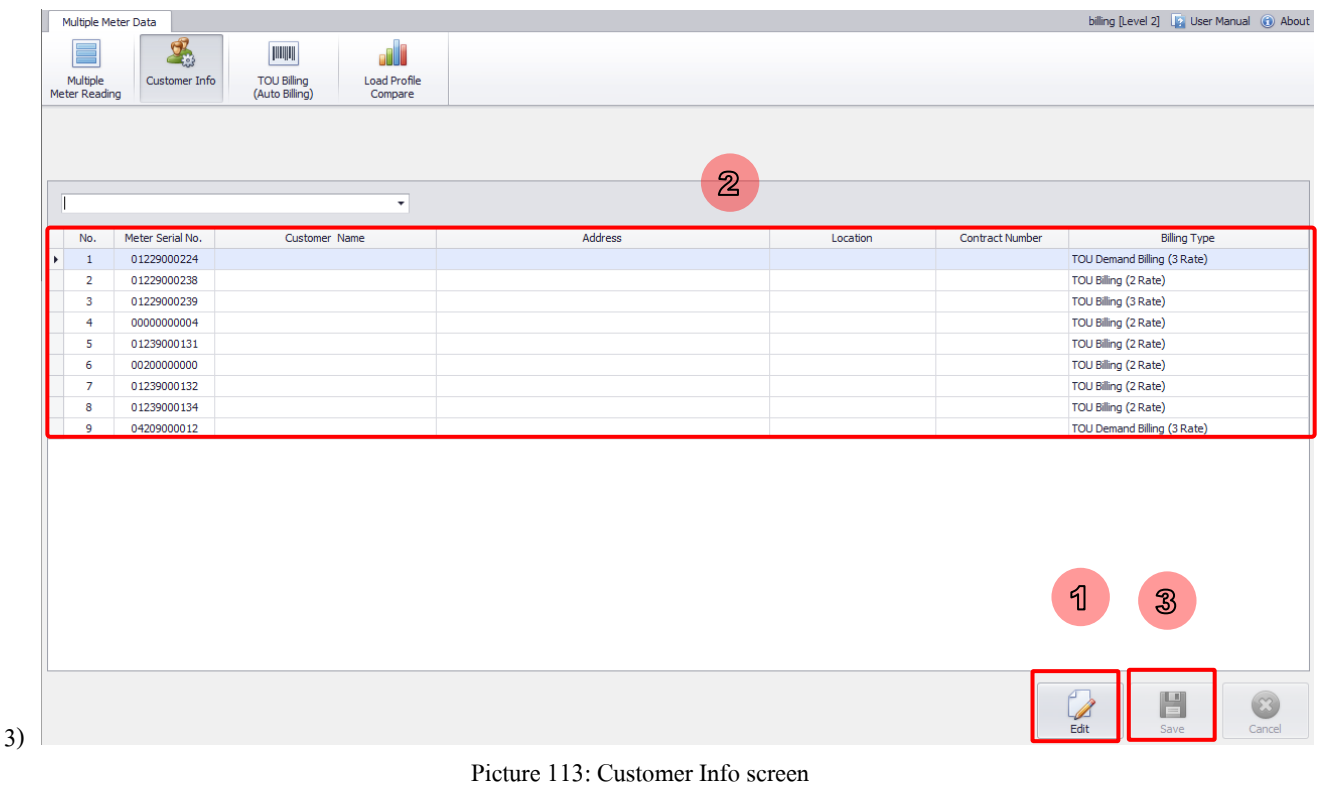

Note: Software has 5 billing type as below

- TOU Billing (2 Rate) (Default)
- TOU Demand Billing (2 Rate)
- TOU Billing (3 Rate)
- TOU Demand Billing (3 Rate)
- Flat Rate
- 4) Click **Save**button. If save data complete software will show message "Saved successfully"

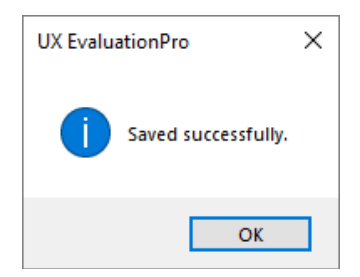

Picture 114: Save customer info complete

### **5.3 TOU Billing (Auto Billing)**

Note: Before Issue Billing, let's user set Price and Information for each billing type by Click **Edit**button, then Click **Price** 

#### **and Info** button

- 1) Click **Edit**button
- 2) Select Period of Billing, Year Format, and Due Date
- 3) Validate Data for issue TOU billing

|                                                                                                    | billing [Level 2] [3] User Manual (6) About<br>Meter Data for Billing                                                                                                    |                |                            |             |                          |                                                                                                    |                        |                      |                                  |                                  |                           |            |                                                 |  |
|----------------------------------------------------------------------------------------------------|----------------------------------------------------------------------------------------------------|----------------|----------------------------|-------------|--------------------------|----------------------------------------------------------------------------------------------------|------------------------|----------------------|----------------------------------|----------------------------------|---------------------------|------------|-------------------------------------------------|--|
| $\mathcal{Q}'_n$<br><b>THEFT</b><br>$\overline{2}$<br><b>Meter Reading</b><br><b>Customer Info</b><br><b>TOU Billing</b><br>for Billing<br>(Auto Billing) |                                                                                                    |                |                            |             |                          |                                                                                                    |                        |                      |                                  |                                  |                           |            |                                                 |  |
| Select All                                                                                                    |                                                                                                    |                |                            |             |                          | Period of Billing:<br>Year Format:<br>Due Date:<br>$\overline{\phantom{a}}$<br>CE<br>2022/10<br>$- 15/10/2022$<br>٠ |                        |                      | $\mathbb{E}$<br>Export           |                                  |                           |            |                                                 |  |
| 5                                                                                                    |                                                                                                    |                |                            |             | $\overline{\phantom{a}}$ |                                                                                                    |                        |                      |                                  |                                  |                           |            |                                                 |  |
|                                                                                                    |                                                                                                    | No.            | <b>Meter Serial</b><br>No. | Invoice No. | <b>Contract Number</b>   | <b>Customer Name</b>                                                                                                | Location               | <b>Billing Type</b>  | Meter Billing Date<br>(Previous) | <b>Energy Unit</b><br>(Previous) | Peak Energy<br>(Previous) | (Previous) | Off Peak Energy Meter Billing Date<br>(Present) |  |
|                                                                                                    |                                                                                                    |                | 00000000001                |             | C0001                    | Customer 1                                                                                                    | Location 1             | TOU Billing (2 Rate) | 15/10/2022                       | 0.0                              | 0.0                       | 0.0        | 15/10/2022                                      |  |
|                                                                                                    |                                                                                                    | $\overline{a}$ | 00000000002                |             | C0002                    | Customer <sub>2</sub>                                                                                               | Location <sub>2</sub>  | TOU Billing (2 Rate) | 15/10/2022                       | 0.0                              | 0.0                       | 0.0        | 07/10/2022                                      |  |
|                                                                                                    |                                                                                                    |                |                            |             |                          |                                                                                                    | $\mathbf{\mathcal{B}}$ |                      |                                  |                                  |                           |            |                                                 |  |
| $\leftarrow$                                                                                                    |                                                                                                    |                |                            |             |                          |                                                                                                    |                        |                      | ิจ                               |                                  | ④                         |            | $\circledS$                                     |  |
|                                                                                                    | <b>SP</b><br>△<br>U<br>3<br>Load Previous from Issue Billing Period History:<br><b>TILLET</b><br>$\overline{\nabla}$<br>$\sqrt{2}$<br>Price and Info<br>Edit<br>Save<br><b>Issue Billing</b><br>Cancel |                |                            |             |                          |                                                                                                    |                        |                      |                                  |                                  |                           |            |                                                 |  |

Picture 115: TOU Billing (Auto Billing) screen

4) Click **Save**button. If save data complete software will show message "Saved successfully"

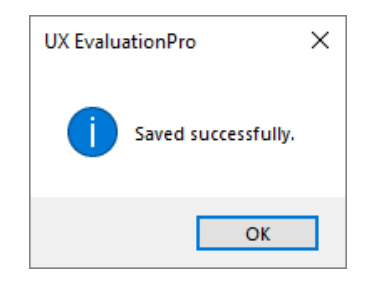

Picture 116: Save customer info complete

5) Select checkbox row that want to issue billing then click **Issue Billing** button

|   | No. | <b>Meter Serial</b><br>No. |
|---|-----|----------------------------|
|   |     | 00000000001                |
| Υ | 2   | 00000000002                |

Picture 117: Checkbox selection

6) click **Issue Billing** button, software will show question message box to confirm issue billing

#### **UX EvaluationPro Software User Manual Standard Package**

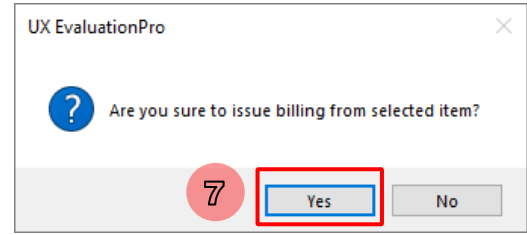

Picture 118: Issue billing confirmation message box

7) Click Software will be created invoice of billing data as selected

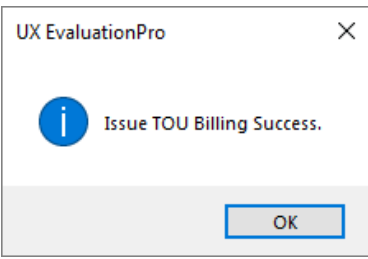

Picture 119: Issue TOU Billing complete

Software will generate file name automatically. Default file name is

[Invoice No.]\_[Meter Serial No.]\_[Contract No]\_[Customer Name].xlsx

图 INV2022090001\_00000000001\_C0001\_Customer1.xlsx 图 INV2022090002\_00000000002\_C0002\_Customer2.xlsx

Picture 120: Save customer info complete

Invoice No. was created as Prefix "INV" + Period of Billing + Running No.

Period of Billing:

 $\overline{\mathcal{F}}$  => Invoice No. is INV202209 0001 2022/09

### • **Billing and Roll back Calculationexample**

Energy Unit (Total) = Energy Unit (Present) – Energy (Previous)

Result Energy Unit

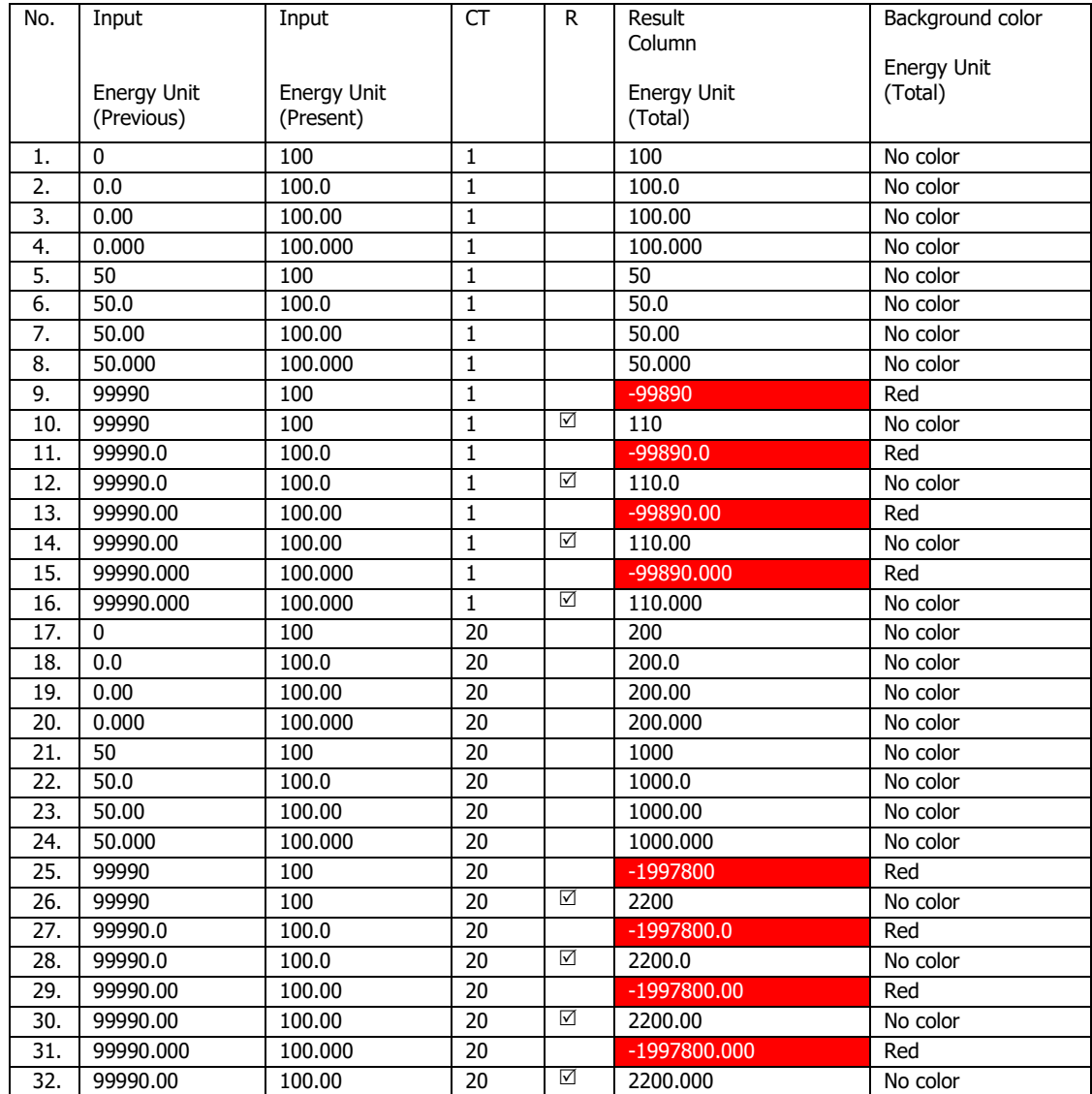

#### • **Export Meter Data for TOU Billing**

1) To export meter data for TOU billing report file (.xlsx), click **Export** button

|                                  |                                  |                           | 1          | <b>CSU</b><br>п<br>Export                         |
|----------------------------------|----------------------------------|---------------------------|------------|---------------------------------------------------|
| Meter Billing Date<br>(Previous) | <b>Energy Unit</b><br>(Previous) | Peak Energy<br>(Previous) | (Previous) | Off Peak Energy   Meter Billing Date<br>(Present) |
| 15/10/2022                       | 0.0                              | 0.0                       | 0.0        | 15/10/2022                                        |
| 15/10/2022                       | 0.0                              | 0.0                       | 0.0        | 07/10/2022                                        |
|                                  |                                  |                           |            |                                                   |

Picture121: Export Meter Date for TOU Billing

2) Select path for exporting, software will generate file name automatically

Default file name is "Meter\_Data\_for\_TOU\_Billing\_YYYYMMDDHHmmss.xlsx"

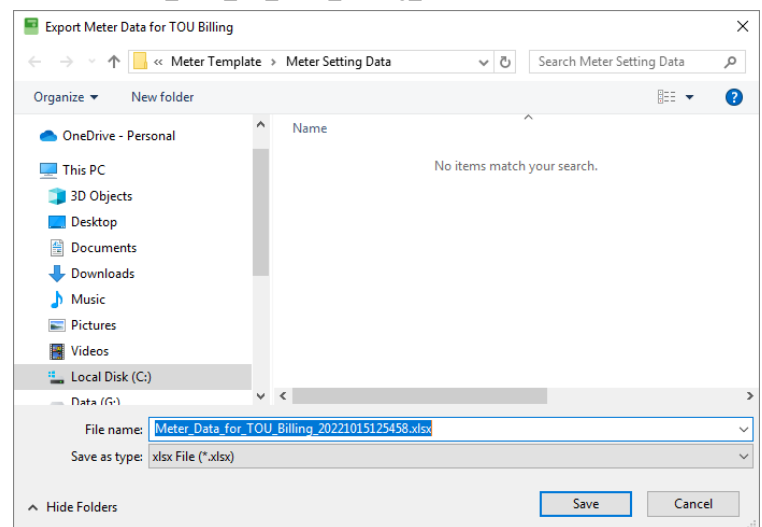

Picture 122: Export Meter Date for TOU Billing report file

3) The report file will be exported.

|                                                           | 囨<br>Q<br>$\Box$<br>Meter_Data_for_TOU_Billing_20221015132742.xlsx ~<br>$\rightarrow$ |                                         |                                                 |                                                               |                                                                                                    |                       |          |                                                                              |      |                                            | $\times$           |          |
|-----------------------------------------------------------|---------------------------------------------------------------------------------------|-----------------------------------------|-------------------------------------------------|---------------------------------------------------------------|----------------------------------------------------------------------------------------------------|-----------------------|----------|------------------------------------------------------------------------------|------|--------------------------------------------|--------------------|----------|
|                                                           | File                                                                                  | Home                                    | Insert                                          | Page Layout                                                   | Formulas<br>Data                                                                                       | Review<br>View        | Add-ins  | Help                                                                         | Team | ρ                                          | 啓                  |          |
|                                                           | Х<br>∟ē<br>Paste<br>$\checkmark$<br>Clipboard                                         | $\checkmark$<br>$\overline{\mathbb{N}}$ | $\overline{\mathbb{A}}$<br>Font<br>$\checkmark$ | Ξ<br>$\%$<br>Number<br>Alignment<br>$\ddot{}$<br>$\checkmark$ | Conditional Formatting ~<br>肁<br>Format as Table ~<br>Cells<br>Cell Styles ~<br>$\checkmark$<br>Styles |                       |          | ₽<br>$\textcircled{\tiny{m}}$<br>Editing<br>Analyze<br>v<br>Data<br>Analysis |      | Sensitivity<br>$\checkmark$<br>Sensitivity |                    | $\wedge$ |
| fx<br>$\times$<br>A1<br>$\overline{\mathbf{v}}$<br>v<br>÷ |                                                                                       |                                         |                                                 |                                                               |                                                                                                    |                       |          |                                                                              |      |                                            |                    |          |
| ◢                                                         | $\overline{A}$                                                                        | B<br>$\mathbf C$                        |                                                 | D                                                             | E                                                                                                    | F                     |          |                                                                              | G    |                                            |                    | ▲        |
|                                                           |                                                                                       | No.                                     | Meter Serial No.                                | <b>Contract Number</b><br>Invoice No.                         |                                                                                                    | <b>Customer Name</b>  | Location |                                                                              |      |                                            |                    |          |
| $\overline{2}$                                            | <b>Thecked</b>                                                                        | 1                                       | 00000000001                                     | INV2022090001                                                 | C0001                                                                                                  | Customer 1            |          | Location 1                                                                   |      |                                            | <b>TOU Billing</b> |          |
| 3                                                         | Checked                                                                               | 2                                       | 00000000002                                     | INV2022090002                                                 | C0002                                                                                                  | Customer <sub>2</sub> |          | Location <sub>2</sub>                                                        |      |                                            | <b>TOU Billing</b> |          |
| 4<br>5                                                    |                                                                                       |                                         |                                                 |                                                               |                                                                                                    |                       |          |                                                                              |      |                                            |                    | lw       |

Picture 123: Meter Date for TOU Billing report file

#### • **Load Previous from Issue Billing Period History**

- 1) Click Edit button for enable Load Previous from Issue Billing Period History list
- 2) Select **Load Previous from Issue Billing Period history**, software will show confirmation message box
- 3) Click Yes on message box, software will load previous value of Meter billing Date (Previous), Energy Unit (Previous), Peak Energy (Previous), Off Peak Energy (Previous), and Holiday Energy (Previous) from issue

billing as selected

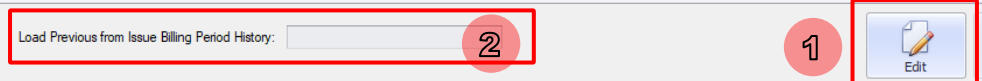

Picture 124: Load Previous from issue billing period history

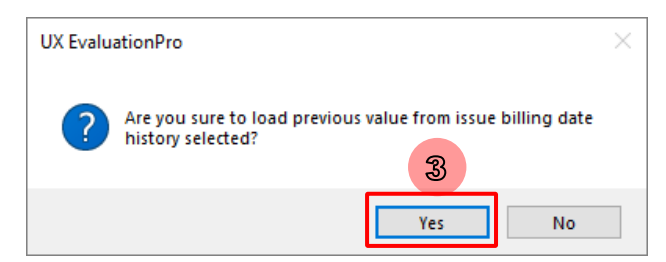

Picture 125: Load Previous value from issue billing period confirmation message box

#### **TOU Billing Price Info**  $5.3.1$

- 1) Click Edit button
- 2) Select Billing Type
- 3) Input setting data
- 4) Click Save button, software will be saved data of billing type selected

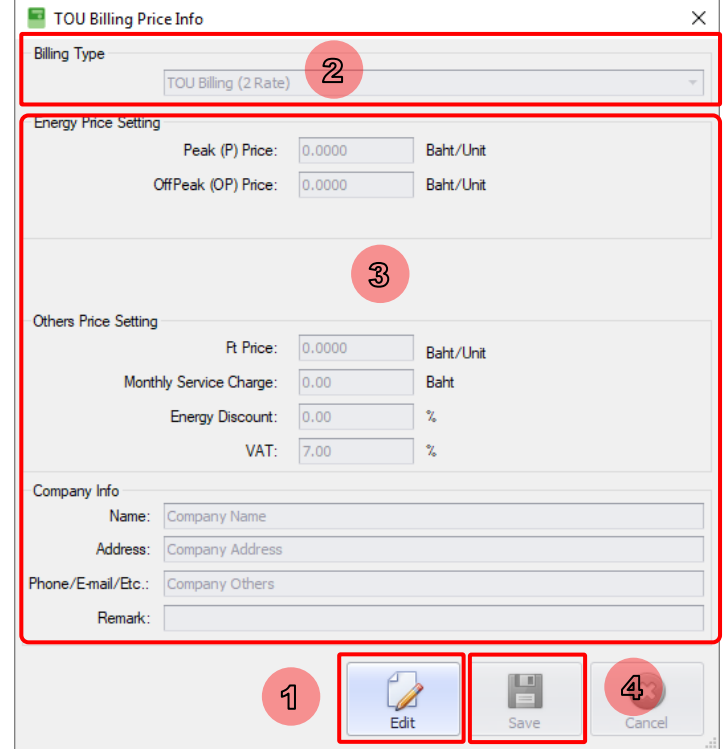

Picture 126: TOU Billing (2 Rate) screen

Software has 5 billing type as below

- TOU Billing (2 Rate) (Default)
- TOU Demand Billing (2 Rate)
- TOU Billing (3 Rate)
- TOU Demand Billing (3 Rate)
- Flat Rate

TOU Billing each screen show detail as below

• TOU Billing (2 Rate) (Default)

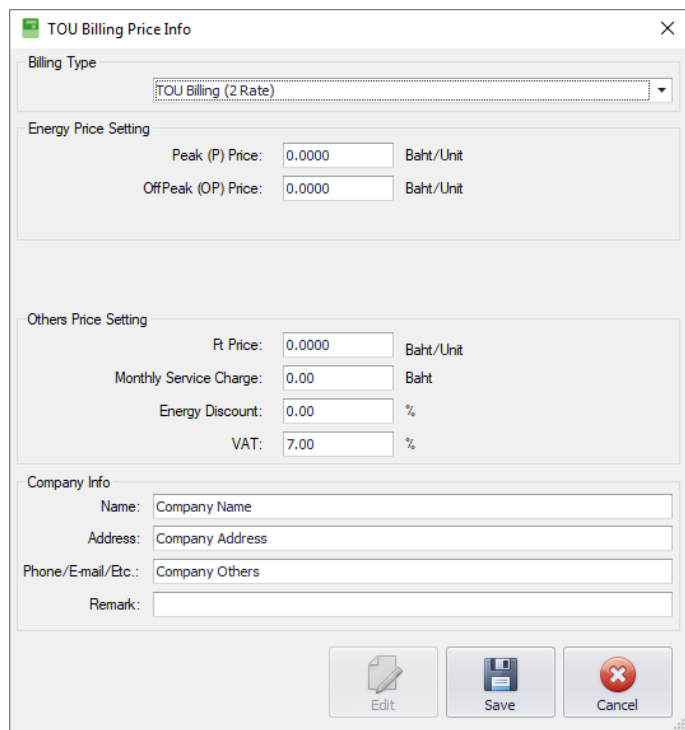

Picture 127: TOU Billing (2 Rate) screen

• TOU Demand Billing (2 Rate)

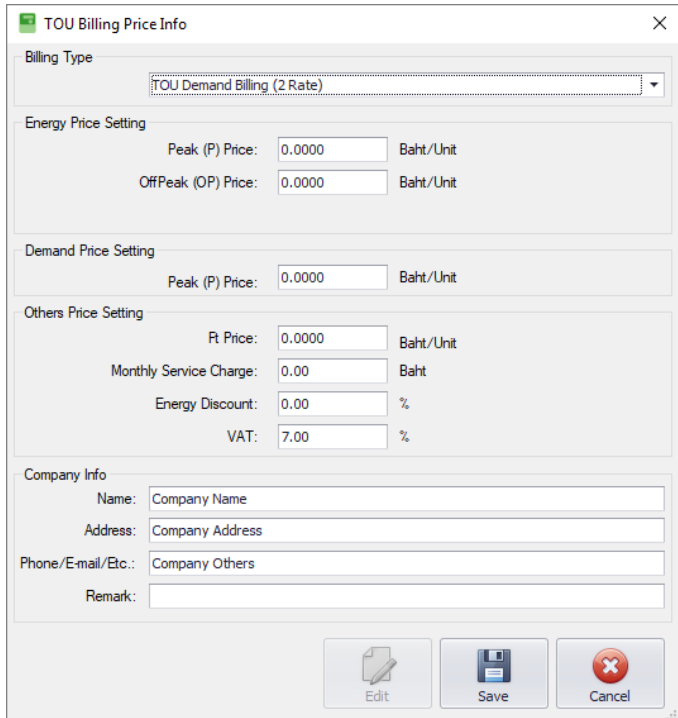

Picture 128: TOU Demand Billing (2 Rate) screen

• TOU Billing (3 Rate)

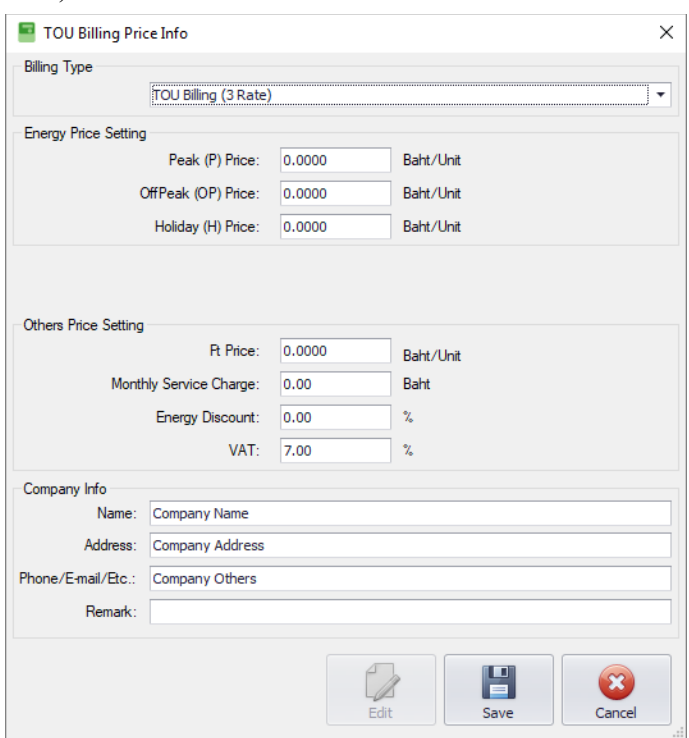

Picture 129: TOU Billing (3 Rate) screen

• TOU Demand Billing (3 Rate)

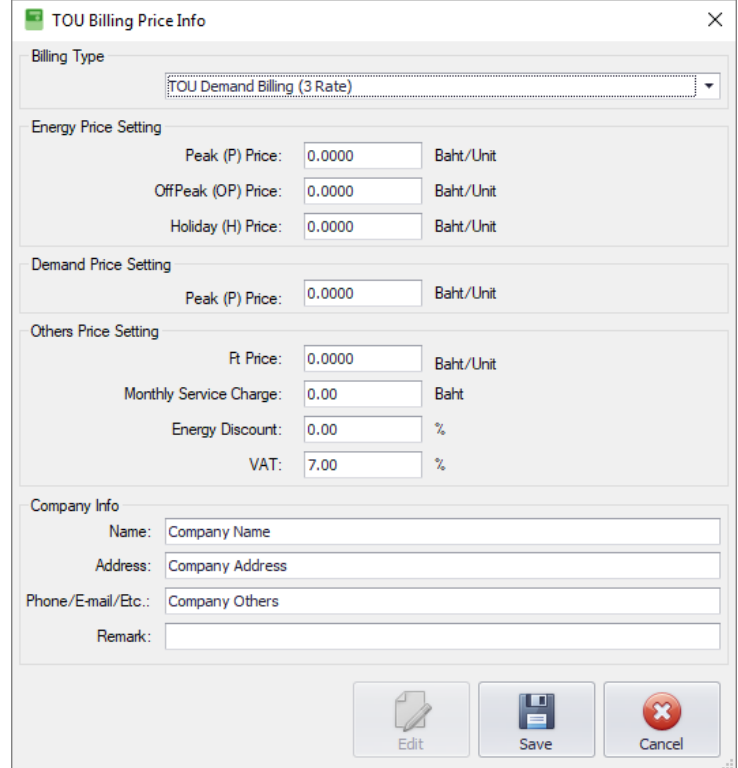

Picture 130: TOU Demand Billing (3 Rate) screen

• Flat Rate

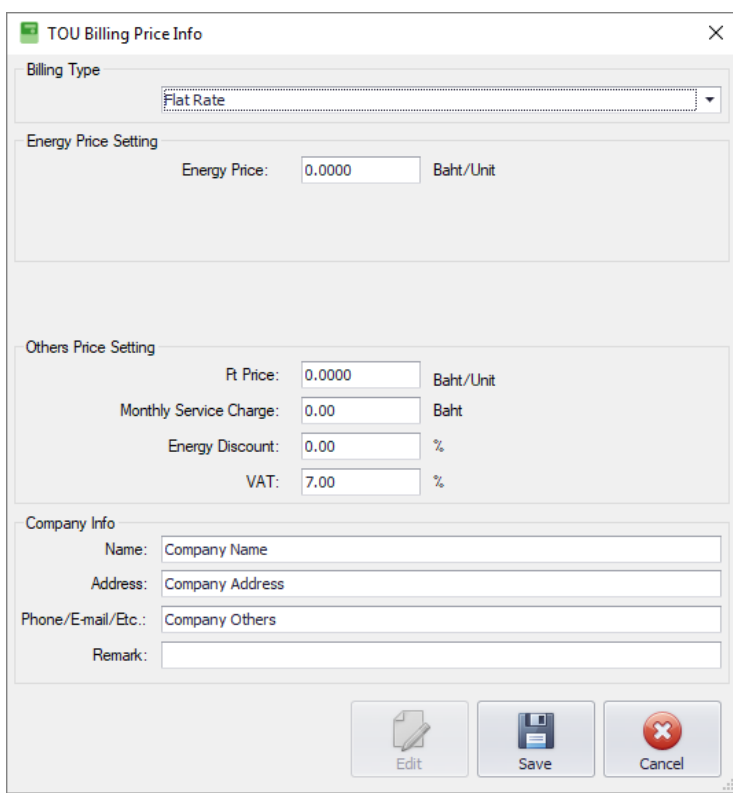

Picture 131: Flat Rate screen

### **5.4 Load Profile Compare**

Software used for compare between Load Profile from Meter. Can view Demand (Import or Export), Energy (Import or Export),

Voltage, Current and PF

- 1) Click "**Browse**" to input LP Data of Meter 1 and Meter 2 then click "Generate Load Profile Data"
	- Note: Directory for browse of LP Data: …/UX EvaluationPro/MultipleTemplate

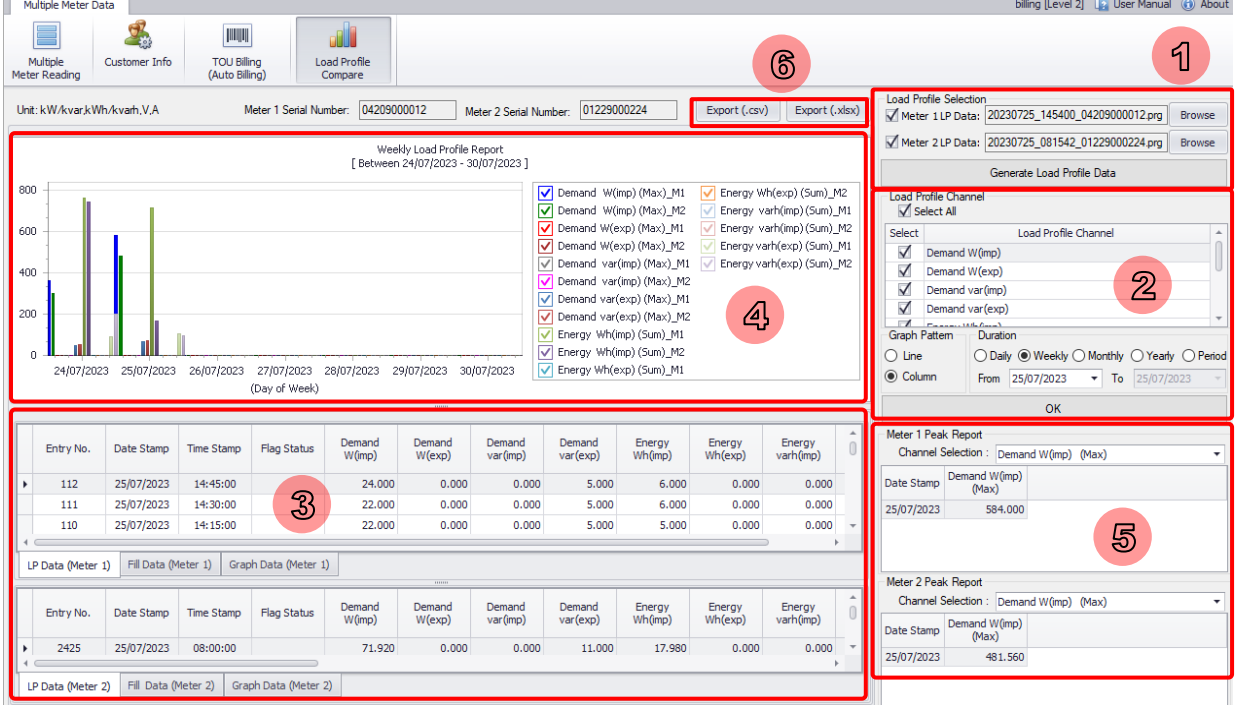

Picture 132: Load Profile Compare Screen

- 2) Select items to view LP data Meter 1 and Meter 2 by clicking the select item box from "**Load Profile Channel**" , You can click "**Graph Pattern**" to select a graph plot between "Line" and "Column" and click "**Duration**" to view the period of information in which you are interested, which has 5 items.
	- 2.1. Daily is selected date
	- 2.2. Weekly is Monday to Sunday of the selected date
	- 2.3. Monthly is select Month
	- 2.4. Yearly is select year
	- 2.5. Period is every interval of the selected date (select for looking period have maximum is 7 day only)

After already select "Load Profile Channel", "Graph Pattern" and "Duration", Click on "**OK**" to show Load Profile Data and plot "**Load Profile Report**" and if you selected duration has no Load profile data, the message box below willbe shown.

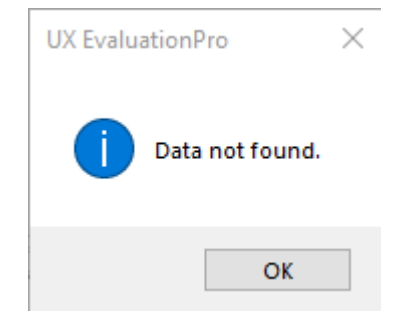

Picture 133: Don't have data on Load profile data

#### **UX EvaluationPro Software User Manual Standard Package**

- 3) Load Profile Data (Meter 1 & Meter 2) is show data from file browse, which has 3 items
	- 3.1. "**LP Data**" is All Load profile data of each Meter
	- 3.2. "**Fill Data**" is Load profile data by fill zero to value and fill date and time record was missing of each Meter
	- 3.3. "**Graph Data**" is Data for plot "**Load Profile Report**"
- 4) Load Profile Report is Load profile data of Meter 1 and Meter 2 plotted as graphs.
- 5) The Peak Report (Meter 1 and Meter 2) shows the peak value for the selected duration by Click the drop-down "**Channel Selection**" to select item data to view peak value
- 6) Export is export Load profile compare to .csv file or .xlxs file by example is Compare Data\_01229000224\_LP Data\_04209000012\_LP Data\_20230725140632.csv or Compare Data\_01229000224\_LP Data\_04209000012\_LP Data\_20230725141442.xlsx

## **6 Broadcast Change RS485 Protocol**

Software used for broadcast changes protocol between DLMS and Modbus RTU

1) UX EvolutionPro software have function for broadcast change protocol by click on "**Change RS485 Protocol**"

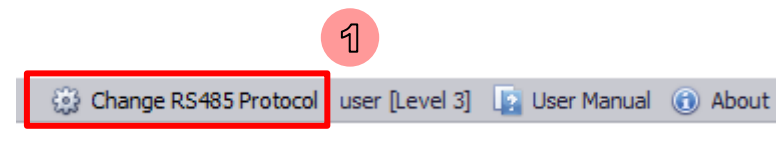

Picture 134: Change RS485 Protocol button

2) Click select Communication to connect to a converter between "**RS485 Comport**" and "**RS485 TCP/IP**". Can view detailed Communication changing protocol on "Important Note"

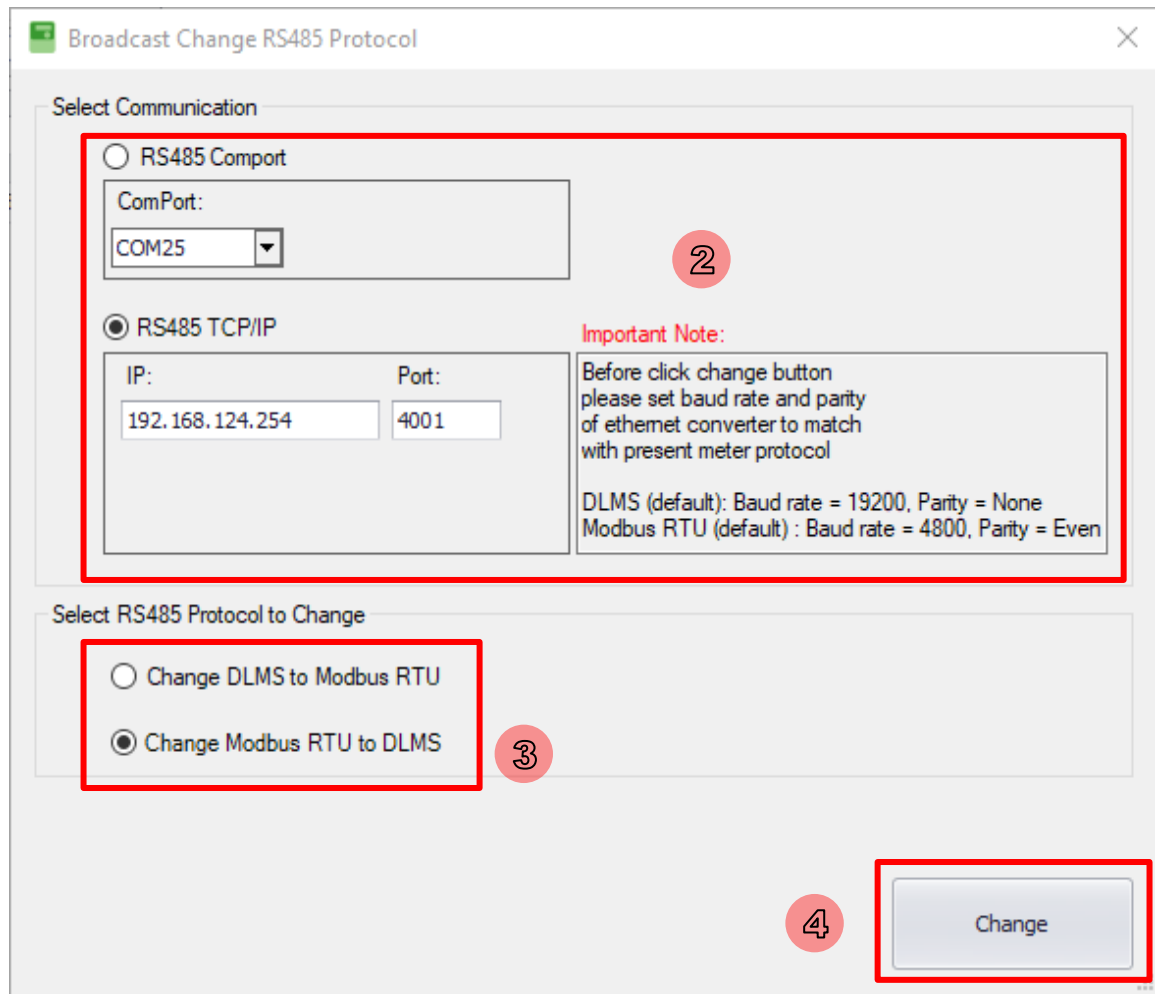

Picture 135: Broadcast Change RS485 protocol

**3)** Click select protocol to change by to have 2 radio buttons is "**Change DLMS to Modbus RTU"** and

#### **"Change Modbus RTU to DLMS"**

4) Click "**Change**" button to change protocol and show message box below

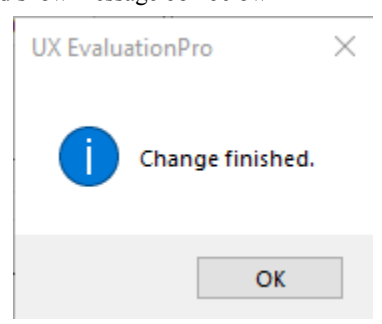

Picture 136: Broadcast Change RS485 protocol successfully

Recommend: After a protocol has been set, you need to check protocol displayed on the LCD of the Meters

# **7 About Software**

1) To show software information click **About** button.

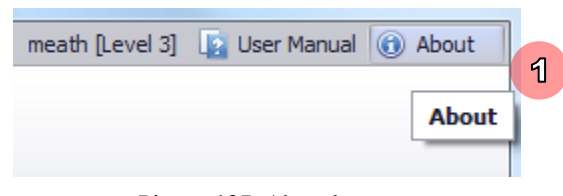

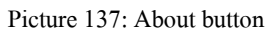

2) Software will show About screen.

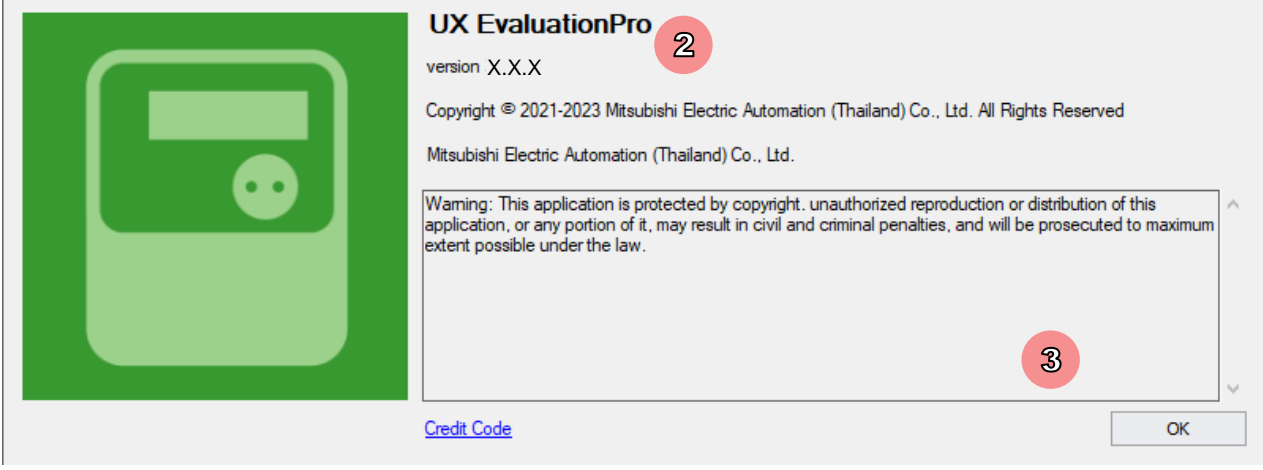

Picture 138: About screen

3) Click **OK** button to close this screen.

# **8 User Manual**

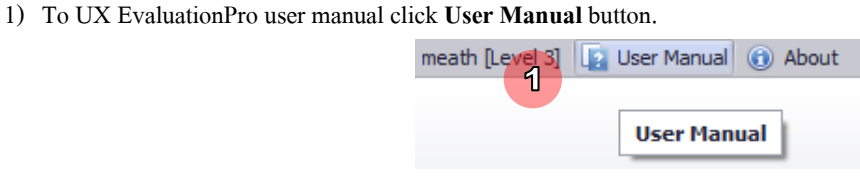

Picture 139: User Manual button

2) Software will show user manual.

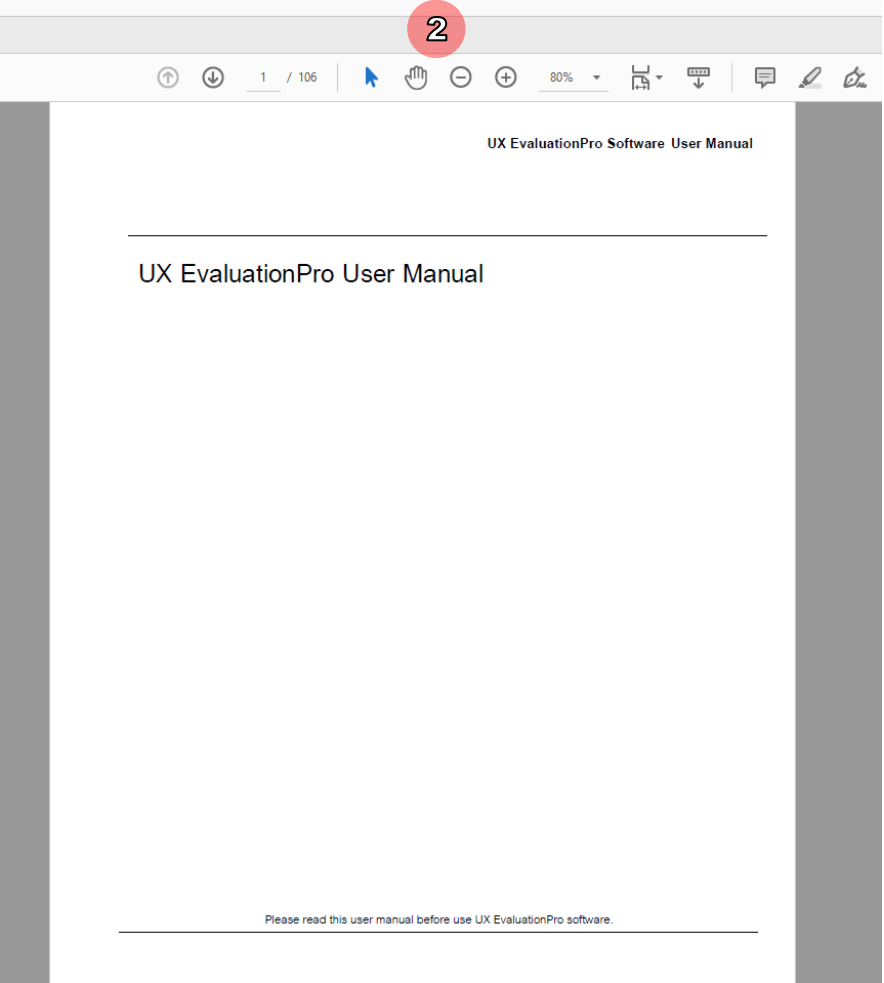

Picture 140: Show user manual

# **9 Exit Software**

1) To exit software click close button.

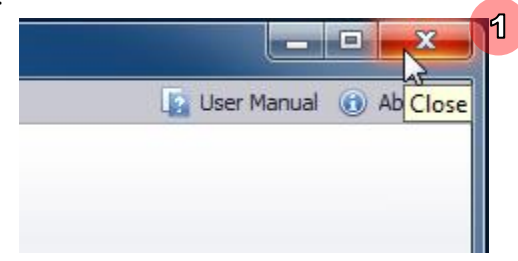

Picture 141: Close button

2) Software will show question message "Are you sure to exit?" click **Yes**button.

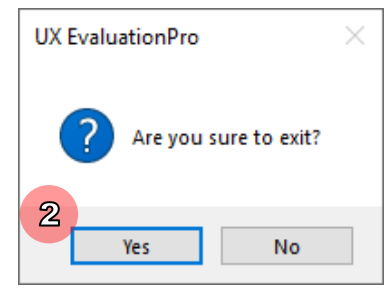

Picture 142: Confirm to exit software

3) Software will close screen and exit.

**Note:** During communicating with meter (reading, setting, executing) should wait until finish operation and exit software.

# **10Troubleshooting**

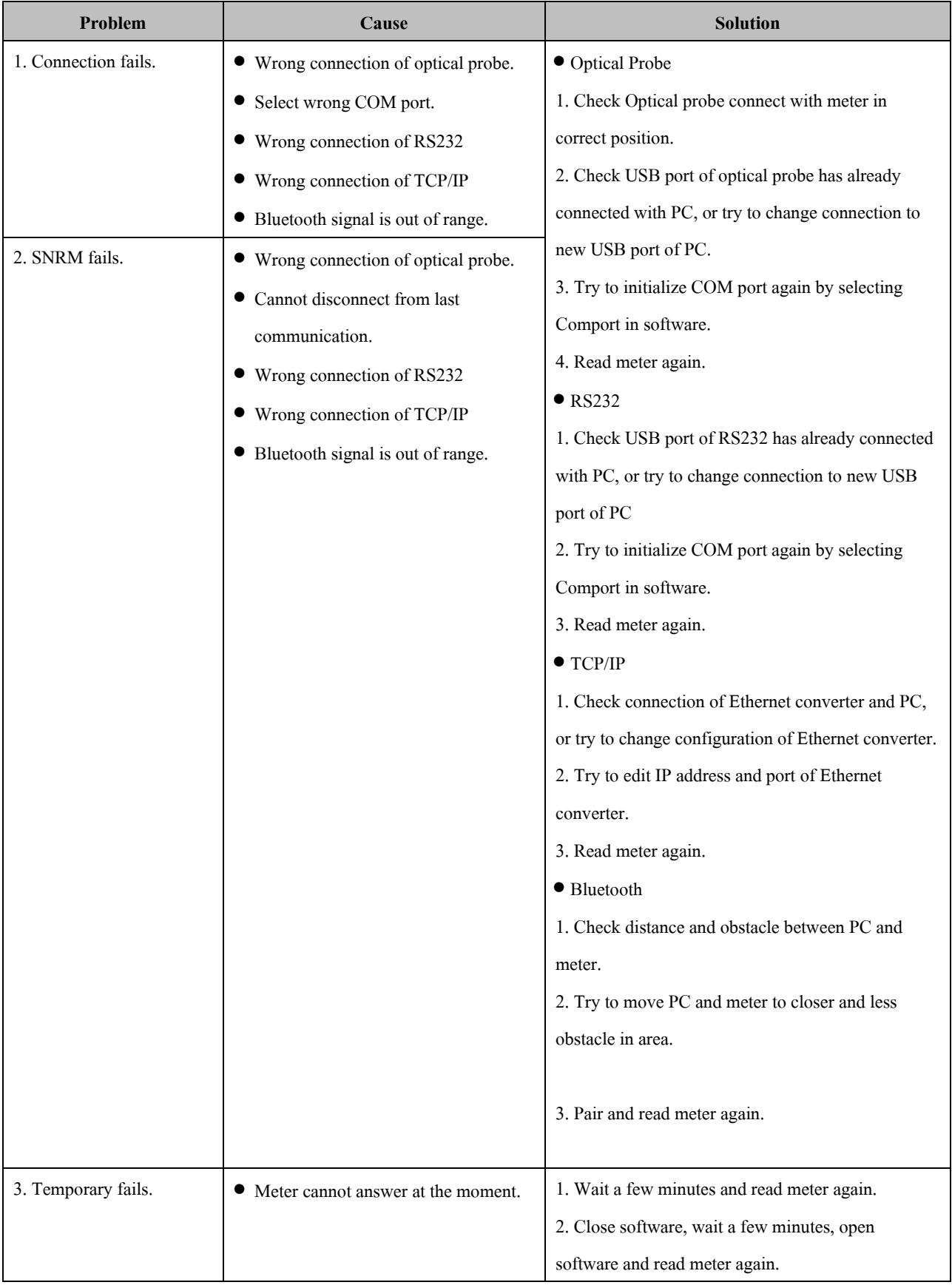

### **UX EvaluationPro Software User Manual Standard Package**

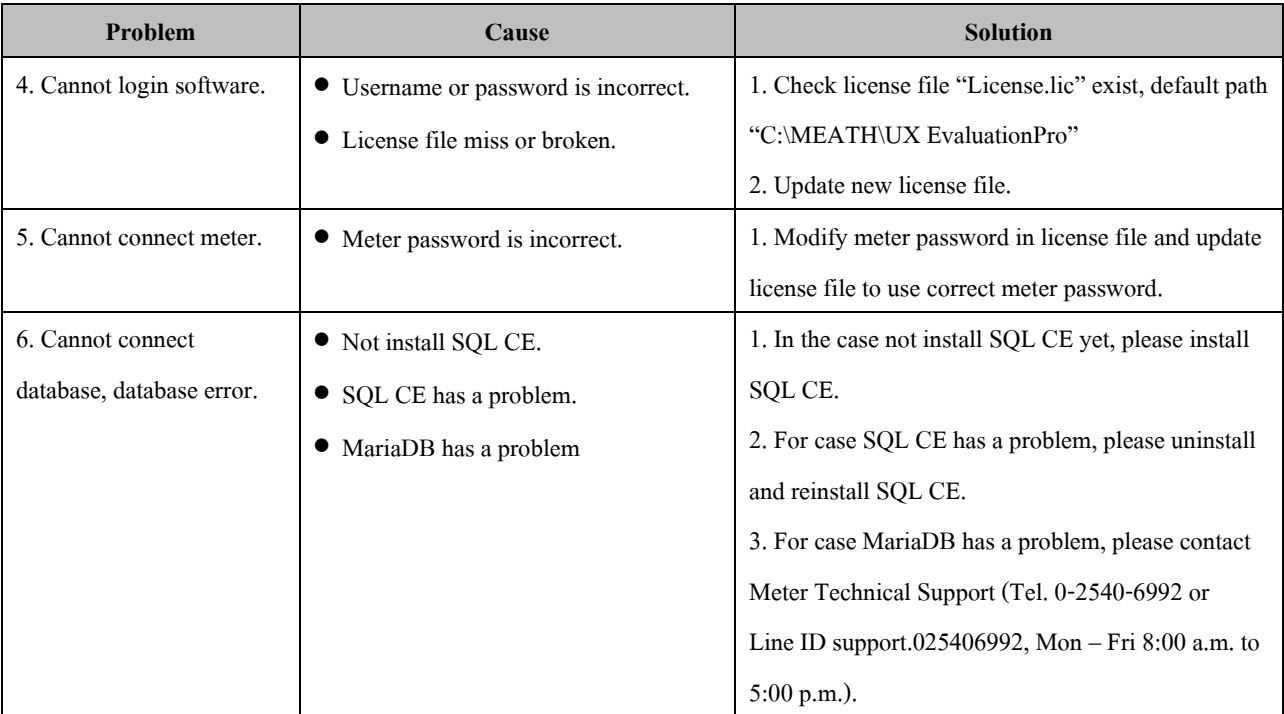